ΕΘΝΙΚΟ ΜΕΤΣΟΒΙΟ ΠΟΛΥΤΕΧΝΕΙΟ ΣΧΟΛΗ ΜΕΤΑΛΛΕΙΟΛΟΓΩΝ – ΜΕΤΑΛΛΟΥΡΓΩΝ ΜΗΧΑΝΙΚΩΝ ΤΟΜΕΑΣ ΜΕΤΑΛΛΕΥΤΙΚΗΣ

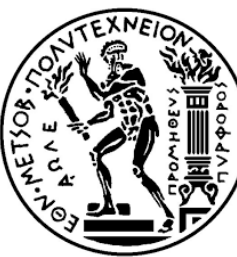

NATIONAL TECHNICAL UNIVERSITY OF ATHENS SCHOOL OF MINING AND METALLURGICAL ENGINEERING SECTION OF MINING ENGINEERING

# **Τριδιάστατες αναλύσεις ευστάθειας εδαφικών πρανών**

# **Three dimensional soil slope stability analyses**

# Διπλωματική Εργασία / Diploma Thesis

Χαραλαμπόπουλος Χρήστος / Charalampopoulos Christos

Επιβλέπων / Supervised by Ιωάννης Ζευγώλης – Αν. Καθηγητής ΕΜΠ / Ioannis Zevgolis – Assoc. Professor NTUA

Αθήνα Ιούλιος 2023 / Athens July 2023

Copyright © Χαραλαμπόπουλος Χρήστος, 2023 Με επιφύλαξη κάθε δικαιώματος. All rights reserved.

# **Ευχαριστίες**

Με την περάτωση της παρούσας διπλωματικής εργασίας θα ήθελα να ευχαριστήσω τον επιβλέποντα καθηγητή μου, κ. Ιωάννη Ζευγώλη για την εμπιστοσύνη που έδειξε προς το πρόσωπό μου καθώς και την υποστήριξη του καθ' όλη τη διάρκεια της εκπόνησής της. Επίσης ευχαριστώ τους καθηγητές κ. Μπενάρδο και κ. Νομικό για το χρόνο που διέθεσαν για την εξέταση της διπλωματικής μου εργασίας. Επίσης θα ήθελα να ευχαριστήσω τον κ. Μιχάλη Μπαρδάνη, Διευθυντή του εργαστηρίου της εταιρίας ΕΔΑΦΟΣ Α.Ε., για όλες τις γνώσεις που μου προσέφερε και την καθοδήγησή και συνεισφορά του αυτούς τους μήνες.

Τέλος, ένα μεγάλο ευχαριστώ οφείλω στην οικογένειά μου και στους φίλους μου που με στήριξαν όλο αυτό το διάστημα, ο καθένας με τον δικό του μοναδικό τρόπο.

# **Περίληψη**

Τα προβλήματα ευστάθειας πρανών είναι στην πραγματικότητα τριδιάστατα, όμως συνήθης πρακτική είναι να αντιμετωπίζονται μέσω διδιάστατων αναλύσεων. Η ανάλυση σε δύο διαστάσεις βασίζεται στην υπόθεση ότι στην τρίτη διάσταση το πρανές είναι άπειρου μήκους. Σε κάθε περίπτωση, δείκτης αξιολόγησης της ευστάθειας ενός πρανούς είναι ο Συντελεστής Ασφαλείας (FS). Σκοπός της παρούσας εργασίας είναι η διερεύνηση της επιρροής των γεωμετρικών χαρακτηριστικών της κατολισθαίνουσας μάζας σε τριδιάστατα μοντέλα πρανών μέσω του προσδιορισμού του λόγου των συντελεστών ασφαλείας σε τρεις και δύο διαστάσεις (FS3D/FS2D). Πραγματοποιήθηκαν παραμετρικές αναλύσεις με σταθερή γεωμετρία μοντέλου και σταθερές τιμές παραμέτρων αντοχής του εδαφικού υλικού. Ως μεταβλητές θεωρήθηκαν οι διαστάσεις B και L της κατολισθαίνουσας εδαφικής μάζας (εκφρασμένες μέσω του "λόγου διαστάσεων" B/L). Στο πλαίσιο της εργασίας, έγινε χρήση του λογισμικού Slide3 της εταιρείας RocScience, για το οποίο δημιουργήθηκε ένα συνοπτικό εγχειρίδιο χρήσης στην ελληνική γλώσσα. Για τον προσδιορισμό ρεαλιστικών τιμών του "λόγου διαστάσεων" B/L στις παραμετρικές αναλύσεις, πραγματοποιήθηκε βιβλιογραφική ανασκόπηση σε δημοσιευμένες περιπτώσεις κατολισθήσεων στην Ελλάδα. Εξετάσθηκαν τρία σενάρια όσον αφορά στην επιλεχθείσα θέση της στέψης της ολισθαίνουσας μάζας. Οι αναλύσεις αφορούν χονδρόκοκκο μονοστρωματικό υλικό, υπό ξηρές συνθήκες και τυπικές γεωμετρίες πρανούς, με χρήση της απλοποιημένης μεθόδου Janbu. Σύμφωνα με τα αποτελέσματα, για όλες τις αναλύσεις που πραγματοποιήθηκαν στο πλαίσιο της παρούσας μελέτης, παρατηρήθηκε ότι ο λόγος FS3D / FS2D είναι πάντα μεγαλύτερος της μονάδας.

## **Abstract**

Slope stability problems are actually three-dimensional problems, but it is common practice to analyze in two dimensions. The 2D analysis is based on the assumption that the slope in the third dimension is of infinite length. In any case, an indicator of the stability of a slope is the Safety Factor (FS). The purpose of this work is to investigate the influence of the geometric characteristics of the landslide mass in three-dimensional models of slopes by determining the ratio of safety factors in three and two dimensions  $(FS_{3D}/FS_{2D})$ . Parametric analyzes were performed with fixed model geometry and fixed values of soil's shear strength parameters. The dimensions B and L of the landslide mass (expressed through the "aspect ratio" B/L) were considered as variables. In the context of the work, the Slide3 software of the RocScience company was used, for which a concise user manual was created in the Greek language. To determine realistic values of the "aspect ratio" B/L in the parametric analyzes, a literature review was performed on published cases of landslides in Greece. Three scenarios were considered regarding the selected location of the sliding mass crown. Analyzes are for homogeneous coarse grained material, under dry conditions and typical slope geometries, using the simplified Janbu method. According to the results, for all the analyzes carried out in the context of the present study, it was observed that the ratio FS3D/FS2D is always greater than unity.

# **ΠΕΡΙΕΧΟΜΕΝΑ**

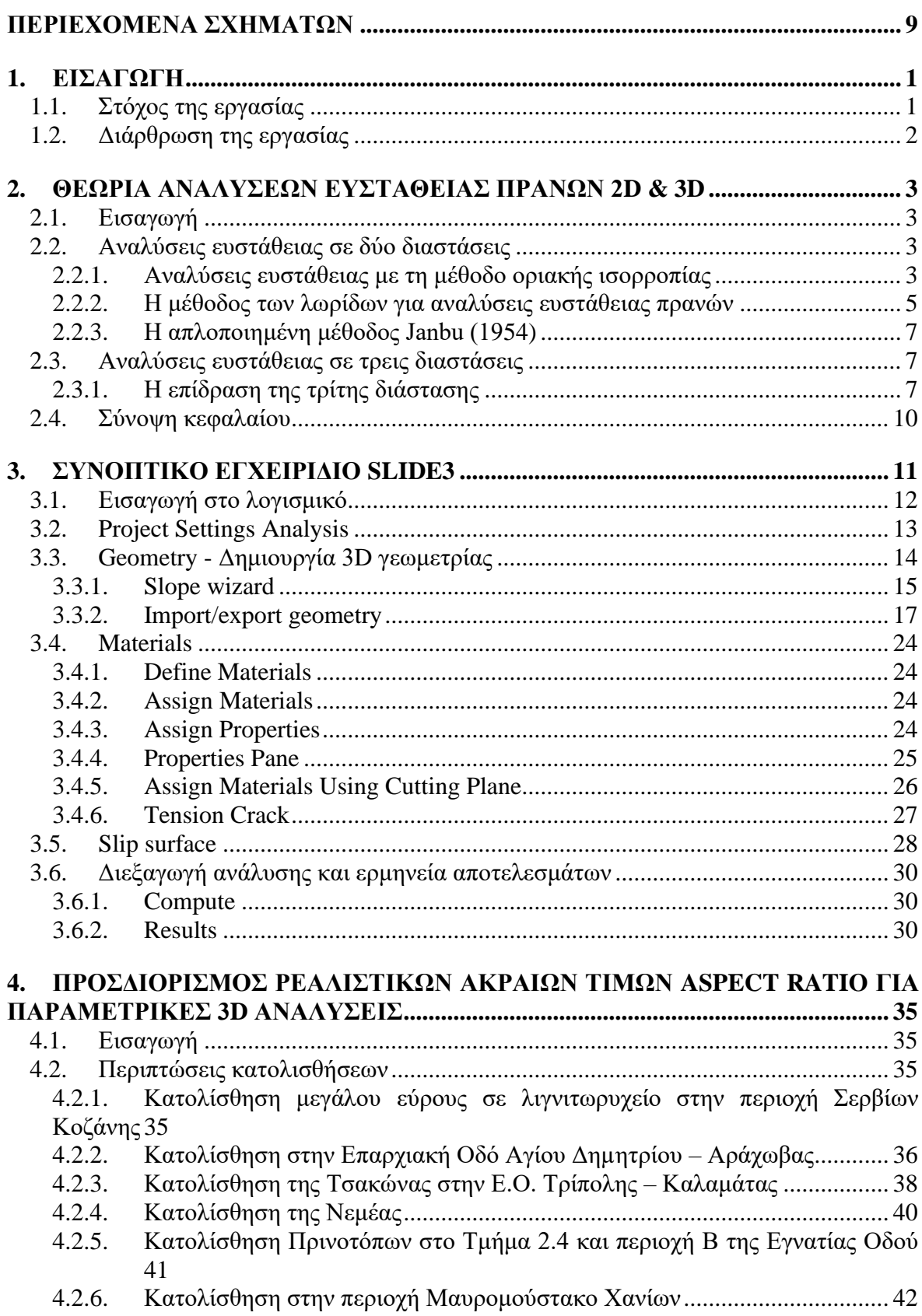

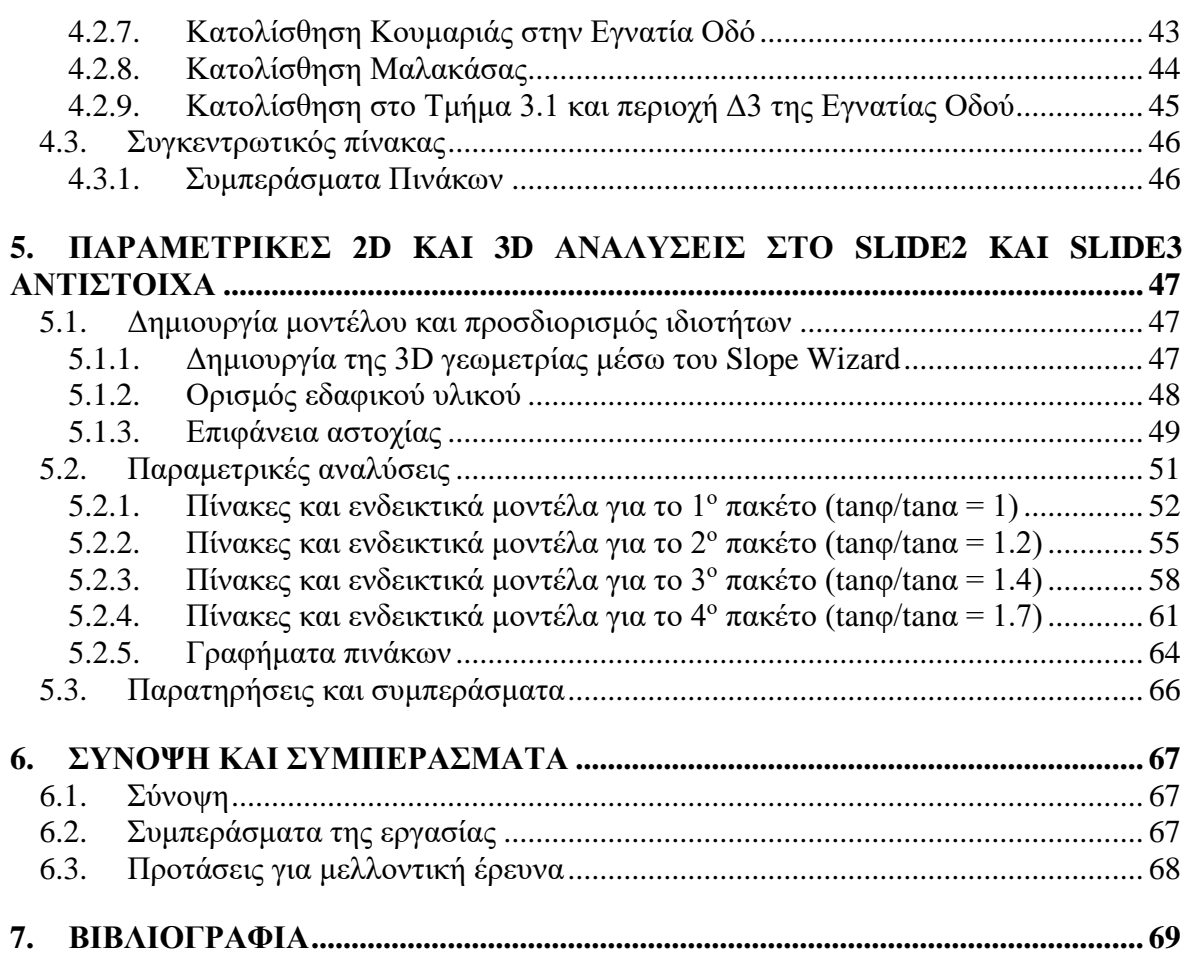

# <span id="page-9-0"></span>**ΠΕΡΙΕΧΟΜΕΝΑ ΣΧΗΜΑΤΩΝ**

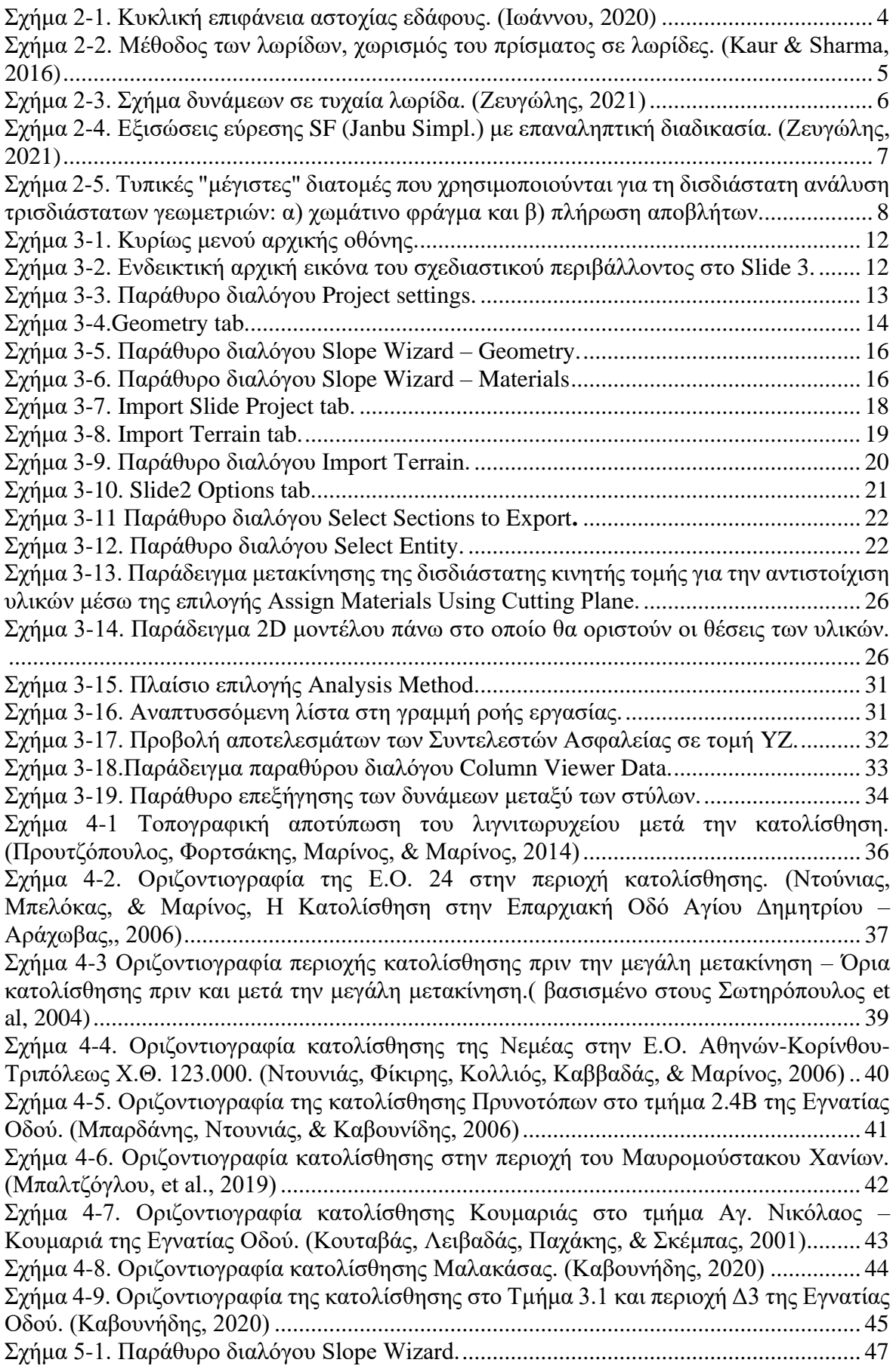

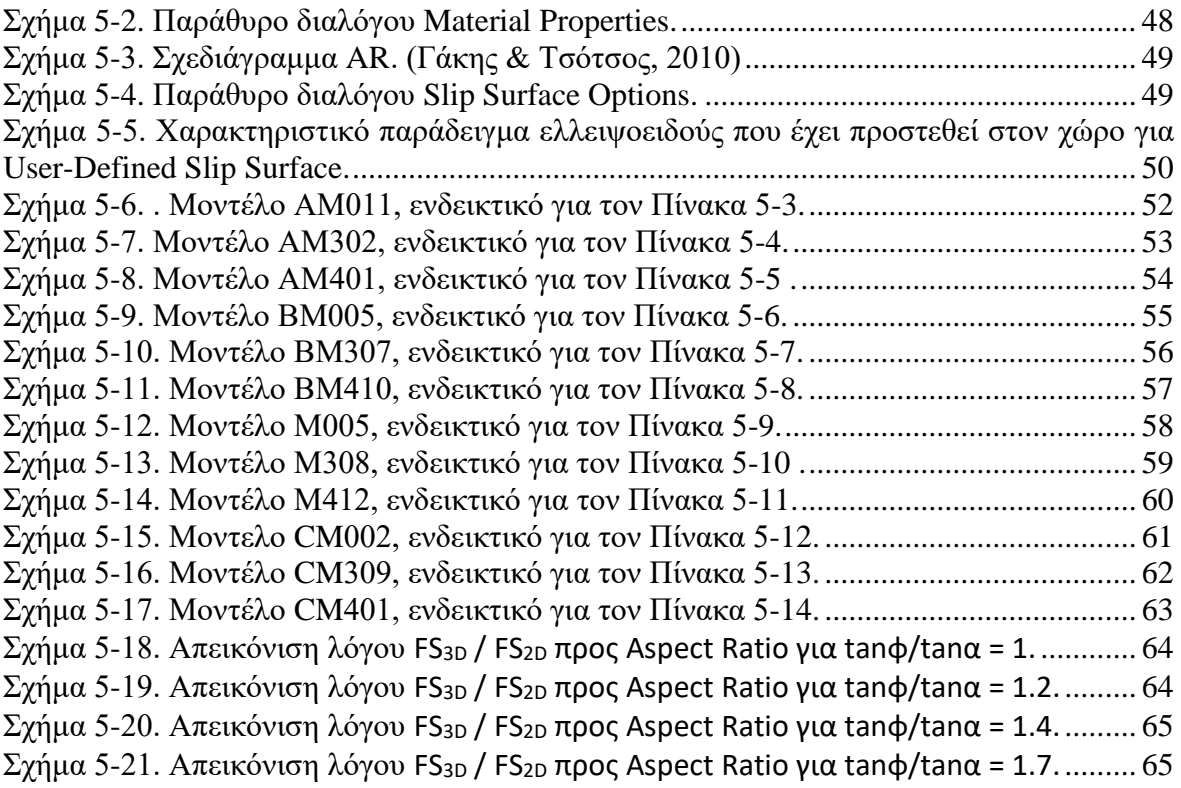

# **ΠΕΡΙΕΧΟΜΕΝΑ ΠΙΝΑΚΩΝ**

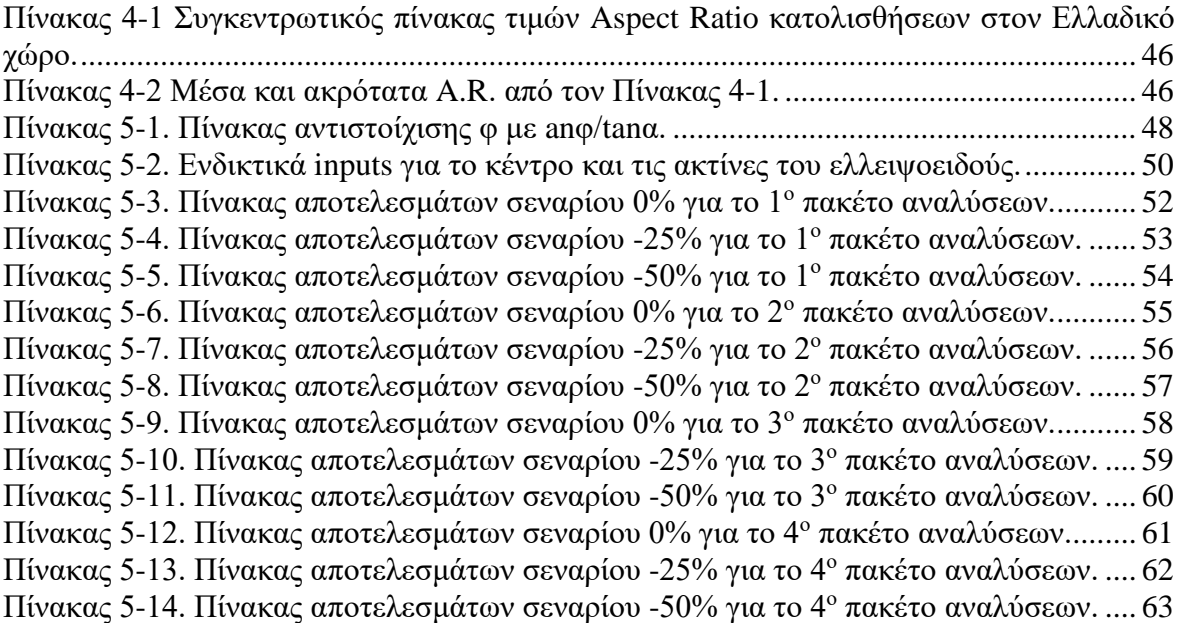

# <span id="page-12-0"></span>**1. ΕΙΣΑΓΩΓΗ**

Η εκτίμηση της ευστάθειας των πρανών αποτελεί έναν από τους μεγαλύτερους τομείς της Γεωτεχνικής Μηχανικής. Διαθέτει ευρύ πεδίο εφαρμογής, καθώς εξετάζει προβλήματα που σχετίζονται με την κατασκευή φραγμάτων, επιχωμάτων και τον έλεγχο της ασφάλειας φυσικών πρανών. Ένας σημαντικός δείκτης για την αξιολόγηση της ευστάθειας των πρανών είναι ο Συντελεστής Ασφαλείας (FS), ο οποίος μετρά το βαθμό ευστάθειας κατά την οριακή ισορροπία. Όταν ο συντελεστής ασφαλείας είναι ίσος με τη μονάδα, υποδηλώνει μια ασταθή κατάσταση ισορροπίας και πιθανή αστοχία.

Παρά το γεγονός ότι τα προβλήματα ευστάθειας είναι στην πραγματικότητα τρισδιάστατα, συνήθης πρακτική είναι να αντιμετωπίζονται σε δύο διαστάσεις. Η ανάλυση σε δύο διαστάσεις βασίζεται στην υπόθεση ότι η παραμόρφωση του πρανούς είναι απείρου μήκους. Ωστόσο, πλήθος παραμέτρων μπορεί να μεταβάλλονται όχι μόνο στο επίπεδο της δισδιάστατης ανάλυσης, αλλά και κατά μήκος της τρίτης διάστασης. O Fellenius (1927) εισήγαγε μια συστηματική μέθοδο ποσοτικοποίησης της ευστάθειας πρανούς με τη μέθοδο των λωρίδων και την μέθοδο οριακής ισορροπίας. Ακολούθησαν πολλές προσπάθειες βελτίωσης της μεθόδου, με σπουδαιότερες τα διαγράμματα Taylor (1937), την απλοποιημένη μέθοδο Bishop (1955) που στηρίζεται στην ισορροπία ροπών, την προσπάθεια των Morgenstern και Price (1965) για ταυτόχρονη ισορροπία ροπών και δυνάμεων, τη μέθοδο Spencer (1967), τη μέθοδο Janbu (1973) που επέκτεινε την κυκλική αστοχία σε γενικευμένη. Άξια αναφοράς είναι η προσπάθεια του Κ.E Petterson (1955), ο οποίος αξιοποίησε πρώτος τη μέθοδο οριακής ισορροπίας υπολογίζοντας με ανάστροφη ανάλυση την ευστάθεια σε ένα συγκεκριμένο περιστατικό αστοχίας στο Gothenburg της Σουηδίας αλλά και η μέθοδος Sarma (1973) που συμπεριέλαβε και το οριζόντιο σεισμικό φορτίο. Η τεχνολογία και η τεχνογνωσία στον τομέα δεν σταμάτησε εκεί ούτε και θα σταματήσει καθώς ολοένα και περισσότεροι ασχολούνται και συμβάλουν στην εκτίμηση της ευστάθειας πρανών και γενικότερα στην γεωτεχνική μηχανική.

Μια πιθανή λύση στα εμπόδια και τις παραδοχές που θέτει η ίδια η 2D ανάλυση θα μπορούσε να είναι η εξέταση πολλαπλών δισδιάστατων τομών που προσομοιώνουν τις πραγματικές συνθήκες σε διακριτές θέσεις. Ωστόσο, η πιο ακριβής ανάλυση επιτυγχάνεται μόνο μέσω τρισδιάστατων αναλύσεων. Αδιαμφισβήτητα αυξάνεται η πολυπλοκότητα των αναλύσεων κατά πολύ εισάγοντας την τρίτη διάσταση. Καθοριστικό ρόλο έχουν και θα συνεχίσουν να έχουν τα υπολογιστικά εργαλεία των διαθέσιμων λογισμικών. Με την πλήρη κατανόηση και αξιοποίηση τους, θα επιτευχθεί με μεγαλύτερη ακρίβεια και ασφάλεια σε κάθε είδους τρισδιάστατη ανάλυση ευστάθειας.

# <span id="page-12-1"></span>**1.1. Στόχος της εργασίας**

Η παρούσα διπλωματική εργασία έχει ως κύριο στόχο να διερευνήσει την επιρροή των γεωμετρικών χαρακτηριστικών της ολισθαίνουσας μάζας στην ευστάθεια ενός μονοστρωματικού, απλής γεωμετρίας, πρανούς για αδρομερές υλικό σε στραγγισμένες συνθήκες. Η συγκεκριμένη διπλωματική εργασία εστιάζει το ενδιαφέρον της σε τρείς επιμέρους ξεχωριστούς αλλά ταυτόχρονα όχι απομονωμένους στόχους. Αρχικά, στα πλαίσια της διπλωματικής, επιδιώκεται η δημιουργία ενός συνοπτικού εγχειριδίου για το λογισμικό τρισδιάστατων αναλύσεων ευστάθειας Slide3 στα ελληνικά. Μέσο του εγχειριδίου θα πρέπει να γίνεται κατανοητή η λογική του σχεδιασμού που θα πρέπει να ακολουθήσει ο εκάστοτε μελετητής για κάθε περίπτωση ανάλυσης.

Εστιάζοντας στον κύριο στόχο, αποφασίστηκε να γίνουν παραμετρικές αναλύσεις για τη κατασκευή διαγραμμάτων που θα καθιστούν διακριτή την επίδραση του Aspect Ratio στους συντελεστές ασφαλείας. Αυτές οι αναλύσεις διέγειραν το ενδιαφέρον και την ανάγκη για την δημιουργία ενός αντιπροσωπευτικού, των πραγματικών περιπτώσεων κατολισθήσεων, πίνακα των Aspect Ratio στον Ελλαδικού χώρο. Η εύρεση των ακροτάτων ρεαλιστικών τιμών AR αποτέλεσε τον τρίτο αλλά ίσης σημαντικότητας στόχο της εργασίας.

# <span id="page-13-0"></span>**1.2. Διάρθρωση της εργασίας**

Στην ενότητα αυτή παρουσιάζονται τα περιεχόμενα της διπλωματικής εργασίας ανά κεφάλαιο. Συνολικά η εργασία αποτελείται από 6 κεφάλαια (συμπεριλαμβανομένου και του 1ου κεφαλαίου). Επιγραμματικά το περιεχόμενο τους είναι το εξής:

- Κεφάλαιο 1: Το παρόν κεφάλαιο, στο οποίο περιγράφεται ο στόχος της εργασίας και ο τρόπος με τον οποίο δομήθηκε.
- Κεφάλαιο 2: Αυτό το κεφάλαιο περιλαμβάνει μια βιβλιογραφική ανασκόπηση του τρόπου προσέγγισης των προβλημάτων ευστάθειας πρανών από τους μελετητές. Ιδιαίτερη αναφορά έγινε στην επίδραση της τρίτης διάστασης αλλά και στις περιπτώσεις για τις οποίες μπορεί να δικαιολογούνται τρισδιάστατες αναλύσεις σύμφωνα με την βιβλιογραφία.
- Κεφάλαιο 3: Το κεφάλαιο αυτό παρουσιάζει ένα συνοπτικό εγχειρίδιο για τις βασικές λειτουργίες του λογισμικού προγράμματος Slide3 της εταιρίας Rocscience. Σκοπός της δημιουργίας αυτού του εγχειριδίου ήταν να συμπεριληφθούν οι βασικότερες έννοιες και να γίνει κατανοητή η λογική του σχεδιασμού που ακολουθείται σε κάθε περίπτωση ανάλυσης.
- Κεφάλαιο 4: Παραθέτει εν συντομία εννέα περιπτώσεις κατολισθήσεων εντός του ελλαδικού χώρου. Η αναζήτηση για τις περιπτώσεις αυτές έγινε μέσο των πρακτικών των πανελληνίων συνεδρίων γεωτεχνικής μηχανικής και επιλέχθηκαν με σκοπό τον καθορισμό ρεαλιστικών ακραίων τιμών Aspect Ratio για τις παραμετρικές ανάλυσης της εργασίας.
- Κεφάλαιο 5: Περιλαμβάνει την επεξήγηση αλλά και τα αποτελέσματα των παραμετρικών αναλύσεων που διεξήχθησαν με σκοπό την διερεύνηση της επιρροής των γεωμετρικών χαρακτηριστικών της ολισθαίνουσας μάζας σε απλά τρισδιάστατα μοντέλα.
- Κεφάλαιο 6: Σε αυτό το κεφάλαιο συνοψίζονται τα κύρια συμπεράσματα που προέκυψαν από την εργασία και διατυπώνονται προτάσεις για μελλοντική έρευνα σχετικά με το αντικείμενο της μελέτης.
- Κεφάλαιο 7: Βιβλιογραφία

# <span id="page-14-0"></span>**2. ΘΕΩΡΙΑ ΑΝΑΛΥΣΕΩΝ ΕΥΣΤΑΘΕΙΑΣ ΠΡΑΝΩΝ 2D & 3D**

## <span id="page-14-1"></span>**2.1. Εισαγωγή**

Ένα πρανές είναι μια κεκλιμένη επιφάνεια εδάφους που μπορεί να είναι είτε φυσική είτε ανθρωπογενής. Η σταθερότητα του πρανούς αναφέρεται στην κατάσταση ότι ένα κεκλιμένο πρανές μπορεί να αντέξει το βάρος του και τις εξωτερικές δυνάμεις χωρίς να υποστεί μετατόπιση. Η ευστάθεια των πρανών χρησιμοποιεί τις αρχές της εδαφομηχανικής, της γεωτεχνικής μηχανικής και της μηχανικής γεωλογίας. Μελέτες περιπτώσεων που αφορούν τη συμπεριφορά των πρανών έχουν οδηγήσει σε βελτιωμένη κατανόηση της μηχανικής ευστάθειας πρανών, στην ανάπτυξη σύνθετων καταστατικών μοντέλων, στην αναγνώριση των περιορισμών των εργαστηριακών και επιτόπιων δοκιμών και στην εξέλιξη νέων τεχνικών οργάνων για την αξιολόγηση της απόκρισης του πρανούς.

Όταν οι συνθήκες ευστάθειας δεν πληρούνται, το έδαφος ή η βραχομάζα του πρανούς μπορεί να υποστεί καθοδική μετακίνηση, η οποία μπορεί να είναι είτε αργή είτε καταστροφικά γρήγορη. Το φαινόμενο αυτό είναι γνωστό ως αστοχία πρανών ή κατολίσθηση. Μια κατολίσθηση μπορεί να προκληθεί από σεισμό, βροχοπτώσεις που προκαλούν υπέρβαση της πίεσης του νερού των πόρων ή υποβάθμιση των μηχανικών ιδιοτήτων του εδάφους. Οι αστοχίες πρανών βλάπτουν συστηματικά τις ανθρώπινες υποδομές και προκαλούν πολυάριθμους θανάτους κάθε χρόνο. (Geoengineer, 2022)

Εν γένει υπάρχουν 3 τρόποι υπολογισμού της ευστάθειας ενός πρανούς ή άλλων γεωτεχνικών προβλημάτων, σε δύο διαστάσεις, σε τρείς διαστάσεις αλλά και σε ψευδοτρισδιάστατη ανάλυση.

Η αξιοπιστία των υπολογισμών ευστάθειας πρανών εξαρτάται από την εγκυρότητα των ιδιοτήτων του εδάφους, τη γεωμετρία του πρανούς και του υπεδάφους και τις πιέσεις του νερού των πόρων που χρησιμοποιούνται στις αναλύσεις. Η αξιοπιστία των αποτελεσμάτων εξαρτάται επίσης από διάφορες άλλες πτυχές των διαδικασιών υπολογισμού. Αυτά περιλαμβάνουν:

• Μέθοδος αναζήτησης της κρίσιμης επιφάνειας ολίσθησης και επαλήθευσης ότι έχει εντοπιστεί η πιο κρίσιμη επιφάνεια ολίσθησης

• Ανίχνευση και εξάλειψη των δυνάμεων εφελκυσμού μεταξύ των τομών στην κορυφή της επιφάνειας ολίσθησης

• Ανίχνευση και εξάλειψη αδικαιολόγητα μεγάλων συμπιεστικών ή εφελκυστικών δυνάμεων μεταξύ των τομών στο πόδα της επιφάνειας ολίσθησης

• Αξιολόγηση πιθανών τρισδιάστατων επιδράσεων

(Duncan, Wright, & Brandon, 2014)

## <span id="page-14-2"></span>**2.2. Αναλύσεις ευστάθειας σε δύο διαστάσεις**

#### <span id="page-14-3"></span>**2.2.1. Αναλύσεις ευστάθειας με τη μέθοδο οριακής ισορροπίας**

Μία από τις πιο διαδεδομένες μεθόδους ανάλυσης ευστάθειας πρανών είναι η μέθοδος οριακής ισορροπίας (limit equilibrium method). Ένα στατικά αόριστο πρόβλημα αποτελεί η αναζήτηση της κρίσιμης επιφάνειας ολίσθησης για ένα πρανές. Υποθέτοντας μία επιφάνεια ολίσθησης γίνεται στατικά ορισμένο και αναζητείται για την κατολισθαίνουσα μάζα, δεδομένης της υποτεθείσας επιφάνειας ολίσθησης, των λοιπών παραδοχών και των παραμέτρων αντοχής του εδάφους, ο συντελεστής ασφαλείας ως αποτέλεσμα του λόγου των σταθεροποιητικών εντάσεων (ροπών ή δυνάμεων) προς τις κινούσες εντάσεις (ροπές ή δυνάμεις). Ως κρίσιμη επιφάνεια ολίσθησης ορίζεται η επιφάνεια ολίσθησης για την οποία προκύπτει ο ελάχιστος συντελεστής ασφαλείας, και αυτή για την οποία θα σχεδιαστούν μέτρα βελτίωσης της ευστάθειας εάν η τιμή του συντελεστή ασφαλείας δεν επαρκεί. Ενώ ως ο κρίσιμος συντελεστής ασφαλείας του πρανούς θα οριστεί ο συντελεστής ασφαλείας που προέκυψε από αυτή την επιφάνεια ολίσθησης. Η χρήση ροπών αντί για δυνάμεις εξυπηρέτησε κατά την ιστορική ανάπτυξη της μεθόδου καθώς η εμπειρική παρατήρηση ήταν ότι οι επιφάνειες πραγματικών κατολισθήσεων έχουν κυκλικό σχήμα σε δύο διαστάσεις, οπότε ο υπολογισμός ροπών δυνάμεων που εξασκούνται κατά μήκος της επιφάνειας ολίσθησης ήταν εύκολος και πρακτικός. Υποθέτοντας συνθήκες επίπεδης παραμόρφωσης γίνονται οι αναλύσεις αυτές σε δύο διαστάσεις,. Η μέθοδος αυτή για την ανάλυση ευστάθειας πρανών μπορεί να εφαρμοστεί και για κορεσμένα και για μη κορεσμένα εδαφικά υλικά, όσο και για αστράγγιστες και για στραγγιζόμενες συνθήκες φόρτισης. (Ιωάννου, 2020)

Οι αναλύσεις οριακής ισορροπίας βασίζονται στην εξέταση της ισορροπίας των δυνάμεων που ενεργούν σε ένα πρανές οι οποίες τείνουν να προκαλέσουν την μετακίνηση του (τf) (δύναμη βαρύτητας, δυνάμεις από πιέσεις πόρων εντός του εδάφους, εξωτερικές δυνάμεις κ.α.) κατά μήκος μιας ορισμένης ή υποτεθείσας επιφάνειας ολίσθησης και των δυνάμεων εκείνων που αντιτίθεται στη ολίσθηση (τ) (διατμητική αντοχή εδάφους, εξωτερικές δυνάμεις που βρίσκονται σε περιοχή που συνεισφέρουν στη βελτίωση της ευστάθειας).

Ο Συντελεστής Ασφάλειας FS (Factor of Safety) συνδυάζει την σχέση ισορροπίας δυνάμεων σε ένα συντελεστή, μέσω του οποίου εκφράζεται το κατά ποσό πρέπει να μειωθεί η διατμητική αντοχή του εδάφους ώστε να καταστήσει την προς ολίσθηση μάζα σε κατάσταση οριακής ισορροπίας κατά μήκος μιας ορισμένης επιφάνειας ολίσθησης. [\(Σχήμα](#page-15-0)  [2-1\)](#page-15-0)

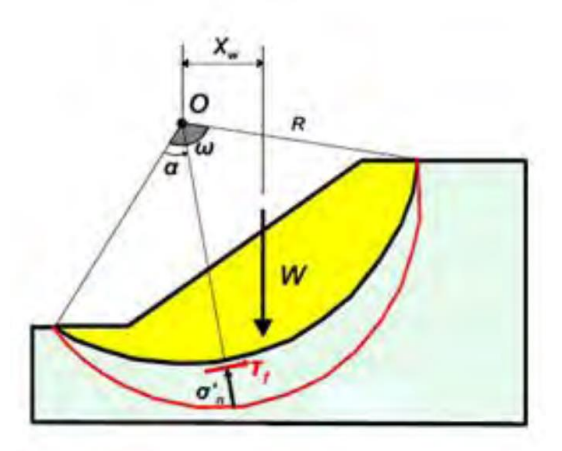

<span id="page-15-0"></span>Σχήμα 2-1. Κυκλική επιφάνεια αστοχίας εδάφους. (Ιωάννου, 2020)

Στην περίπτωση που ο συντελεστής ασφαλείας γίνει ίσος με την μονάδα, το πρανές βρίσκεται σε κατάσταση οριακής ισορροπίας οπότε αστοχεί. Ο αποδεκτός συντελεστής ασφάλειας είναι μεγαλύτερος από 1 και έχει σκοπό να εξασφαλίσει ένα περιθώριο ασφάλειας μεταξύ του πραγματικών εντάσεων και των εντάσεων στην αστοχία. Γενικά οι τιμές του αποδεκτού συντελεστή ασφάλειας για την ευστάθεια πρανών είναι της τάξης του 1.4- 1.5 για συνήθεις συνθήκες υπόγειου ορίζοντα χωρίς σεισμική φόρτιση. (Ιωάννου, 2020)

#### <span id="page-16-0"></span>**2.2.2. Η μέθοδος των λωρίδων για αναλύσεις ευστάθειας πρανών**

Η πρόταση της χρήσης της μεθόδου των λωρίδων έγινε αρχικά από τον Fellenius (1936). Οι βασικές αρχές της μεθόδου των λωρίδων παρουσιάζονται στα [Σχήμα 2-2](#page-16-1) και [Σχήμα 2-3.](#page-17-0) Σε μια δεδομένη επιφάνεια αστοχίας το ολισθαίνον πρίσμα υποδιαιρείται σε λεπτές κατακόρυφες λωρίδες και οι τάσεις που ασκούνται στην βάση της κάθε λωρίδας υπολογίζονται από τις εξισώσεις ισορροπίας (δυνάμεων και ροπών) της κάθε λωρίδας ξεχωριστά. Η μέθοδος που βασίζεται στη μέθοδο των λωρίδων με την οποίες και έγιναν αναλύσεις ευστάθειας πρανών στην παρούσα εργασία είναι η απλοποιημένη μέθοδος Janbu (1954). Με τη μέθοδο Janbu ο συντελεστής ασφαλείας FS υπολογίζεται από την ισορροπία δυνάμεων στην οριζόντια διεύθυνση της ολισθαίνουσας επιφάνειας. (Ιωάννου, 2020)

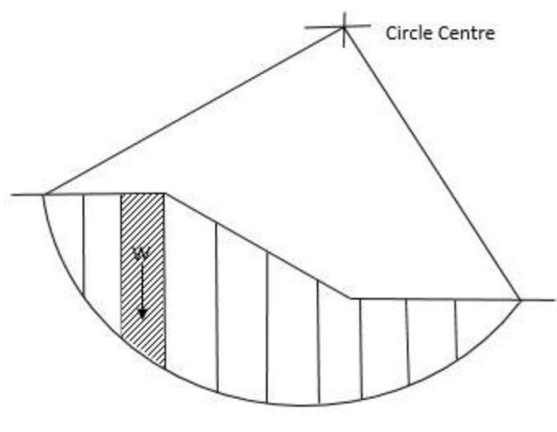

Fig. 1. Method of Slices

<span id="page-16-1"></span>Σχήμα 2-2. Μέθοδος των λωρίδων, χωρισμός του πρίσματος σε λωρίδες. (Kaur & Sharma, 2016)

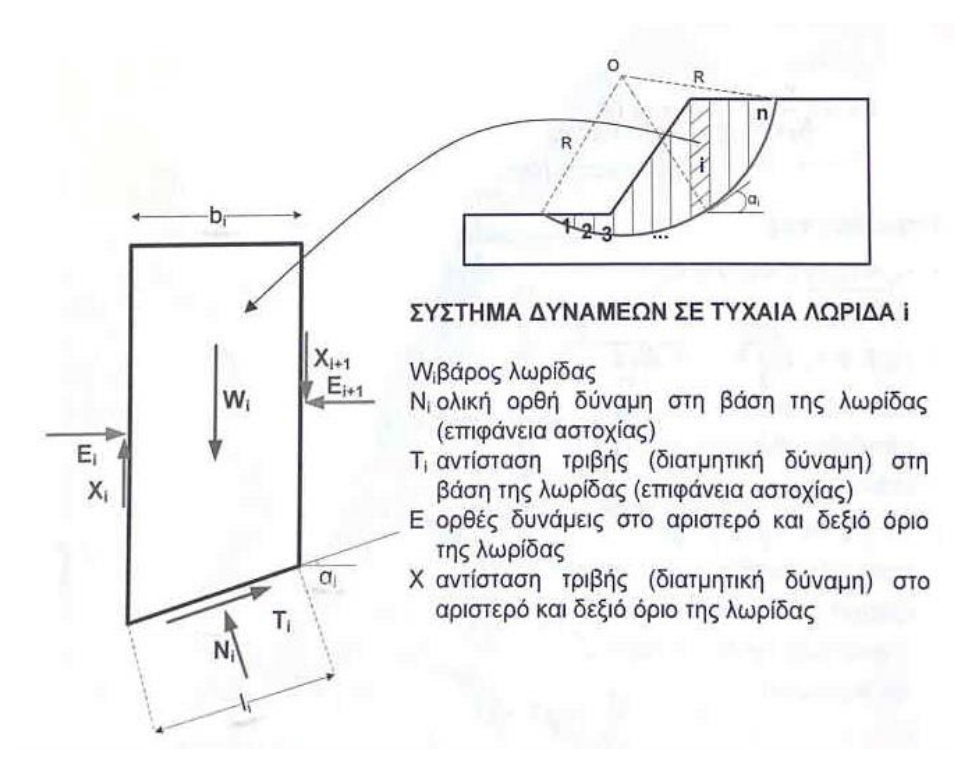

<span id="page-17-0"></span>Σχήμα 2-3. Σχήμα δυνάμεων σε τυχαία λωρίδα. (Ζευγώλης, 2021)

#### <span id="page-18-0"></span>**2.2.3. Η απλοποιημένη μέθοδος Janbu (1954)**

Ο Janbu (Janbu, Application of composite slip surface for stability analysis 1954) (Janbu 1973) ανέπτυξε μία μη κυκλική μέθοδο ανάλυσης ευστάθειας πρανών στην οποία εφαρμόζεται η εξίσωση ισορροπίας των δυνάμεων και όχι των ροπών. Στην συγκεκριμένη μέθοδο οι πλευρικές δυνάμεις που ασκούνται από λωρίδα σε λωρίδα υποτίθενται ίσες και ικανοποιείται η ισορροπία των οριζόντιων δυνάμεων που ασκούνται στο εξεταζόμενο πρίσμα αστοχίας. Για αυτό το λόγο δεν λαμβάνονται υπόψη οι διατμητικές δυνάμεις μεταξύ των λωρίδων και ο συντελεστής ασφάλειας δίδεται από την κάτωθι εξίσωση [Σχήμα 2-4,](#page-18-3) χρησιμοποιώντας επαναληπτική διαδικασία.

$$
FS = \frac{1}{\sum_{i=1}^{n} (W_i \tan a_i)} \sum_{i=1}^{n} \left\{ \frac{c'_i l_i + \left(\frac{W_i}{\cos \alpha_i} - u_{wi} l_i\right) \tan \varphi'_i}{m_{ai}} \right\}
$$

$$
m_{ai} = \left( 1 + \frac{\tan \varphi'_i \tan a_i}{FS} \right) \cos a_i
$$

<span id="page-18-3"></span>Σχήμα 2-4. Εξισώσεις εύρεσης SF (Janbu Simpl.) με επαναληπτική διαδικασία. (Ζευγώλης, 2021)

## <span id="page-18-1"></span>**2.3. Αναλύσεις ευστάθειας σε τρεις διαστάσεις**

H μέθοδος οριακής ισορροπίας έχει επεκταθεί ώστε να μπορούν να γίνουν και αναλύσεις σε τρεις διαστάσεις, ή μέσω της χρήσης περισσότερων της μιας διατομών δύο διαστάσεων οι λεγόμενες ψευδο-τρισδιάστατες αναλύσεις (Μπαρδάνης, 2020)

#### <span id="page-18-2"></span>**2.3.1. Η επίδραση της τρίτης διάστασης**

Όλες οι διαδικασίες ανάλυσης ευστάθειας στις δύο διαστάσεις υποθέτουν ότι το πρανές είναι απείρως μεγάλο στην κατεύθυνση κάθετη προς το επίπεδο ενδιαφέροντος ενώ η αστοχία θεωρείται ότι συμβαίνει ταυτόχρονα σε όλο το μήκος του πρανούς. Εξετάζεται μια δισδιάστατη διατομή (επίπεδη παραμόρφωση) και η ισορροπία εξετάζεται σε δύο μόνο κατευθύνσεις. Από την άλλη, οι περισσότερες αστοχίες είναι πεπερασμένες και οι περισσότερες επιφάνειες αστοχίας είναι τρισδιάστατες, συχνά σε σχήμα μπολ. Πολλές τρισδιάστατες αστοχίες συμβαίνουν επειδή οι ιδιότητες του εδάφους και οι πιέσεις του νερού των πόρων ποικίλλουν κατά μήκος του πρανούς (δηλαδή, οι συνθήκες του υπεδάφους και οι ιδιότητες του εδάφους δεν είναι ομοιόμορφες). Γενικά, δεν υπάρχουν επαρκή δεδομένα για να περιγραφεί η διακύμανση των ιδιοτήτων κατά μήκος ενός πρανούς με αρκετή λεπτομέρεια ώστε να πραγματοποιηθούν πιο αυστηρές αναλύσεις που να λαμβάνουν υπόψη τις χωρικές διακυμάνσεις. Τρισδιάστατες αστοχίες πρανών μπορεί επίσης να

προκύψουν λόγω της τρισδιάστατης γεωμετρίας του πρανούς. Έχουν αναπτυχθεί διάφορες μέθοδοι ανάλυσης για την αντιμετώπιση των επιπτώσεων της τρισδιάστατης γεωμετρίας. Κατά τη σύγκριση των αποτελεσμάτων της τρισδιάστατης ανάλυσης ευστάθειας πρανών με εκείνα από δισδιάστατες αναλύσεις, είναι σημαντικό να καθορίζεται η διατομή που χρησιμοποιείται για τις δισδιάστατες αναλύσεις. Οι δισδιάστατες αναλύσεις πραγματοποιούνται γενικά είτε για τη μέγιστη διατομή είτε για τη διατομή που δίνει τον χαμηλότερο συντελεστή ασφάλειας. Η μέγιστη διατομή είναι η διατομή όπου το πρανές είναι υψηλότερο ή όπου η μέγιστη ποσότητα εδάφους εμπλέκεται σε πιθανή ολίσθηση. Όπως φαίνεται στο (a), η μέγιστη διατομή ενός φράγματος είναι συνήθως κοντά στο κέντρο της κοιλάδας, ενώ η μέγιστη διατομή για την πλήρωση χώρων υγειονομικής ταφής αποβλήτων μπορεί να είναι κάθετη προς την εκτεθειμένη επιφάνεια της πλήρωσης, περίπου στο μέσο της απόστασης μεταξύ δύο αντίθετων, πλευρικών κλίσεων [\(Σχήμα 2-5\)](#page-19-0).Ωστόσο, η μέγιστη διατομή δεν παράγει πάντα τον ελάχιστο συντελεστή ασφάλειας.

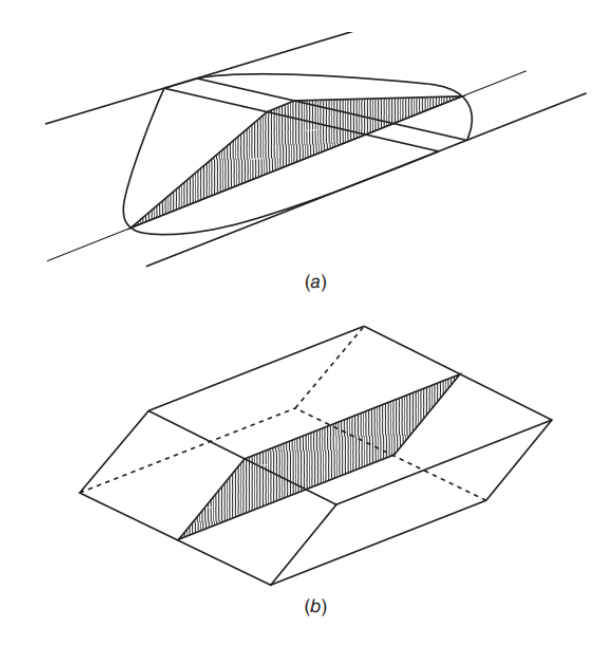

<span id="page-19-0"></span>Σχήμα 2-5. Τυπικές "μέγιστες" διατομές που χρησιμοποιούνται για τη δισδιάστατη ανάλυση τρισδιάστατων γεωμετριών: α) χωμάτινο φράγμα και β) πλήρωση αποβλήτων.

Αυτό αποδείχθηκε σαφώς από τους Seed et al. (1990) για τις αναλύσεις μιας ολίσθησης που συνέβη στον χώρο υγειονομικής ταφής του Kettleman Hills. Οι συντελεστές ασφάλειας που υπολογίστηκαν για τα μέγιστα τμήματα ήταν 1,10 έως 1,35, ενώ οι συντελεστές ασφαλείας για μικρότερα τμήματα κοντά στα πλευρικά πρανή έφταναν μέχρι και το 0,85. Συνεπώς, τα συμπεράσματα που θα εξαχθούν σχετικά με τις διαφορές μεταξύ δισδιάστατων και τρισδιάστατων αναλύσεων θα εξαρτηθούν από το αν οι δισδιάστατες αναλύσεις πραγματοποιούνται για τη μέγιστη διατομή ή για τη διατομή με τον ελάχιστο συντελεστή ασφάλειας. Πολύ διαφορετικά συμπεράσματα μπορούν να εξαχθούν σχετικά με τις διαφορές ανάλογα με το ποια δισδιάστατη διατομή χρησιμοποιείται για σύγκριση.

Οι περισσότερες από τις τρισδιάστατες διαδικασίες ανάλυσης ευστάθειας πρανών γενικής χρήσης βασίζονται σε μια μέθοδο στηλών (method of columns). Η μέθοδος των στηλών είναι το τρισδιάστατο ισοδύναμο της μεθόδου των λωρίδων (method of slices) σε δυσδιάστατη ανάλυση. Στη μέθοδο των στηλών η μάζα του εδάφους υποδιαιρείται σε έναν αριθμό κατακόρυφων στηλών, κάθε μία με περίπου τετραγωνική διατομή σε κάτοψη. Πρέπει να γίνει ένας σημαντικός αριθμός παραδοχών για να επιτευχθεί μια στατικά ορισμένη λύση με τη μέθοδο των στηλών. Αρκετές διαδικασίες χρησιμοποιούν

απλουστευτικές προσεγγίσεις συγκρίσιμες με τη συνήθη μέθοδο των λωρίδων (ordinary method of slices), αντί να ικανοποιούν πλήρως τις έξι εξισώσεις<sup>1</sup> της στατικής ισορροπίας. Η επίδραση αυτών των παραδοχών μπορεί να είναι τόσο σημαντική όσο και η επίδραση της εισαγωγής της τρίτης διάστασης στην ανάλυση. Ως εκ τούτου, υπάρχει σημαντική αβεβαιότητα στα αποτελέσματα πολλών τρισδιάστατων μεθόδων ανάλυσης και οι μέθοδοι θα πρέπει να χρησιμοποιούνται με προσοχή, ειδικά όταν χρησιμοποιούνται ως κριτήριο αποδοχής σε περιπτώσεις που οι δισδιάστατες αναλύσεις υποδεικνύουν μη αποδεκτά χαμηλούς συντελεστές ασφάλειας.

Οι Hutchinson and Sarma (1985) και Leshchinsky and Baker (1986) επεσήμαναν ότι για τα εδάφη χωρίς συνοχή οι δισδιάστατες και τρισδιάστατες αναλύσεις πρέπει να δίνουν τον ίδιο συντελεστή ασφάλειας, επειδή η κρίσιμη επιφάνεια ολίσθησης είναι ένα επίπεδο που συμπίπτει με την επιφάνεια του πρανούς. Μόνο εάν υπάρχει σημαντική συνοχή ή η γεωμετρία και οι αντοχές του εδάφους είναι τέτοιες ώστε η επιφάνεια αστοχίας να είναι βαθιά, τότε η διαφορά μεταξύ δισδιάστατων και τρισδιάστατων αναλύσεων είναι πιθανό να είναι μικρή.

Οι Azzouz et al. (1981) και Leshchinsky and Huang (1992) σημείωσαν και οι δύο ότι όταν η διατμητική αντοχή υπολογίζεται με αντίστροφη ανάλυση χρησιμοποιώντας δισδιάστατες αναλύσεις για τρισδιάστατες συνθήκες, η διατμητική αντοχή θα είναι πολύ υψηλή. Αυτό το σφάλμα αντισταθμίζεται, εάν η διατμητική αντοχή χρησιμοποιηθεί στη συνέχεια σε δισδιάστατες αναλύσεις παρόμοιων συνθηκών.

Οι περισσότερες αναλύσεις ευστάθειας πρανών αγνοούν την επίδραση της τρίτης διάστασης χωρίς σημαντικές συνέπειες. Ωστόσο, υπάρχουν τρεις πρακτικές περιπτώσεις όπου οι δισδιάστατες αναλύσεις ενδέχεται να μην είναι επαρκείς και η χρήση τρισδιάστατων αναλύσεων θα ήταν δικαιολογημένη:

1. Όταν οι αντοχές προκύπτουν από αντίστροφες αναλύσεις τρισδιάστατων αστοχιών και η απόκλιση των υπολογιζόμενων αντοχών δεν θα αντισταθμιστεί σε μεταγενέστερες αναλύσεις.

2. Όταν, λόγω της γεωμετρίας του πρανούς, μπορεί να υπάρξει σημαντικό όφελος από την επίδραση της τρίτης διάστασης που θα βελτιώσει τη σταθερότητα.

3. Όταν ένα ανάχωμα ή ένα φυσικό πρανές είναι καμπύλο και η κλίση δεν αντιπροσωπεύεται σωστά από ένα τμήμα επίπεδης παραμόρφωσης. Ο συντελεστής ασφάλειας για το καμπύλο τμήμα μπορεί να είναι μικρότερος από ό,τι για ένα τμήμα επίπεδης παραμόρφωσης.

<sup>1</sup>Τρείς εξισώσεις ισορροπίας δυνάμεων και τρεις εξισώσεις ισορροπίας ροπών στους τρεις άξονες

# <span id="page-21-0"></span>**2.4. Σύνοψη κεφαλαίου**

Στο κεφάλαιο αυτό της διπλωματικής εργασίας παρουσιάστηκαν βασικά στοιχεία της μεθόδου οριακής ισορροπίας για την πραγματοποίηση αναλύσεων ευστάθειας πρανών. Η μέθοδος οριακής ισορροπίας εφαρμόζεται στο πρόβλημα της ευστάθειας πρανών μέσω της μεθόδου των λωρίδων για τις δύο διαστάσεις και της μεθόδου των στηλών στις τρεις διαστάσεις. Παρουσιάστηκαν επίσης τα βασικά στοιχεία μίας εκ των πιο διαδεδομένων μεθόδων ανάλυσης που θα χρησιμοποιηθεί στην παρούσα διπλωματική (Janbu, 1954). Τέλος, παρουσιάστηκε η επίδραση της τρίτης διάστασης αλλά και οι περιπτώσεις για τις οποίες μπορεί να δικαιολογούνται τρισδιάστατες αναλύσεις.

# <span id="page-22-0"></span>**3. ΣΥΝΟΠΤΙΚΟ ΕΓΧΕΙΡΙΔΙΟ SLIDE3**

Το πρόγραμμα Slide3 της εταιρείας Rocscience είναι ένα λογισμικό γεωτεχνικής μηχανικής που χρησιμοποιεί τη μέθοδο οριακής ισορροπίας (limit equilibrium method) σε τρείς διαστάσεις (3D), για την ανάλυση ευστάθειας εδαφικών ή βραχωδών πρανών. Το πρόγραμμα υπολογίζει τον συντελεστή ασφαλείας (Safety Factor – SF), αλλά παρέχει και τη δυνατότητα να προσθέσει άλλα χαρακτηριστικά σε τρισδιάστατης γεωμετρίας επιφάνειες αστοχίας ενός πρανούς.

Το παρόν εγχειρίδιο αποτελεί έναν οδηγό για γρήγορη εκμάθηση των βασικών δυνατοτήτων που παρέχει το πρόγραμμα ως προς θέματα ευστάθειας πρανών, εστιάζοντας σε απλές 3D γεωμετρίες. Όμως, σε καμία περίπτωση δεν αντικαθιστά τα tutorials που παρέχει η ίδια η Rocscience, και των οποίων η μελέτη και εξάσκηση απαιτείται για την κατανόηση και εκμάθηση του προγράμματος. Τα tutorials καθώς και επιπλέον αναλυτικές πληροφορίες για τις δυνατότητες του προγράμματος βρίσκονται στην ιστοσελίδα της Rocscience<sup>1</sup>. Στο παρόν τεύχος έγινε η προσπάθεια να συμπεριληφθούν οι βασικότερες έννοιες και να γίνει κατανοητή η λογική του σχεδιασμού που ακολουθείται σε κάθε περίπτωση.

<sup>1</sup> <https://www.rocscience.com/help/slide3/overview>

# <span id="page-23-0"></span>**3.1. Εισαγωγή στο λογισμικό**

Το Slide3 είναι ένα ολοκληρωμένο πρόγραμμα 3D αριθμητικής ανάλυσης. Ένα από τα απαιτητικότερα και σημαντικότερα βήματα που έχει να αντιμετωπίσει ο μελετητής είναι η μοντελοποίηση. Δηλαδή η δημιουργία και η επεξεργασία της γεωμετρίας. Μια σωστή εισαγωγή της γεωμετρίας εξασφαλίζει την ακεραιότητα και αξιοπιστία των αποτελεσμάτων, χωρίς αυτό να σημαίνει ότι υποβαθμίζεται η σημασία των υπολοίπων παραμέτρων. Το γενικό πλάνο εργασίας είναι το ακόλουθο:

- 1. Analysis
- 2. Geometry (Add Geometry, Set External, κ.α.)
- 3. Groundwater
- 4. Define/Assign Materials
- 5. Support
- 6. Loads
- 7. Surface type/Search Method (Slope Limits)
- 8. Compute
- 9. Results

Στο **Σφάλμα! Το αρχείο προέλευσης της αναφοράς δεν βρέθηκε.** παρουσιάζεται το σχεδιαστικό περιβάλλον του Slide3. Στο ανώτερο μέρος του παραθύρου της εφαρμογής βρίσκονται τα μενού που ακολουθούν το γενικό πλάνο εργασίας εμπλουτισμένα με τα File, Edit, View και άλλα. Στην επόμενη σειρά υπάρχουν εικονίδια συντομεύσεων για κάποιες από τις ποιο χρήσιμες επιλογές από τα μενού όπως το Compute, το Section cut ή το Column data viewer [\(Σχήμα 3-2\)](#page-23-2).

| Statel - Pojecti Ingizered to National Technical University of Zithers |                                                                                                    |                                                               | $-$ 0 8   |
|------------------------------------------------------------------------|----------------------------------------------------------------------------------------------------|---------------------------------------------------------------|-----------|
|                                                                        | Ele Edit Verr drahns Geometry Meletiak Support Syrleces Loading Organization Interpret Agnotion Window Eleta |                                                               |           |
| ΩD                                                                     |                                                                                                    | →問典図の・さ・●国・民国●⑥・国以及・中・多・国・日・伊・赤ち・国・中旬・西                       |           |
| Vicking                                                                | <b>GRONOT X</b>                                                                                              |                                                               |           |
| Tee Property Curry                                                     | Geometry / Lisaling & Support // Sig Surfaces // Groundwater // Results /                                    |                                                               | <b>BB</b> |
| Project1                                                               |                                                                                                    |                                                               |           |
|                                                                        |                                                                                                    | $\overline{\mathbb{Q}}$<br>$\alpha$<br>÷<br>Ö<br>n, n<br>x, y |           |
|                                                                        |                                                                                                    | v                                                             |           |
| Properties                                                             |                                                                                                    |                                                               |           |
| Name:                                                                  |                                                                                                    |                                                               |           |
| <b>Entity:</b>                                                         |                                                                                                    |                                                               |           |
| Role                                                                   |                                                                                                    |                                                               |           |
| Applied Peoperty                                                       |                                                                                                    |                                                               |           |
| $-115.2$<br>Tungarency.                                                |                                                                                                    |                                                               |           |
| Selection Model Entities<br>10 100 100<br><b>GO 1:90</b>               |                                                                                                    |                                                               |           |

Σχήμα 3-1. Κυρίως μενού αρχικής οθόνης.

<span id="page-23-2"></span><span id="page-23-1"></span>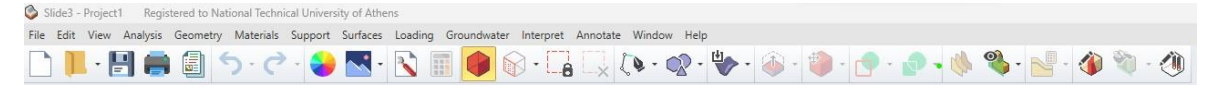

Σχήμα 3-2. Ενδεικτική αρχική εικόνα του σχεδιαστικού περιβάλλοντος στο Slide 3.

# <span id="page-24-0"></span>**3.2. Project Settings Analysis**

Σε κάθε περίπτωση μοντελοποίησης στο Slide 3, το σημείο εκκίνησης είναι ο καθορισμός των παραμέτρων αναφορικά με [\(Σχήμα](#page-24-1) 3-3):

- Units.
- Methods.
- Groundwater.
- Boreholes.
- Seismic.
- Symmetry.
- Advanced.
- Results.

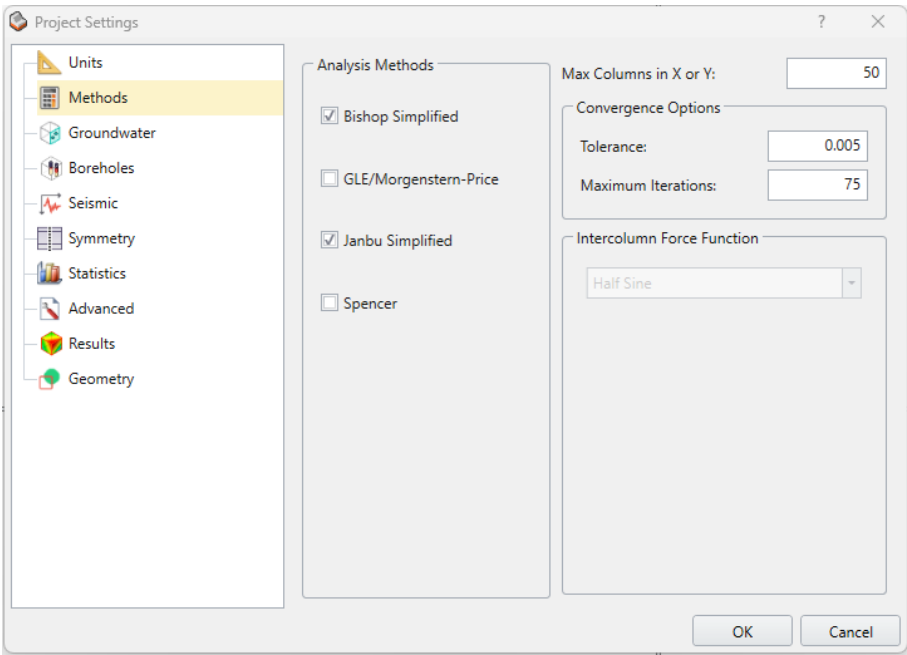

Σχήμα 3-3. Παράθυρο διαλόγου Project settings.

<span id="page-24-1"></span>Πρέπει να αναφερθεί ότι ο καθορισμός των μονάδων θα πρέπει να προηγηθεί πριν από κάθε άλλη ενέργεια μοντελοποίησης, ενώ η μέθοδος ανάλυσης (που μπορεί να είναι Bishop, Janbu, Spenser ή GLE), οι σχετικοί παράμετροι σύγκλισης (π.χ. μέγιστος αριθμός επαναλήψεων) κλπ μπορούν και να επιλεγούν ή να τροποποιηθούν και στην πορεία.

# <span id="page-25-0"></span>**3.3. Geometry - Δημιουργία 3D γεωμετρίας**

Η γεωμετρία είναι με διαφορά το πιο περίπλοκο τμήμα της δημιουργίας ενός μοντέλου Slide3. Τα μοντέλα Slide3 μπορούν να είναι από απλά extrutions δισδιάστατων τομών έως τρισδιάστατα μοντέλα περίπλοκης γεωμετρίας που απαιτεί πολλά βήματα για τη δημιουργία της.

Η γεωμετρία μπορεί να δημιουργηθεί εξ ολοκλήρου μέσα στο Slide3 ή/και να εισαχθεί από αρχεία ποικίλων μορφών που έχουν δημιουργηθεί σε διάφορα 2D ή 3D λογισμικά [\(Σχήμα](#page-25-1) 3-4). Οι οριακές επιφάνειες μπορούν να δημιουργηθούν με κριτήρια παρεμβολής, εισάγοντας δεδομένα γεώτρησης, χρησιμοποιώντας το Borehole Manager.

<span id="page-25-1"></span>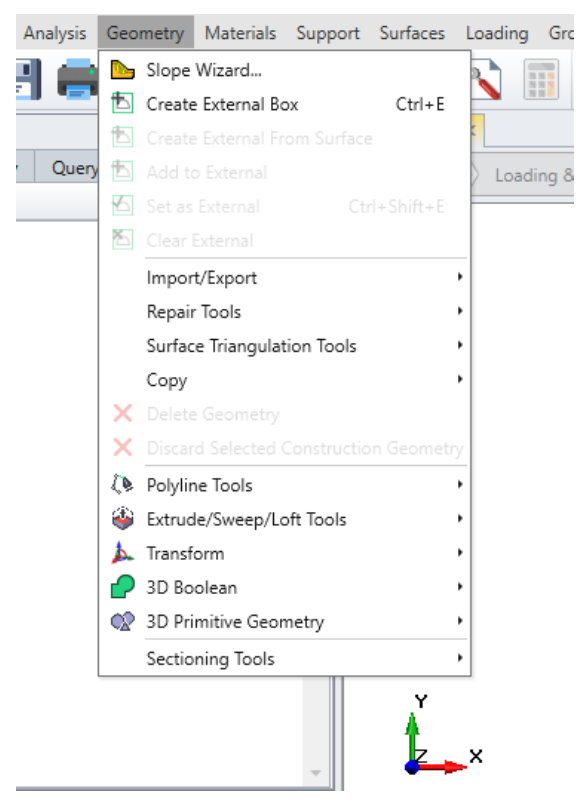

Σχήμα 3-4.Geometry tab.

Ένα ευρύ φάσμα εργαλείων μοντελοποίησης γεωμετρίας επιτρέπει να δημιουργηθεί μοντέλο 3D οποιασδήποτε πολυπλοκότητας και με όσες περιοχές διαφορετικών υλικών απαιτούνται. Τα βήματα που απαιτούνται για τη δημιουργία γεωμετρίας μοντέλου Slide3 διαφέρουν σημαντικά ανάλογα με το μοντέλο και την πολυπλοκότητά του. Κατά συνέπεια δεν υπάρχει προκαθορισμένο πλάνο των απαιτούμενων βημάτων για τη δημιουργία γεωμετρίας που να ισχύει για όλα τα μοντέλα.

Μπορεί να δημιουργηθεί ή/και εισαχθεί γεωμετρία χρησιμοποιώντας τα ακόλουθα εργαλεία:

- [Slope Wizard](https://www.rocscience.com/help/slide3/documentation/geometry/slope-wizard)
- [Create External Geometry](https://www.rocscience.com/help/slide3/documentation/geometry/external-geometry/external-geometry-overview)
- [Import/Export](https://www.rocscience.com/help/slide3/documentation/import-export/import-geometry)
- [Repair Tools](https://www.rocscience.com/help/slide3/documentation/geometry/repair-tools/repair)
- [Surface Triangulation Tools](https://www.rocscience.com/help/slide3/documentation/geometry/surface-triangulation-tools/surface-triangulation-tools-overview)
- [Sectioning Tools](https://www.rocscience.com/help/slide3/documentation/geometry/sectioning-tools)

Μπορεί επίσης να γίνει επεξεργασία της γεωμετρίας εφαρμόζοντας τα ακόλουθα εργαλεία:

- [Copy](https://www.rocscience.com/help/slide3/documentation/geometry/copy-delete-geometry)
- [Delete Geometry](https://www.rocscience.com/help/slide3/documentation/geometry/delete-geometry)
- [Discard Selected Construction Geometry](https://www.rocscience.com/help/slide3/documentation/geometry/discard-selected-construction-geometry)
- [Polyline Tools](https://www.rocscience.com/help/slide3/documentation/geometry/polyline-tools/polyline-tools-overview)
- [Extrude/Sweep/Loft](https://www.rocscience.com/help/slide3/documentation/geometry/extrude-sweep-loft-tools/extrude-sweep-loft-tools-2) για προσθήκη διαστάσεων "βάθους"
- [Transform](https://www.rocscience.com/help/slide3/documentation/geometry/transform) όπως "translate" και "rotate"
- 3D [Boolean](https://www.rocscience.com/help/slide3/documentation/geometry/3d-boolean) για σύνθεση, αποκοπή ή διαίρεση της γεωμετρίας

#### <span id="page-26-0"></span>**3.3.1. Slope wizard**

Η επιλογή Slope Wizard επιτρέπει να δημιουργηθεί πολύ γρήγορα ένα 3D μοντέλο πρανούς με μερικά κλικ του ποντικιού. Μπορεί εύκολα να αλλάξει η γωνία κλίσης και να προστεθούν διαφορετικά επίπεδα υλικού, όλα μέσα σε ένα μόνο παράθυρο διαλόγου και να δημιουργηθεί ένα μοντέλο 3D, έτοιμο για υπολογισμό. Η επιλογή "Slope Wizard" ενδείκνυται και για σκοπούς επίδειξης και διδασκαλίας.

Το πλάνο βημάτων που πρέπει να ακολουθηθεί στο παράθυρο διαλόγου είναι το ακόλουθο:

1. Επιλέγεται η καρτέλα "Geometry" **Geometry** 

- 2. Επιλέγεται το "Slope Wizard" από τη γραμμή εργαλείων ή το μενού "Geometry" **.**
- 3. Το παράθυρο διαλόγου Slope Wizard, έχει δύο καρτέλες εισαγωγής:
	- Geometry [\(Σχήμα 3-5\)](#page-27-0)
	- Materials [\(Σχήμα](#page-27-1) 3-6)

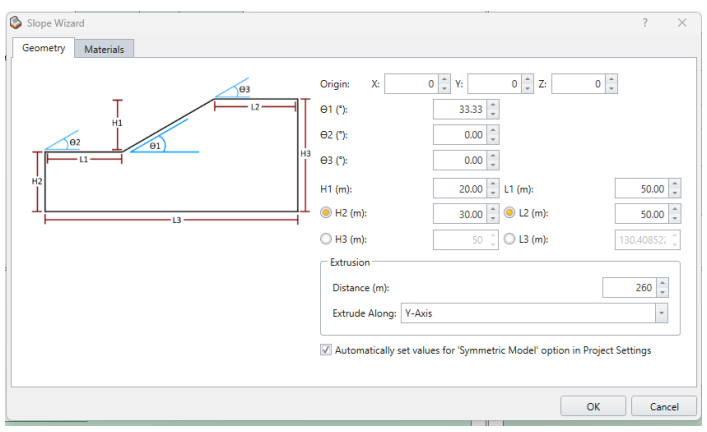

<span id="page-27-0"></span>Σχήμα 3-5. Παράθυρο διαλόγου Slope Wizard – Geometry.

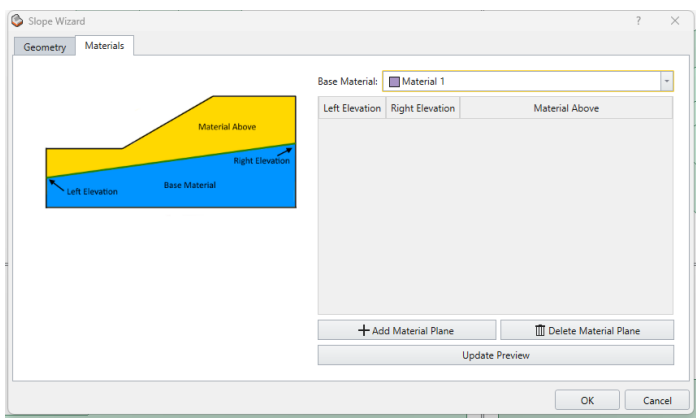

Σχήμα 3-6. Παράθυρο διαλόγου Slope Wizard – Materials

- <span id="page-27-1"></span>4. Στην καρτέλα "Geometry" , μπορούν να εισαχθούν οι γωνίες κλίσης και οι διαστάσεις που ορίζονται στο διάγραμμα μέσα στο διάλογο. Μπορεί επίσης να ορισθεί η απόσταση και η κατεύθυνση του άξονα του "extrude".
- 5. Στην καρτέλα "Materials", μπορεί να ορισθεί οποιοσδήποτε αριθμός (μη τεμνόμενων) επιφανειών υλικών και να καταχωρηθούν οι ιδιότητες του εκάστοτε υλικού. Τα επίπεδα ορίζονται από την υψόμετρικη των άκρων τους στο αριστερό και δεξιό άκρο του μοντέλου και δεν χρειάζεται να είναι οριζόντια.
- 6. Με την επιλογή OK για να δημιουργείται το μοντέλο.

Τα μοντέλα που δημιουργούνται από την επιλογή "Slope Wizard" είναι πλήρως ορισμένα μοντέλα 3D πρανών, δηλαδή έχει ήδη καθοριστεί ο Εξωτερικός Όγκος (External Volume).

Μετά τη δημιουργία ενός μοντέλου με το "Slope Wizard", οι δυνατότητες επεξεργασίας είναι περιορισμένες. Δεν μπορεί να γίνει απευθείας επεξεργασία της γεωμετρίας που δημιουργήθηκε από το "Slope Wizard", ωστόσο, μπορεί να προστεθούν οντότητες (entities) στο μοντέλο, όπως πρόσθετες επιφάνειες υλικών, φορτία και στήριξη.

## <span id="page-28-0"></span>**3.3.2. Import/export geometry**

Η επιλογή "Import Geometry" επιτρέπει να εισαχθεί γεωμετρία στο Slide3 από πολλές διαφορετικές μορφές αρχείων. Στους τύπους αρχείων περιλαμβάνονται:

- RS Geometry Object (\*.rsgeomobj) (Rocscience Geometry object file format)
- OBJ Files  $(*.obj)$
- STL Files (\*.stl; \*.stlbin)
- Autodesk Files  $(*.dxf; * .dwg)$
- STEP Files (\*.step)
- IGES Files (\*.iges; \*.igs)
- TIN Files  $(*.tin)$
- ASC Files (\*.asc)
- XYZ Files  $(*.xyz)$
- LAS Files (\*.las)
- LUCAS Files (\*.mdl)
- SHP Files  $(*.$ shp)
- PLY Files  $(*.ply)$
- Deswik DUF Files  $(*.duf)$
- Slide3 Result Object (\*slide3dresobj)

### **3.3.2.1. Import slide project and properties.**

Η επιλογή Import Slide Project επιτρέπει να εισαχθούν μοντέλα πρανών από το πρόγραμμα Slide (πρόγραμμα ανάλυσης ευστάθειας πρανών οριακής ισορροπίας 2 διαστάσεων από τη Rocscience) στο Slide3. Τα 2D μοντέλα που εισάγονται αποκτούν τρίτη διάσταση μέσω της εντολής extrude ώστε να δημιουργηθεί ένα τρισδιάστατο μοντέλο.

Το πλάνο βημάτων που πρέπει να ακολουθηθεί στο παράθυρο διαλόγου είναι το ακόλουθο [\(Σχήμα](#page-29-0) 3-7):

- 1. Επιλέγοντας **File > Import > Import Slide Project**
- 2. Tο επιθυμητό αρχείο Slide επιλέγεται από τα περιεχόμενα στον φάκελο.

Σημείωση : Μπορεί να γίνει εισαγωγή από ένα αρχείο \*.slim (single slope model) ή ένα αρχείο \*.slmd (multi-scenario *Slide* file). Εάν γίνει εισαγωγή από ένα αρχείο πολλαπλών σεναρίων, τότε θα ζητηθεί να επιλεγεί ένα σενάριο για εισαγωγή. Δεν μπορεί να εισαχθούν πολλά σενάρια ταυτόχρονα από ένα αρχείο \*.slmd.

- 3. Στο παράθυρο διαλόγου που εμφανίζεται θα πρέπει να οριστεί το επιθυμητό βάθος για το extrusion. Η επιλογή OK οδηγεί στο:
- 4. Παράθυρο διαλόγου Import Information. Αυτός ο διάλογος παρουσιάζει μια σύνοψη του μοντέλου Slide ή των χαρακτηριστικών ανάλυσης που δεν μπορούν να εισαχθούν στο Slide3 (π.χ. ένα χαρακτηριστικό που δεν ισχύει ή δεν υπάρχει στο Slide3). Η επιλογή OK οδηγεί σε:
- 5. Εισαγωγή τρισδιάστατου μοντέλου στο Slide3 χρησιμοποιώντας την διάσταση που καθορίστηκε για το extrude.

<span id="page-29-0"></span>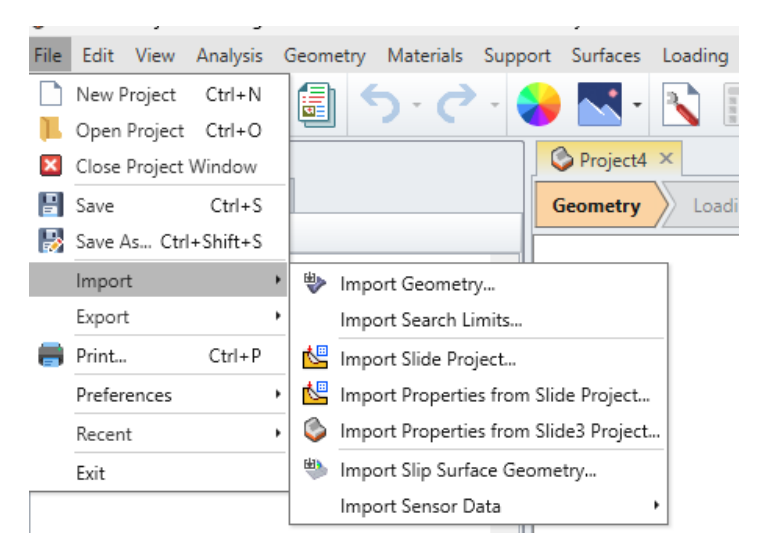

Σχήμα 3-7. Import Slide Project tab.

Γενικά, η επιλογή Slide Import λειτουργεί πολύ καλά και επιτρέπει την μετατροπή ενός δισδιάστατου μοντέλου Slide σε ένα μοντέλο 3D Slide3 με μερικά κλικ του ποντικιού.

Η επιλογή Import Properties from Slide Project επιτρέπει να εισαχθούν παράμετροι από ένα αρχείο Slide χωρίς να προστεθεί γεωμετρία. Επίσης, περιλαμβάνει και παραμέτρους σχετικές με τα φορτία και την στήριξη.

- 1. Επιλέγοντας **File > Import > Import Properties from Slide Project**
- 2. Tο επιθυμητό αρχείο Slide επιλέγεται από τα περιεχόμενα στον φάκελο και με το άνοιγμα του, θα γίνει εισαγωγή των παραμέτρων από το Slide στο Slide3.
- 3. Μετά την εισαγωγή πρέπει να ελεγχθεί στους διαλόγους "Define [Materials"](https://www.rocscience.com/help/slide3/documentation/material-properties/define-materials) και "Define [Support"](https://www.rocscience.com/help/slide3/documentation/support-2/support-properties/define-support) ότι οι παράμετροι έχουν εισαχθεί σωστά.

## **3.3.2.2. Import Terrain**

Η επιλογή **Import Terrain** επιτρέπει στους χρήστες να δημιουργούν και να εισάγουν την μορφολογία του εδάφους οποιασδήποτε καθορισμένης τοποθεσίας στο χάρτη. [\(Σχήμα 3-8\)](#page-30-0)

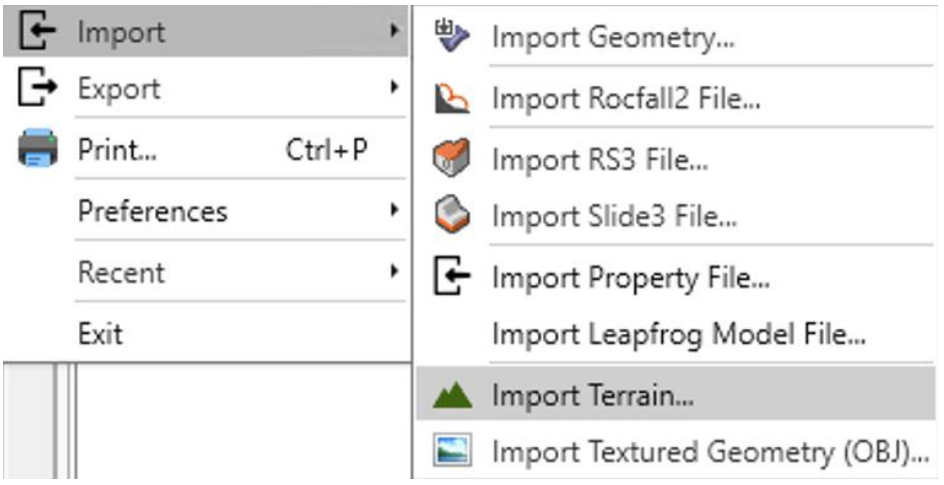

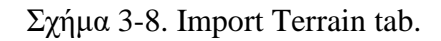

<span id="page-30-0"></span>Η διαδικασία για την εισαγωγή μιας μορφολογίας εδάφους είναι η ακόλουθη:

- 1. Επιλέγεται το File > Import > Import Terrain
- 2. Το παράθυρο διαλόγου **Import Terrain** [\(Σχήμα 3-9\)](#page-31-0) εμφανίζει μια προεπισκόπηση του εδάφους και επιτρέπει να διαμορφωθούν τα **Layer** και **Region Definition** του επιλεγμένου σημείου στο χάρτη χρησιμοποιώντας το κουμπί **Select Center on Map.**  Επιπλέον, μπορεί να προσαρμοστεί το επίπεδο και οι διαστάσεις της περιοχής, χρησιμοποιώντας το κατάλληλο αναπτυσσόμενο μενού.
- 3. Αφού ολοκληρωθεί ο καθορισμός των παραμέτρων, με την επιλογή ΟΚ ολοκληρώνεται η εισαγωγή της μορφολογίας του εδάφους και των παραμέτρων της.

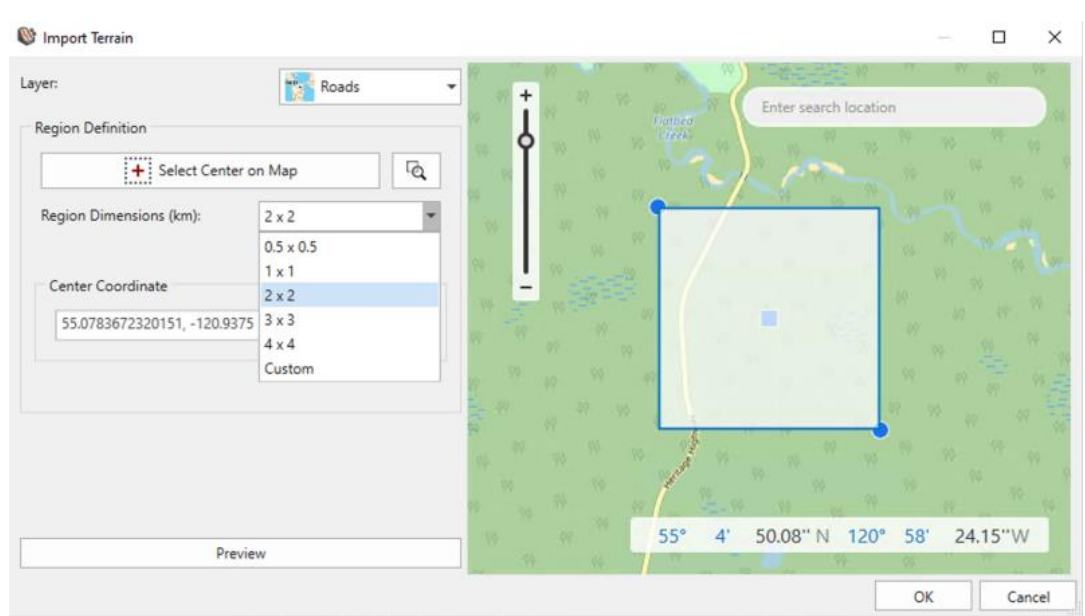

Σχήμα 3-9. Παράθυρο διαλόγου Import Terrain.

<span id="page-31-0"></span>Σημείωση : Ο χάρτης και οι δορυφορικές εικόνες που παρέχονται στο Terrain Generator προέρχονται από το ξεχωριστό λογισμικό Mapbox. Οι εικόνες δεν είναι χρονικά προσδιορισμένες, αν και είναι γενικά μεταξύ 6-18 μηνών. Η ανάλυση του χάρτη εξαρτάται από τη θέση και τη διαθεσιμότητα των δορυφορικών δεδομένων στην θέση αυτή. Σε ορισμένες περιοχές, η ανάλυση μπορεί να είναι 1 km x 1 km. Τα υψομετρικά δεδομένα κωδικοποιούνται χρησιμοποιώντας κάθε κανάλι χρώματος ως θέση σε ένα σύστημα 256 χρωμάτων. Αυτό σημαίνει ότι τα υψόμετρα είναι χαρτογραφημένα σε βήματα ανά 0,1 m.

## **3.3.2.3. Section Export to Slide2**

#### **ΔΗΜΙΟΥΡΓΙΑ ΤΟΜΩΝ**

Από τις επιλογές εξαγωγής στοιχείων από το Slide3 η δυνατότητα επιλογής οποιασδήποτε δισδιάστατης τομής και εξαγωγή της σε αρχείο Slide2 είναι η πιο ενδιαφέρουσα. Όλες οι ιδιότητες και οι αντιστοιχίσεις των υλικών θα διατηρηθούν από το μοντέλο Slide3. Αυτό το εργαλείο επιτρέπει να εκτελείται εύκολα μια ανάλυση 2D σε οποιαδήποτε δισδιάστατη τομή ενός μοντέλου Slide3.

Η διαδικασία για την εξαγωγή της τομής είναι η ακόλουθη:

- 1. Άνοιγμα του μοντέλου Slide3.
- 2. Επιλογή **View** > **Slide2 Section Creator**.
- 3. Και από τα εικονίδια στην επάνω αριστερή γωνία του παραθύρου διαλόγου

επιλέγεται μια απλή τομή **Single Section** ( ) ή μια πολλαπλή **Multi-Section** ( ).

4. Για μία τομή, μπορεί να καθοριστεί το επίπεδο της τομής σε οποιαδήποτε θέση ή γωνία εισάγοντας τιμές για τις συντεταγμένες X και Y και τη γωνία.

5. Για ένα σύνολο πολλαπλών τομών, μπορεί να σχεδιαστεί ένα polyline σε μια όψη ή προοπτική προβολή του σχεδίου και να επιλέγουν διαφορετικές μέθοδοι δημιουργίας των τομών, όπως:

- Όπως σχεδιάστηκε,
- Στο μέσο κάθε τμήματος,
- Σε αποστάσεις κατά μήκος του άξονα X,
- Σε αποστάσεις κατά μήκος του άξονα Υ.

6. Η επιλογή OK επιβεβαιώνει την αποδοχή, κλείνει το Slide2 Section Creator και όλες οι τομές που ορίστηκαν θα προστεθούν στο μοντέλο.

# **ΥΠΟΛΟΓΙΣΜΟΣ SLIDE2**

Η επιλογή Slide2 Compute είναι μια πρόσθετη δυνατότητα στο Slide3. Μόλις δημιουργηθούν οι τομές Slide2 στο μοντέλο, η επιλογή Slide2 Compute μπορεί να χρησιμοποιηθεί για την προσθήκη όλων των τομών σε ένα μόνο αρχείο Slide2 Multi-Group και η υπολογιστική μηχανή Slide2 θα κληθεί αυτόματα για να εκτελέσει μια δισδιάστατη ανάλυση για την κάθε τομή. Τα αποτελέσματα θα διαβαστούν ξανά στο Slide3 και οι ολικές ελάχιστες επιφάνειες και οι ελάχιστοι συντελεστές ασφάλειας θα εμφανιστούν στο μοντέλο σε 3D.

Η διαδικασία για τον υπολογισμό είναι η ακόλουθη:

- 6. Ολοκληρώνοντας και την τελευταία τομή, θα πρέπει να υπάρχουν ορισμένες τομές Slide2 στην προβολή.
- 7. Επιλογή **Analysis > Slide2 Compute** από το μενού ή επιλογή **Slide2** 
	- **Compute**  $\sum_{\alpha,\alpha}^{\infty}$  από την γραμμή των εργαλείων.
- 8. Εάν το project δεν έχει αποθηκευτεί, θα ζητηθεί πρώτα να αποθηκευτεί.
- 9. Ο διάλογος **Select Sections to Compute** θα εμφανιστεί ώστε να επιλεγούν οι προς υπολογισμό τομές.
- 10. Η επιλογή OK θα ενεργοποιήσει τον υπολογισμό του Slide2 και την δημιουργία του σχετικού αρχείου.
- 11. Μόλις ολοκληρωθούν οι υπολογισμοί του Slide2, το Slide3 θα ενημερώσει όλες τις τομές με τις ολικές ελάχιστες επιφάνειες 2D. Μετάβαση στην καρτέλα "Αποτελέσματα" για προβολή επιφανειών 2D.

## **REFRESH SLIDE2 RESULTS**

Το αρχείο Slide2 που δημιουργήθηκε μπορεί να τροποποιηθεί και να υπολογιστεί εκ νέου χρησιμοποιώντας το Slide2. Μόλις τροποποιηθεί το αρχείο, μπορεί να χρησιμοποιήθει η επιλογή **Refresh Slide2 Results** για να φορτωθούν ολικές ελάχιστες επιφάνειες 2D από το αρχείο Slide2 και να ενημερωθεί το μοντέλο του Slide3[\(Σχήμα 3-10\)](#page-32-0).

## **SLIDE2 EXPORT**

Η επιλογή **Slide2 Export** μπορεί να χρησιμοποιηθεί για την εξαγωγή τομών σε αρχεία πολλαπλών τομών Slide2. Το εξαγόμενο αρχείο Slide2 μπορεί να ανοιχθεί και να επεξεργαστεί περαιτέρω μέσα στο Slide2. Ο μελετητής μπορεί να συγκρίνει τα αποτελέσματα με μεθόδους ανάλυσης ευστάθειας δισδιάστατων πρανών.

<span id="page-32-0"></span>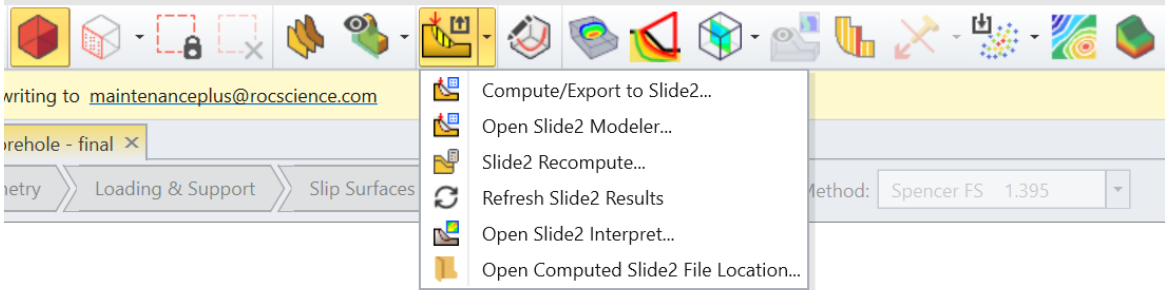

Σχήμα 3-10. Slide2 Options tab.

Σημείωση : Μπορεί να χρησιμοποιηθεί αυτό το εργαλείο ακόμη και πριν υπολογιστούν τα αποτελέσματα.

Αφού δημιουργηθούν οι επιθυμητές τομές για ανάλυση, η διαδικασία για την εξαγωγή του αρχείου είναι η ακόλουθη:

- 1. Επιλογή **File > Export > Slide2 Export** από το μενού ή επιλογή **Compute/Export to Slide2** από την γραμμή εργαλείων.
- 2. Επιλογή των τομών προς εξαγωγή στο **Select Sections to Export** [\(Σχήμα](#page-33-0) 3-11).

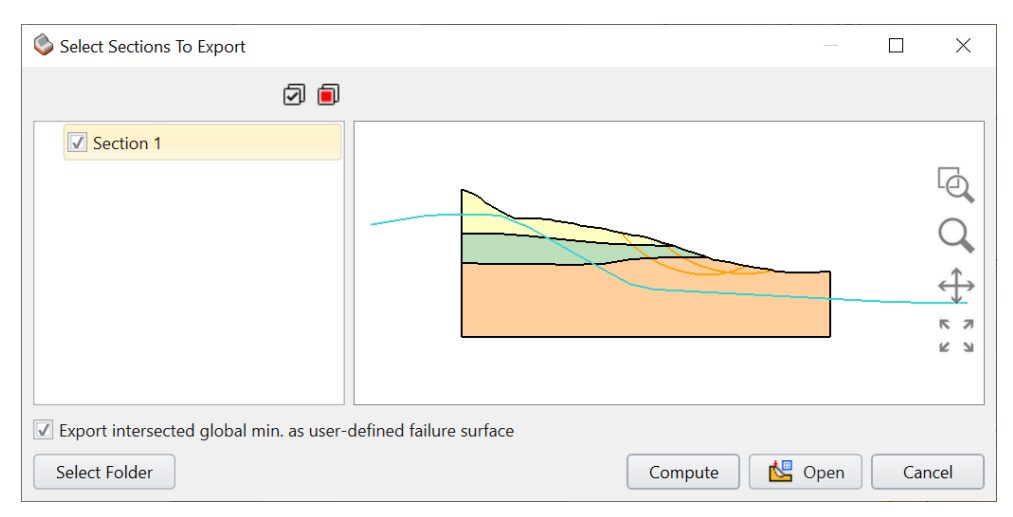

Σχήμα 3-11 Παράθυρο διαλόγου Select Sections to Export**.**

- <span id="page-33-0"></span>3. Επιλογή μιας θέσης για την αποθήκευση του αρχείου Slide2 χρησιμοποιώντας το κουμπί **Select Folder**. Το κουμπί **Select Folder** επιτρέπει την επιλογή της επιθυμητής θέσης για την αποθήκευση αρχείων Slide2. Η προεπιλεγμένη θέση πρέπει να βρίσκεται μέσα σε ένα φάκελο με το ίδιο όνομα με το τρέχον project Slide3 (π.χ. Slide3project/slide2\_slide3Project).
- 4. Επιλογή **Open**.
- 5. Εάν υπάρχουν περισσότερα από ένα Search Limits, τότε πρέπει να επιλέγει ποιο θα εξαχθεί στον διάλογο **Select Entity** [\(Σχήμα 3-12\)](#page-33-1).

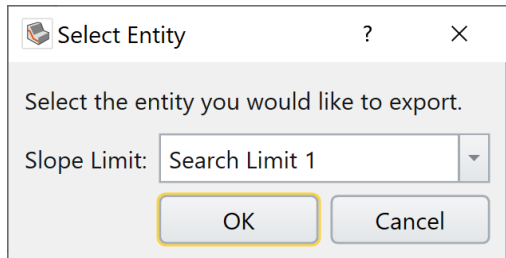

Σχήμα 3-12. Παράθυρο διαλόγου Select Entity.

<span id="page-33-1"></span>6. Το εξαγόμενο αρχείο Slide2 θα ανοίξει αυτόματα από το Slide2.

Σημείωση **:** Εάν το Slide2 δεν είναι εγκατεστημένο, το πρόγραμμα δεν θα ανοίξει.

Μπορεί να επεξεργαστεί οτιδήποτε στο Slide2, συμπεριλαμβανομένων των ορίων του πρανούς, των επιλογών επιφάνειας κ.λπ. Υπάρχουν επίσης κουμπιά που προστίθενται στο παράθυρο διαλόγου εξαγωγής για να επιτρέπουν στους χρήστες είτε να υπολογίζουν πότε εξάγονται αρχεία Slide2 είτε να ανοίγουν το αρχείο αμέσως μετά την εξαγωγή αρχείων Slide2. Εάν το αρχείο τροποποιηθεί στο Slide2, όταν φορτωθούν τα αποτελέσματα στο Slide3 θα υπάρχει μια ένδειξη τροποποίησης δίπλα στο Factor of Safety.

Η επιλογή compute δεν θα πρέπει να είναι διαθέσιμη μέχρι να εξαχθεί ένα αρχείο. Επίσης, το interpret και το άνοιγμα του computed αρχείου Slide2 είναι απενεργοποιημένα μέχρι να είναι διαθέσιμα τα αποτελέσματα.

#### **Τα χαρακτηριστικά που εξάγονται περιλαμβάνουν:**

- Geometry
- Material properties
- Support properties
- Water table, piezo lines
- Anisotropic surfaces
- Weak layers
- Failure surfaces
- Loads

#### **Οι δυνατότητες που δεν εξάγονται περιλαμβάνουν:**

- Bolts
- Tension cracks
- Search grid
- search limits
- Seismic loading
- Surface options

# <span id="page-35-0"></span>**3.4. Materials**

## <span id="page-35-1"></span>**3.4.1. Define Materials**

Για να οριστούν οι ιδιότητες του υλικού (εδαφικό ή βραχώδες):

- 1. Επιλογή Define Materials από τη γραμμή εργαλείων ή το μενού «Materials».
- 2. Επιλογή ενός υλικού από τη λίστα στα αριστερά του διαλόγου. Από προεπιλογή του προγράμματος ορίζονται αρχικά πέντε υλικά, μπορούν να προστεθούν/ διαγράφουν/ αντιγράφουν υλικά χρησιμοποιώντας τα κουμπιά στο κάτω μέρος της λίστας υλικών.
- 3. Μπορεί να οριστεί οποιοσδήποτε αριθμός υλικών.
- 4. Για κάθε υλικό εισάγεται ένα όνομα και ένα χρώμα και οι ιδιότητες του υλικού (π.χ. αντοχή, παράμετροι νερού κ.λπ.). Επιλογή OK.

#### <span id="page-35-2"></span>**3.4.2. Assign Materials**

Από προεπιλογή, όταν ορίζονται αρχικά τα όρια του μοντέλου, οι ιδιότητες του πρώτου υλικού στο παράθυρο διαλόγου " Material Properties " θα αντιστοιχιστούν αυτόματα σε όλες τις περιοχές του μοντέλου. Ωστόσο θα είναι απαραίτητο για τον μελετητή να αντιστοιχίσει τα υλικά στις διάφορες περιοχές του μοντέλου.

Υπάρχουν τρεις τρόποι με τους οποίους μπορεί να επιτευχθεί η αντιστοίχιση ιδιοτήτων υλικού:

- 1. Assign Properties αυτό το παράθυρο είναι διαθέσιμο επιλέγοντας το στη γραμμή εργαλείων ή στο μενού Υλικά και μπορεί να χρησιμοποιηθεί για την αντιστοίχιση ιδιοτήτων υλικού.
- 2. Properties Pane με επιλεγμένη την επιθυμητή γεωμετρία, το [Properties](https://www.rocscience.com/help/slide3/documentation/general-features/properties-pane) [Pane](https://www.rocscience.com/help/slide3/documentation/general-features/properties-pane) εμφανίζει την τρέχουσα ιδιότητα. Μια νέα ιδιότητα υλικού μπορεί να αντιστοιχιστεί στην επιλεγμένη γεωμετρία αλλάζοντας το υλικό που επιλέγεται από την λίστα του Applied Property.
- 3. Ορισμός υλικών χρησιμοποιώντας Cutting Plane Αυτή η επιλογή επιτρέπει να αντιστοιχιστούν υλικά σε ένα μοντέλο 3D χρησιμοποιώντας ένα κινητό επίπεδο τομής 2D. Με κλικ σε περιοχές της δισδιάστατης τομής γίνεται αντιστοίχιση υλικών στο 3D μοντέλο.

#### <span id="page-35-3"></span>**3.4.3. Assign Properties**

Για να αντιστοιχηθούν ιδιότητες υλικού με το Assign Properties :

- 1. Επιλογή του **Geometry** 
	-
- 2. Επιλογή του Assign Materials  $\Box$  από τη γραμμή εργαλείων ή το μενού Materials.
- 3. Το υλικό ορίζεται στο παράθυρο διαλόγου.
- 4. Στο παράθυρο προβολής, θα πρέπει να τοποθετηθεί ο cursor μέσα σε μια ζώνη υλικού στο μοντέλο και με κλικ στο αριστερό κουμπί του ποντικιού να επιλεγεί το Apply. Η ζώνη θα αλλάξει στο χρώμα του εκχωρημένου υλικού.
- 5. Για να αντιστοιχιστεί το ίδιο υλικό σε άλλες περιοχές του μοντέλου, επαναλαμβάνεται το βήμα 4, όπως απαιτείται. Ίσως χρειαστεί να μεγεθυνθεί ή να μετατοπιστεί η προβολή, προκειμένου να επιλέγουν με ακρίβεια οι περιοχές που θα αντιστοιχιστούν.
- 6. Εάν το μοντέλο έχει πολλούς τύπους υλικών, επαναλαμβάνονται τα βήματα 3 έως 5 για να αντιστοιχιστούν τα επιθυμητά υλικά σε όλες τις ζώνες του μοντέλου.
- 7. Όταν ολοκληρωθεί η εργασία με το παράθυρο διαλόγου Assign Properties, μπορεί να κλείσει επιλέγοντας το X στο παράθυρο διαλόγου ή πατώντας Escape.

Σημείωση :Μια "ζώνη" υλικού είναι οποιαδήποτε κλειστή περιοχή που ορίζεται από την τομή οποιονδήποτε από τα όρια του μοντέλου. Εάν μια περιοχή δεν είναι "κλειστή", όταν οριστεί το υλικό αυτό θα "διαρρεύσει" γύρω από τις άκρες των ορίων που δεν τέμνονται. Εάν συμβεί αυτό, θα πρέπει γίνει επεξεργασία στα απαραίτητα όρια έτσι ώστε να τέμνονται.

## **3.4.4. Properties Pane**

Για να οριστούν ιδιότητες υλικού χρησιμοποιώντας το [Properties](https://www.rocscience.com/help/slide3/documentation/general-features/properties-pane) Pane:

- 1. Επιλογή του **Geometry**
- 2. Επιλογή του Entity Selection ως [Selection Mode.](https://www.rocscience.com/help/slide3/documentation/general-features/selecting)
- 3. Επιλέγεται η γεωμετρία στην οποία πρέπει να οριστεί μια διαφορετική ιδιότητα υλικού.
	- o Μπορεί να επιλεγεί με κλικ απευθείας η γεωμετρία σε ένα από τα [Viewports,](https://www.rocscience.com/help/slide3/documentation/general-features/viewports) ή
	- o Να επιλεγεί η γεωμετρία που πρέπει να επεξεργαστεί στο [Visibility](https://www.rocscience.com/help/slide3/documentation/general-features/visibility-pane) Pane.
- 4. Στο [Properties](https://www.rocscience.com/help/slide3/documentation/general-features/properties-pane) Pane, επιλέγεται η επιθυμητή ιδιότητα υλικού από το Applied Property drop-list.
- 5. Η επιλεγμένη ιδιότητα υλικού θα εφαρμοστεί στην επιλεγμένη γεωμετρία.

#### **3.4.5. Assign Materials Using Cutting Plane**

Η επιλογή Assign Materials Using Cutting Plane είναι μια εναλλακτική μέθοδος ορισμού υλικών. Μπορεί να είναι χρήσιμο για πολύπλοκα 3D μοντέλα στα οποία η γεωμετρία καθιστά δύσκολη την απεικόνιση και τον εντοπισμό όλων των υλικών περιοχών. Χρησιμοποιώντας ένα κινητό 2D Cutting Plane, μπορεί με κλικ σε περιοχές της δισδιάστατης τομής να αντιστοιχιστούν υλικά στο τρισδιάστατο μοντέλο. Το Cutting Plane μπορεί να μετακινηθεί ή να περιστρέφει σε οποιαδήποτε θέση ή προσανατολισμό [\(Σχήμα](#page-37-0)  [3-13,](#page-37-0) [Σχήμα 3-14\)](#page-37-1).

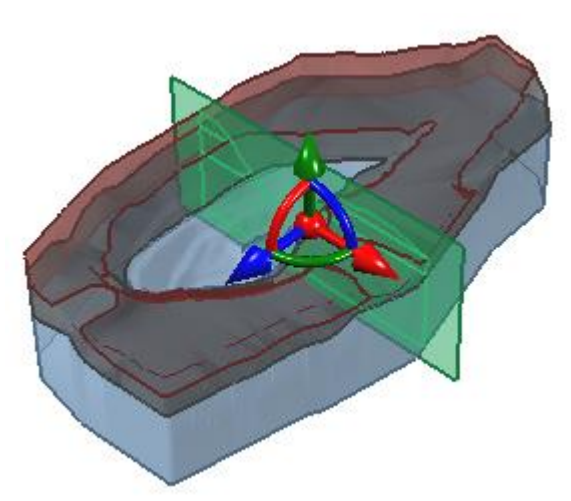

<span id="page-37-0"></span>Σχήμα 3-13. Παράδειγμα μετακίνησης της δισδιάστατης κινητής τομής για την αντιστοίχιση υλικών μέσω της επιλογής Assign Materials Using Cutting Plane.

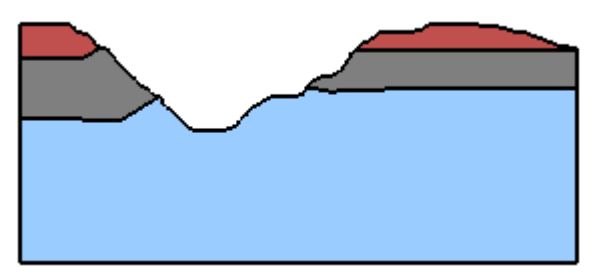

<span id="page-37-1"></span>Σχήμα 3-14. Παράδειγμα 2D μοντέλου πάνω στο οποίο θα οριστούν οι θέσεις των υλικών.

Επιλέγεται το Assign Materials Using Cutting Plane από τη γραμμή εργαλείων ή το μενού Materials.Ένα παράθυρο διαλόγου με την τρέχουσα τομή Cutting Plane εμφανίζεται κάτω δεξιά. Το οποίο δείχνει τα όρια του υλικού και τα υλικά σε μια δισδιάστατη τομή του μοντέλου.

- 1. Για να αντιστοιχιστεί ένα υλικό πρέπει να επιλεγεί ένα υλικό από τη λίστα στα αριστερά του διαλόγου και να γίνει κλικ σε μια ζώνη υλικού στην όψη Cutting Plane.
- 2. Για την αλλαγή θέσης του Cutting Plane χρησιμοποιείται το Plane Location ρυθμιστικό στο παράθυρο διαλόγου ή χρησιμοποιήστε το εργαλείο Freehand manipulation σε μία από τις όψεις του μοντέλου. Αυτό θα μετακινήσει το επίπεδο τομής .
- 3. Για την αλλαγή του προσανατολισμού του επιπέδου κοπής χρησιμοποιούνται τα κουμπιά προσανατολισμού επιπέδου (XZ, XY, YZ) στο παράθυρο διαλόγου ή χρησιμοποιούνται το εργαλείο ελεύθερου χειρισμού και σύρετε τις λαβές περιστροφής.
- 4. Materials Used in Model αυτό το πλαίσιο ελέγχου θα εμφανίζει μόνο τα υλικά που έχουν εκχωρηθεί στο μοντέλο στη λίστα υλικών.
- 5. Για να ολοκληρωθεί η ανάθεση υλικών, επιλέγεται το OK.

### **3.4.6. Tension Crack**

Όπου τα πρανή παρουσιάζουν υψηλή συνοχή, είναι πιθανό να αναπτυχθούν εφελκυστικές ρωγμές κοντά στην επιφάνεια του εδάφους στην κορυφή του πρανούς. Κατά την επίλυση για τον Συντελεστή Ασφάλειας, μια επιφάνεια ολίσθησης που διέρχεται από αυτήν την περιοχή μπορεί να έχει συγκλίνει σε μια λύση όπου υπάρχουν δυνάμεις εφελκυσμού στις βάσεις της στήλης εδάφους ή / και οι δυνάμεις μεταξύ των στηλών γίνονται εφελκυστικές. Η παρουσία σημαντικών δυνάμεων εφελκυσμού σε μια ολισθαίνουσα μάζα μπορεί μερικές φορές να προκαλέσει μη ρεαλιστικό τον συγκλίνοντα παράγοντα ασφάλειας. Μια κοινή λύση σε αυτό το ζήτημα περιλαμβάνει την κάθετη περικοπή της επιφάνειας ολίσθησης κοντά στην κορυφή του πρανούς (Duncan et al. 2014). Στο Slide3, οι ρωγμές τάσης μπορούν να μοντελοποιηθούν χρησιμοποιώντας Tension Crack Surfaces ή μέσω Automatic Tension Cracks.

# **3.5. Slip surface**

Οι επιφάνειες ολίσθησης είναι οι τρισδιάστατες επιφάνειες αστοχίας για τις οποίες υπολογίζεται ο συντελεστής ασφαλείας κατά τη διάρκεια ανάλυσης ευστάθειας πρανούς με το Slide3. Μπορούν να χρησιμοποιηθούν αυτοματοποιημένες μέθοδοι αναζήτησης για την αναζήτηση των κρίσιμων επιφανειών ολίσθησης ή μπορούν να οριστούν καθορισμένες επιφάνειες από τον μελετητή.

Για να ορισθούν οι επιφάνειες ολίσθησης και οι επιλογές αναζήτησης θα πρέπει να

επιλεχθεί η καρτέλα ροής εργασίας Slip Surfaces Slip Surfaces και να ορισθεί μια επιλογή από τη γραμμή εργαλείων ή το μενού Surfaces. Οι ακόλουθες επιλογές είναι διαθέσιμες:

- Slip Surface Options
- Grid Search Settings
- Wedge Settings
- Add User-Defined Slip Surface
- Add Search Plane
- Add Search Limit
- **Import Search Limits**

Σημείωση :Οι επιλογές ορίων αναζήτησης επιτρέπουν τον ορισμό ζωνών συμπερίληψης ή αποκλεισμού στο μοντέλο ώστε να περιορισθεί η περιοχή αναζήτησης.

## **3.5.1.1. User-Defined Surface**

Η επιλογή Add User-Defined Surface επιτρέπει να ορισθεί οποιοδήποτε γενικό σχήμα επιφάνειας ολίσθησης ως επιφάνεια ολίσθησης καθορισμένη τον μελετητή. Αυτή η επιλογή ενεργοποιείται μόνο εάν η μέθοδος δημιουργίας επιφάνειας στο παράθυρο διαλόγου Surface Generation Method έχει οριστεί σε User-Defined Surface .

Για να προστεθεί μια επιφάνεια ολίσθησης καθορισμένη από τον μελετητή:

- 1. Επιλέγεται η καρτέλα ροής εργασίας Slip Surfaces
- 2. Επιλέγεται Add User-Defined Surface **από τη γραμμή εργαλείων ή το μενού** Surface.
- 3. Εμφανίζεται το παράθυρο διαλόγου Add User-Defined Slip Surface. Στο παράθυρο διαλόγου, επιλέγεται μια υπάρχουσα επιφάνεια, δίδεται ένα όνομα και επιλέγεται OK.
- 4. Η επιφάνεια ολίσθησης καθορισμένη από τον μελετητή θα προστεθεί στο μοντέλο. Μπορεί να προστεθεί οποιοσδήποτε αριθμός επιφανειών ολίσθησης ορισμένες από τον μελετητή.

Σημείωση :Για να προστεθούν επιπλέον επιφάνειες, θα πρέπει να επαναληφθούν τα βήματα 3 έως 5.

Μια επιφάνεια ολίσθησης καθορισμένη από τον μελετητή μπορεί να είναι μια σφαιρική, ελλειψοειδής ή οποιαδήποτε επιφάνεια ολίσθησης που δημιουργείται με μία από τις επιλογές προσθήκης επιφάνειας οριζόμενης από τον μελετητή **:**

- 1. Add User-Defined Sphere/Ellipse Surface
- 2. Add User-Defined Surface
- 3. Add User-Defined Surface from Global Minimum

**3.5.1.2.** User-Defined Sphere/Ellipse Surfaces

Η επιλογή Add User-Defined Sphere/Ellipse Surface επιτρέπει να ορισθούν μεμονωμένες σφαιρικές ή ελλειψοειδείς επιφάνειες ολίσθησης με παραμέτρους καθορισμένες από τον μελετητή (π.χ. κέντρο, ακτίνα).

Για να προστεθεί μια επιφάνεια ολίσθησης σφαίρας/έλλειψης που ορίζεται από το χρήστη πρέπει να ακολουθηθούν τα παρακάτω βήματα:

- 1. Επιλέγεται η καρτέλα ροής εργασίας **Slip Surfaces**
- 2. Επιλέγεται Add User-Defined Sphere/Ellipse Surface  $\alpha$ πό τη γραμμή εργαλείων ή το μενού Surface.

Εμφανίζεται το παράθυρο διαλόγου Add User-Defined Sphere/Ellipse Surface.

- 3. Επιλέγεται τον τύπο επιφάνειας σφαίρα ή ελλειψοειδές.
	- Για μια σφαίρα, πρέπει να εισαχθούν το Κέντρο (x,y,z) και η Ακτίνα.
	- Για ένα ελλειψοειδές, πρέπει να εισαχθούν τα Κέντρο (x,y,z), Ακτίνα (x,y,z) και Περιστροφή (x,y,z).
- 4. Επιλέγεται OK και η σφαίρα ή το ελλειψοειδές θα προστεθεί στο μοντέλο.

Σημείωση :

Για να προστεθούν επιπλέον επιφάνειες, θα πρέπει να επαναληφθούν τα βήματα 2 έως 4.

#### **3.5.1.3.** Search Limits

Όταν εκτελείται μια αναζήτηση κρίσιμης επιφάνειας χρησιμοποιώντας μία από τις μεθόδους αναζήτησης στο Slide3, από προεπιλογή η αναζήτηση θα εξετάσει ολόκληρο το μοντέλο. Εάν δεν είναι απαραίτητο η αναζήτηση να γίνει σε ολόκληρο το μοντέλο ή είναι απαραίτητο να εστιάσει σε μια συγκεκριμένη περιοχή, αυτό μπορεί να γίνει με τις επιλογές Search Limits.

Οι επιλογές Search Limits επιτρέπουν να περιοριστεί η περιοχή αναζήτησης σε συγκεκριμένες περιοχές του πρανούς. Τρεις μέθοδοι είναι διαθέσιμες:

- Add Slope Limit by Surface, που επιτρέπει να επιλεχθούν περιοχές της επιφάνειας του πρανούς που θα χρησιμοποιηθούν ως όρια αναζήτησης.
- Add Slope Limit by Volume, που επιτρέπει να ορισθούν 3D πλαίσια που θα χρησιμοποιηθούν ως όρια αναζήτησης.
- Add Slope Limit by Arbitary Volume, που επιτρέπει να ορισθούν τυχόν 3D περιοχές (volumes) που θα χρησιμοποιηθούν ως όρια αναζήτησης.

# **3.6. Διεξαγωγή ανάλυσης και ερμηνεία αποτελεσμάτων**

## **3.6.1. Compute**

F

Για να υπολογισθούν τα αποτελέσματα για το μοντέλο Slide3, επιλέγεται Compute από τη γραμμή εργαλείων ή το μενού Analysis.

Το παράθυρο διαλόγου Compute θα υποδεικνύει την πρόοδο της ανάλυσης, για κάθε επιλεγμένη μέθοδο ανάλυσης και μέθοδο αναζήτησης. Εάν η επιλογή Compute είναι απενεργοποιημένη, τότε το μοντέλο είναι ελλιπές και δεν μπορεί να υπολογιστεί. Για παράδειγμα, εάν η εξωτερική γεωμετρία δεν μπορεί να προσδιορισθεί σαφώς.

# **3.6.2. Results**

Μετά τον υπολογισμό της ανάλυσης, επιλέγεται η καρτέλα εργασίας αποτελεσμάτων **Results** για να προβληθούν τα αποτελέσματα της ανάλυσης.

**Το Slide3** προσφέρει μια σειρά επιλογών για τη προβολή και την εμφάνιση των αποτελεσμάτων, όπως:

- 3D κρίσιμη επιφάνεια ολίσθησης (Global minimum slip surface) .
- Εμφάνιση περιγραμμάτων δεδομένων ανάλυσης στην επιφάνεια ολίσθησης (π.χ. τάση, αντοχή, πίεση πόρων).
- Προβολή όλων των επιφανειών ολίσθησης.
- Προβολή χαρτών ασφαλείας στην επιφάνεια του μοντέλου ή σε επίπεδα τομών στο μοντέλου.
- Προβολή δυνάμεων υποστήριξης.
- Προβολή των δεδομένων των στηλών (column data).

### **3.6.2.1. Global Minimum Slip Surface**

Η Global minimum slip surface είναι η 3D επιφάνεια ολίσθησης με τον χαμηλότερο συντελεστή ασφάλειας, για μια δεδομένη μέθοδο ανάλυσης, όλων των επιφανειών ολίσθησης που αναλύθηκαν. Η κρίσιμη επιφάνεια ολίσθησης και ο συντελεστής ασφάλειας εμφανίζονται αυτόματα όταν προβάλλετε τα αποτελέσματα ανάλυσης.

- 1. Στην επιλογή Global minimum slip surface με την επιλογή Show Contours οπτικοποιούνται τα αποτελέσματα πάνω στο τρισδιάστατο μοντέλο.
- 2. Μπορείτε να εμφανίσετε ή να αποκρύψετε την οθόνη της καθολικής επιφάνειας ελάχιστης ολίσθησης χρησιμοποιώντας τις ρυθμίσεις ορατότητας στην αριστερή πλαϊνή στήλη.

Ο συντελεστής ασφάλειας για την κρίσιμη επιφάνεια ολίσθησης εμφανίζεται σε δύο τοποθεσίες:

- 1. Στο πλαίσιο επιλογής Analysis Method [\(Σχήμα 3-15\)](#page-42-0).
- 2. Στο επάνω μέρος της προοπτικής προβολής του μοντέλου.

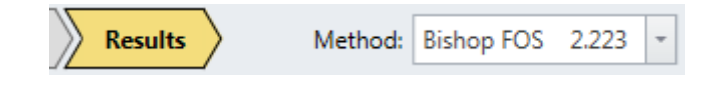

Σχήμα 3-15. Πλαίσιο επιλογής Analysis Method.

<span id="page-42-0"></span>Από προεπιλογή, όταν προβάλλονται τα αποτελέσματα, θα εμφανίζεται η κρίσιμη επιφάνεια ολίσθησης για τη μέθοδο ανάλυσης Bishop (εάν η ανάλυση Bishop ήταν μία από τις μεθόδους ανάλυσης που χρησιμοποιήθηκαν).

Για να εμφανιστεί ο κρίσιμος συντελεστής ασφάλειας και η κρίσιμη επιφάνεια αστοχίας για άλλες μεθόδους ανάλυσης (π.χ. Janbu, Spencer, GLE), επιλέξεται μια μέθοδο από την αναπτυσσόμενη λίστα στη γραμμή ροής εργασίας [\(Σχήμα 3-16\)](#page-42-1).

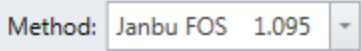

Σχήμα 3-16. Αναπτυσσόμενη λίστα στη γραμμή ροής εργασίας.

<span id="page-42-1"></span>Είναι σημαντικό να είναι ξεκάθαρο ότι η Global minimum surface δεν θα είναι απαραίτητα η ίδια επιφάνεια για διάφορες μεθόδους ανάλυσης. Γενικά, κάθε μέθοδος ανάλυσης μπορεί να βρει διαφορετικό κρίσιμος συντελεστής ασφάλειας και κρίσιμη επιφάνεια αστοχίας.

## **3.6.2.2.** Factor of Safety Data

Τα αποτελέσματα **του συντελεστή ασφάλειας** που εμφανίζονται σε επίπεδη τομή προσδιορίζονται ως εξής:

- 1. Το μοντέλο διακρίνεται σε ένα ογκομετρικό πλέγμα με το κάθε στοιχείο του πλέγματος να αναφέρεται ως voxel (ογκοστοιχείο).
- 2. Για κάθε επιφάνεια ολίσθησης που υπολογίζεται κατά τη διάρκεια της ανάλυσης, καταγράφεται η τομή της επιφάνειας ολίσθησης με το πλέγμα voxel (ογκοστοιχείο).
- 3. Για κάθε voxel, καταγράφεται ο χαμηλότερος συντελεστής ασφαλείας οποιασδήποτε επιφάνειας ολίσθησης που τέμνει το voxel και αυτό καθορίζει τις τελικές τιμές του συντελεστή ασφάλειας που εμφανίζονται στη τομή [\(Σχήμα 3-17\)](#page-43-0). (δηλαδή το επίπεδο κοπής εμφανίζει περιγράμματα των χαμηλότερων συντελεστών ασφαλείας που καταγράφονται σε ολόκληρο τον όγκο του μοντέλου, όπου έχουν δημιουργηθεί και υπολογιστεί επιφάνειες ολίσθησης).

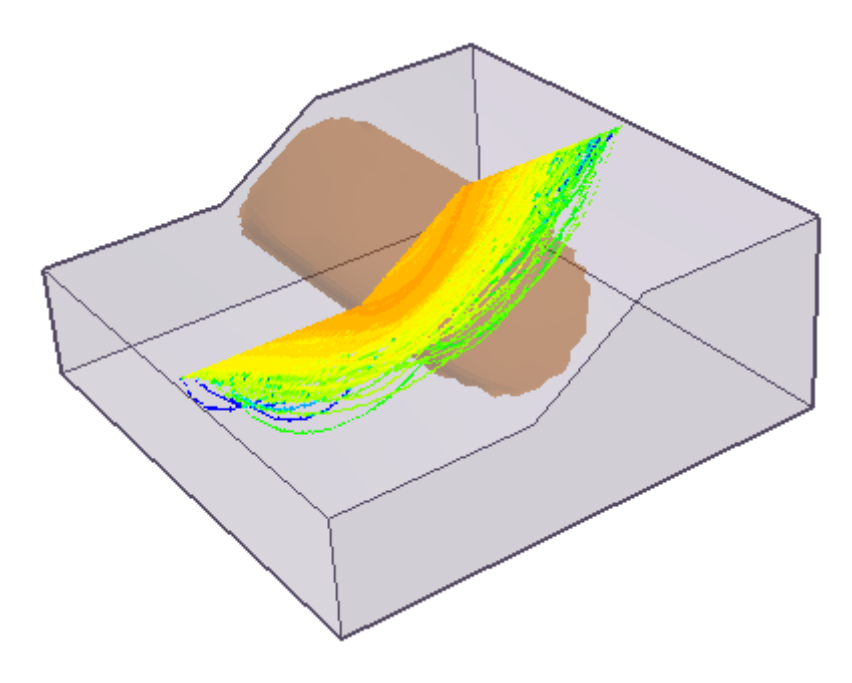

<span id="page-43-0"></span>Σχήμα 3-17. Προβολή αποτελεσμάτων των Συντελεστών Ασφαλείας σε τομή YZ.

### **3.6.2.3.** Column Data Viewer

Η επιλογή Column Data Viewer επιτρέπει την λεπτομερή προβολή των αποτελεσμάτων ανάλυσης για μεμονωμένες στήλες στην ολισθαίνουσα μάζα.

- 1. Επιλέγεται η καρτέλα ροής εργασίας **Exailts**
- 2. Επιλέγεται Column Data Viewer από τη γραμμή εργαλείων ή το μενού Interpret.
- 3. Εμφανίζεται το παράθυρο διαλόγου Column Viewer.
- 4. Οι στήλες μπορούν να επιλεγούν από την κάτοψη ή από ένα κινητό επίπεδο στα επίπεδα YZ ή XZ.
- 5. Για την επιλεγμένη στήλη εμφανίζονται λεπτομερή αποτελέσματα στα δεξιά του διαλόγου.

Ακολουθεί ένα παράδειγμα παραθύρου διαλόγου Column Viewer που εμφανίζει τα αποτελέσματα [\(Σχήμα 3-18\)](#page-44-0). Οι δυνάμεις μεταξύ στηλών Ex και Ey είναι επίσης διαθέσιμες στο πρόγραμμα προβολής στηλών στα δεδομένα με τη λειτουργία Intercolumn force diagram.

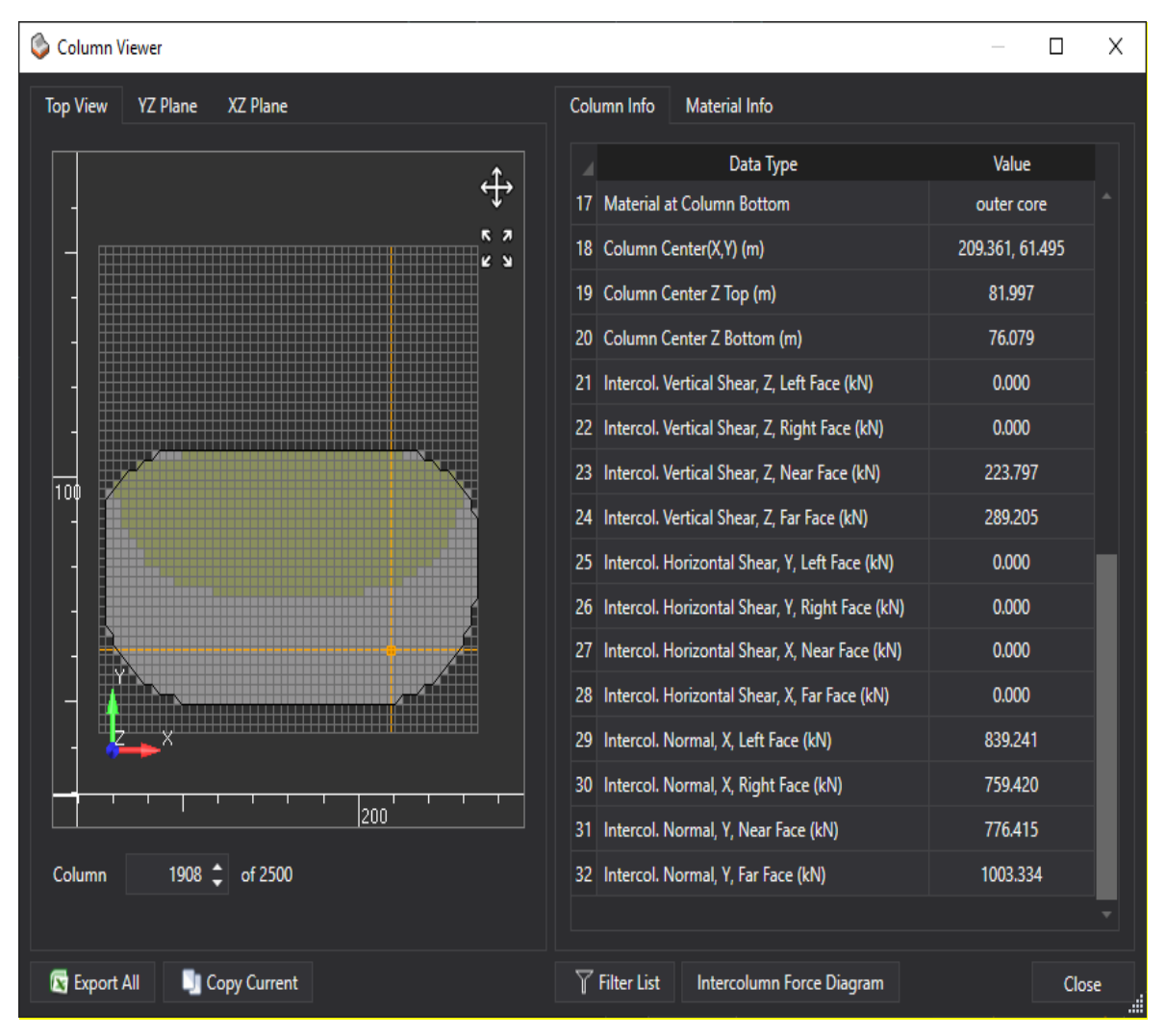

<span id="page-44-0"></span>Σχήμα 3-18.Παράδειγμα παραθύρου διαλόγου Column Viewer Data.

Ο ορισμός των Ex, Ex+1, Ey, Ey+1 φαίνεται παρακάτω ενώ και οι τέσσερις δυνάμεις εμφανίζονται στο παράθυρο . Εάν κάποια από αυτές τις 4 τιμές είναι αρνητική στα γραφήματα Top View, YZ και XZ τότε θα εμφανίζεται με διαφορετικό χρώμα. Επίσης μέσο της επιλογής Intercolumn Force Diagram Dialog δίνεται η δυνατότητα στον μελετητή να δει μια σχηματική επεξήγηση των δυνάμεων μεταξύ των στύλων [\(Σχήμα 3-19\)](#page-45-0).

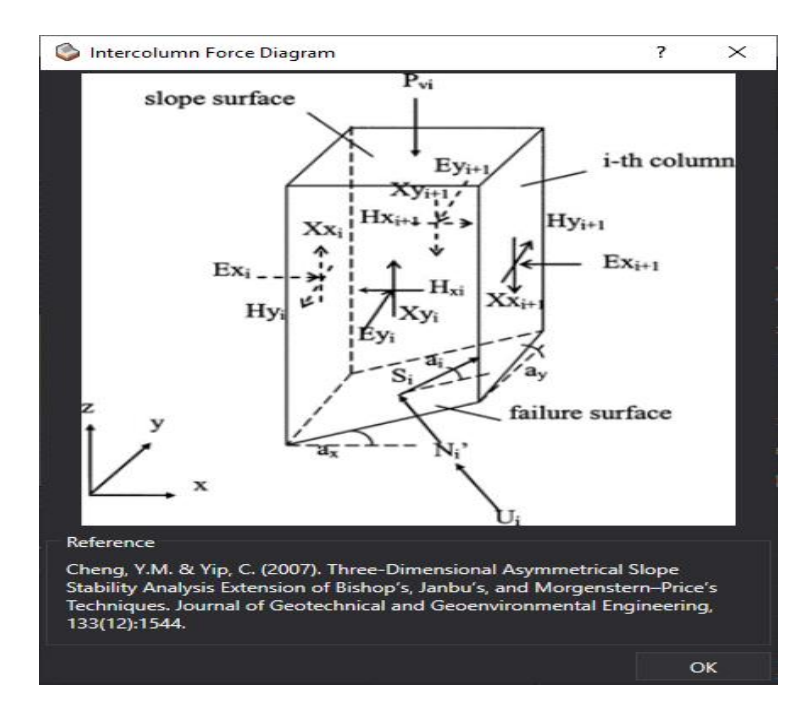

<span id="page-45-0"></span>Σχήμα 3-19. Παράθυρο επεξήγησης των δυνάμεων μεταξύ των στύλων.

# **4. ΠΡΟΣΔΙΟΡΙΣΜΟΣ ΡΕΑΛΙΣΤΙΚΩΝ ΑΚΡΑΙΩΝ ΤΙΜΩΝ ASPECT RATIO ΓΙΑ ΠΑΡΑΜΕΤΡΙΚΕΣ 3D ΑΝΑΛΥΣΕΙΣ**

# **4.1. Εισαγωγή**

Για τις ανάγκες της παρούσας διπλωματικής εργασίας κρίθηκε σκόπιμος και μείζονος σημασίας ο ορισμός ρεαλιστικών ακραίων τιμών Aspect Ratio. Οι τιμές αυτές θα καθοδηγήσουν αργότερα τις παραμετρικές αναλύσεις. Θα πρέπει οι τιμές αυτές να είναι αντιπροσωπευτικές των πραγματικών περιπτώσεων κατολισθήσεων εντός του Ελλαδικού χώρου. Η αναζήτηση τέτοιων περιπτώσεων έγινε στα πρακτικά των Πανελληνίων Συνεδρίων Γεωτεχνικής και Γεωπεριβαλλοντικής Μηχανικής, από το 1<sup>ο</sup> συνέδριο, στην Aθήνα το 1988, έως και το πιο πρόσφατο 8°, στην Αθήνα το 2019. Κύρια κριτήρια της επιλογής των 9 εν τέλη περιπτώσεων ήταν η γεωγραφική θέση (αυστηρά εντός του Ελλαδικού χώρου) αλλά και η ύπαρξη επαρκών στοιχείων για τον προσδιορισμό του εκάστοτε Aspect Ratio.

# **4.2. Περιπτώσεις κατολισθήσεων**

#### **4.2.1. Κατολίσθηση μεγάλου εύρους σε λιγνιτωρυχείο στην περιοχή Σερβίων Κοζάνης**

Τον Φεβρουάριο του 2011 έλαβε χώρα κατολίσθηση μεγάλου εύρους σε λιγνιτωρυχείο στην περιοχή Σερβίων Κοζάνης. Η τελική αστοχία συμπαρέσυρε παρακαμπτήρια οδό [\(Σχήμα 4-1\)](#page-47-0), το κατάστρωμα της οποίας μετακινήθηκε κατά 25m οριζοντιογραφικά και περί τα 12m υψομετρικά. Η κατολίσθηση έλαβε χώρα πρακτικά εξ ολοκλήρου εντός του σχηματισμού των μαργαϊκών λιμναίων αποθέσεων. Πιο συγκεκριμένα στην περιοχή επικρατούν μάργες, με σημαντικό βαθμό γεωτεχνικής υποβάθμισης λόγω αποσάθρωσης στα ανώτερά τους στρώματα, ενώ το πάχος των επιφανειακών κορημάτων είναι αρκετά περιορισμένο. Η αποσάθρωση υποχωρεί σε βάθος, όπου συναντάται υγιής μάργα με χαρακτηριστικά βραχώδους υλικού. Η διεπιφάνεια μεταξύ της ασθενούς και της υποκείμενης υγιούς μάργας είναι σαφώς διακριτή, ελεγχόμενη από τη στρωσιγένεια του σχηματισμού και των πτωχών διατμητικών χαρακτηριστικών. Επίσης σημαντικό ρόλο στην εκδήλωση της κατολίσθησης έπαιξαν οι παύσεις των εργασιών (2000-2005, 2008-2011) και το μεγάλο ύψος πρανών. (Προυτζόπουλος, Φορτσάκης, Μαρίνος, & Μαρίνος, 2014)

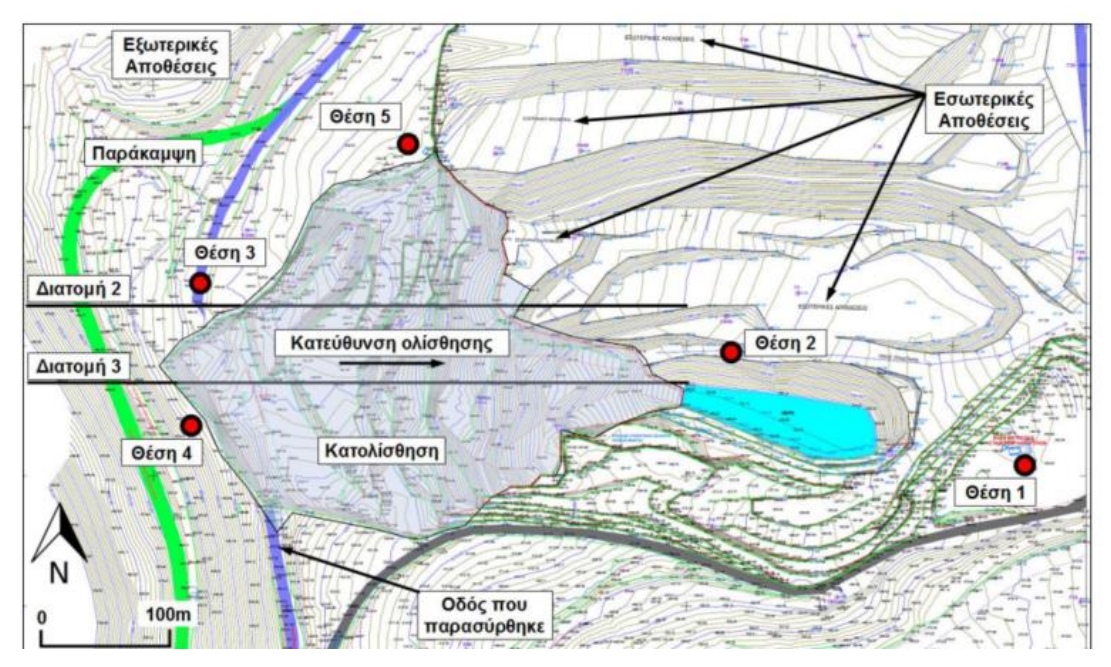

<span id="page-47-0"></span>Σχήμα 4-1 Τοπογραφική αποτύπωση του λιγνιτωρυχείου μετά την κατολίσθηση. (Προυτζόπουλος, Φορτσάκης, Μαρίνος, & Μαρίνος, 2014)

### **4.2.2. Κατολίσθηση στην Επαρχιακή Οδό Αγίου Δηµητρίου – Αράχωβας**

Την άνοιξη 1996 κατά τη διάρκεια της κατασκευής του έργου του ταμιευτήρα του Ευήνου εκδηλώθηκε κατολίσθηση στην Επαρχιακή οδό Αγίου Δηµητρίου – Αράχωβας. Από την διερεύνηση προέκυψε ότι επρόκειτο για επανενεργοποίηση παλαιάς εκτεταμένης κατολίσθησης των κολλουβίων του φλύσχη λόγω των αυξημένων βροχοπτώσεων.

Η περιοχή της κατολίσθησης χαρακτηρίζεται από πρανή με κλίσεις κυρίως  $10^{\circ}\text{-}20^{\circ}$ ενώ το μεγαλύτερο μέρος της περιοχής καλύπτεται από κολλούβια του φλύσχη (πρόκειται για ψαμμιτικούς ογκολίθους και λατύπες μέσα σε γκριζο-ερυθροϊώδες αργιλoϊλυώδες υλικό). Κατά τους Ντούνιας et al, στην περιοχή της κατολίσθησης δεν έγιναν σημαντικά χωματουργικά έργα. Κοντά στην κεφαλή της έγινε μικρή διεύρυνση της υπάρχουσας οδού για να κατασκευασθεί το τεχνικό διέλευσης του χειμάρρου Ξηρόρεμα ενώ στο πόδα έγινε εκσκαφή ύψους 2m περίπου για την διέλευση της Ε.Ο. 24. Αμέσως μετά την κατασκευή του τεχνικού το 1993 διαπιστώθηκαν ρηγματώσεις στους πτερυγότοιχούς του. Οι ρωγμές συνέχισαν να διευρύνονται κάθε υγρή περίοδο. Την Άνοιξη του 1996, μετά από μια ιδιαίτερα υγρή περίοδο, οι ρωγμές διευρύνθηκαν πολύ και παρατηρήθηκε μεγάλη καθίζηση εκατέρωθεν του τεχνικού σε εύρος 150m περίπου. Οι καθιζήσεις συνεχίσθηκαν μέχρι τον Μάιο οπότε και επιβραδύνθηκαν. Στο διάστημα αυτό η συνολική καθίζηση ήταν της τάξεως των 3m µε οριζόντια μετακίνηση της τάξεως του 1m. Στο επίπεδο της παραλίμνιας οδού παρατηρήθηκε μικρή ανύψωση, και ανάποδη στροφή κάποιων στύλων. ∆εν υπήρχαν άλλες εκδηλώσεις στο επίπεδο της οδού, πιθανώς λόγω κατανομής παραμορφώσεων σε μεγάλο εύρος περί την Ε.Ο. 24. Τα πλευρικά όρια της κατολίσθησης ήταν ορατά στην περιοχή γύρω από το σπασμένο τεχνικό αλλά πιο κάτω ήταν αδύνατος ο εντοπισμός συνεχούς θραύσης λόγω της πυκνής φυτοκάλυψης, των πολλών ρεμάτων και πιθανώς λόγω επέκτασης κατά πλάτος. Τα όρια παρουσιάζονται [Σχήμα 4-2.](#page-48-0) (Nτούνιας, Μπελόκας, & Μαρίνος, Η Κατολίσθηση στην Επαρχιακή Οδό Αγίου ∆ηµητρίου – Αράχωβας,, 2006)

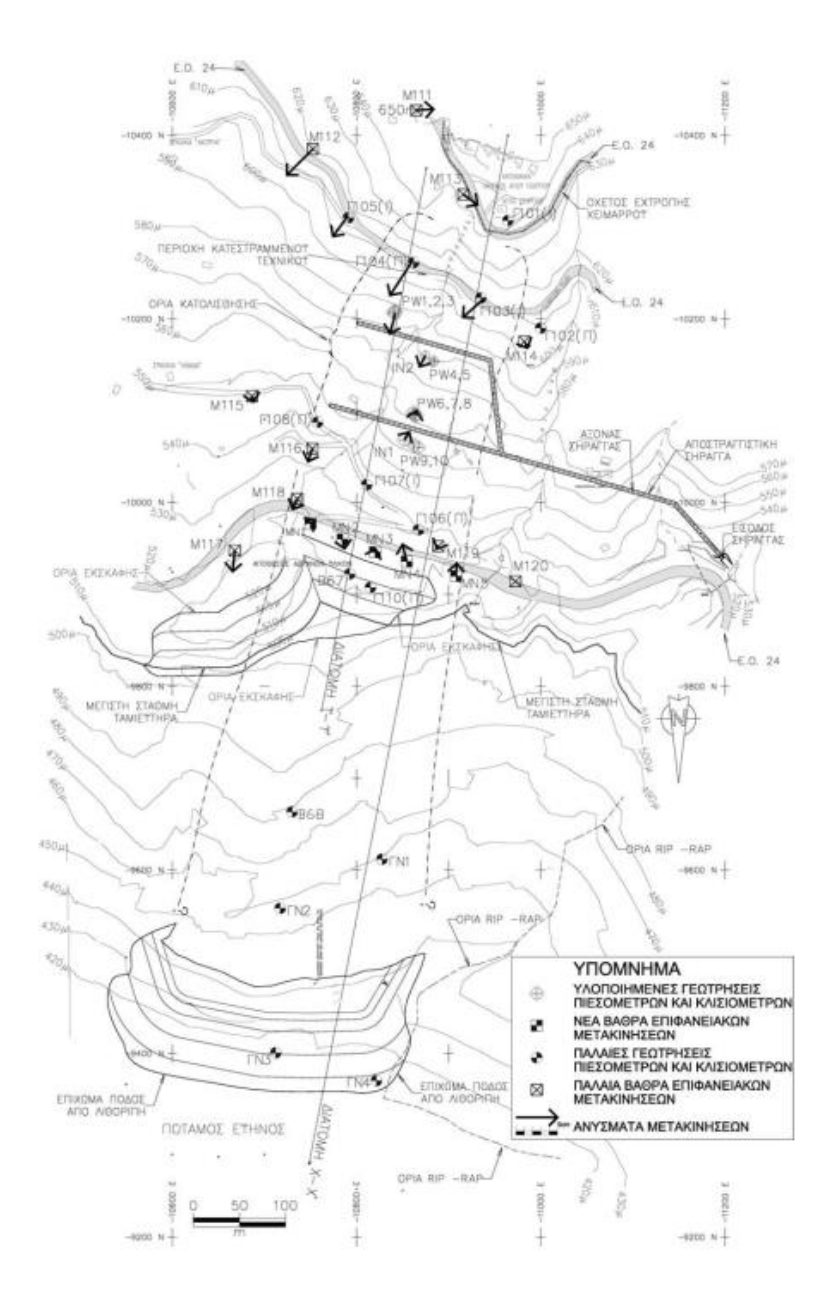

<span id="page-48-0"></span>Σχήμα 4-2. Οριζοντιογραφία της Ε.Ο. 24 στην περιοχή κατολίσθησης. (Nτούνιας, Μπελόκας, & Μαρίνος, Η Κατολίσθηση στην Επαρχιακή Οδό Αγίου ∆ηµητρίου – Αράχωβας,, 2006)

#### **4.2.3. Κατολίσθηση της Τσακώνας στην Ε.Ο. Τρίπολης – Καλαμάτας**

Το Φεβρουάριο του 2003 έγινε μεγάλη κατολίσθηση στη Νέα Εθνική Οδό Τριπόλεως – Καλαμάτας στην περιοχή της Τσακώνας. Μετακινήθηκαν 6.000.000 m<sup>3</sup> περίπου σε απόσταση της τάξεως των 100m αποκόπτοντας πλήρως την Εθνική Οδό.

Κατά τους Σωτηρόπουλο et al (2004) και οι Φουντούλης et al (2004) η περιοχή δομείται κυρίως από φλύσχη ψαμμιτικής και ιλυολιθικής σύστασης, ενίοτε µε κερατολιθικές ενστρώσεις, ενώ αμέσως πάνω από την κατολίσθηση εμφανίζονται ασβεστόλιθοι. Αυτά αποτελούν το βραχώδες υπόβαθρο, και τα παράγωγά τους κολλούβια, κορήµατα και μανδύες αποσάθρωσης που αποτελούν τις επιφανειακές στρώσεις. Η κατολίσθηση βρίσκεται εντός των κορημάτων και η επιφάνεια ολίσθησης κινείται στο όριο των χαλαρών υλικών µε τους υποκείμενους βραχώδεις σχηματισμούς. Η τεκτονική έχει επηρεάσει σημαντικά τη γεωμορφολογία και τις υδρογεωλογικές συνθήκες της περιοχής. Ενώ δεσπόζει μια κύρια ρηξιγενής ζώνη στο νότιο άκρο της κατολίσθησης, η οποία έχει μικρή κλίση ως προς την κατακόρυφο. Η περιοχή της κατολίσθησης χαρακτηρίζεται από ένα μορφολογικό βύθισμα περί των Χ.Θ 16+300 και 16+550 που αποτέλεσε τη λεκάνη αποθέσεως των κολλούβιων – κορημάτων φλύσχη και ασβεστολίθου . Στη λεκάνη αυτή υπάρχουν αποθέσεις που φτάνουν μέχρι και τα 25m άνω της οδού και τα 32m κάτω απ'αυτήν. Στο σώμα της κατολίσθησης η μορφολογία του εδάφους, πριν την μεγάλη ενεργοποίηση, οδηγεί στο συμπέρασμά πως κατά το παρελθόν τα επιφανειακά υλικά αποτίθεντο στα κατώτερα υψόμετρα µε τη μορφή εδαφικών ρευμάτων. Ενδιαμέσως ή συνήθως κατόπιν των ροών αυτών συνέβαιναν βαθιές ολισθήσεις που περιλαμβάνουν όλο το εδαφικό προφίλ μέχρι το βραχώδες υπόβαθρο. Ενδεικτική είναι και η οριζοντιογραφία της περιοχής κατολίσθησης [\(Σχήμα 4-3\)](#page-50-0) από την οποία και εξήχθη το ζητούμενο Aspect Ratio. (Nτούνιας, Μπελόκας, Μαρίνος, & Καββαδάς, 2006)

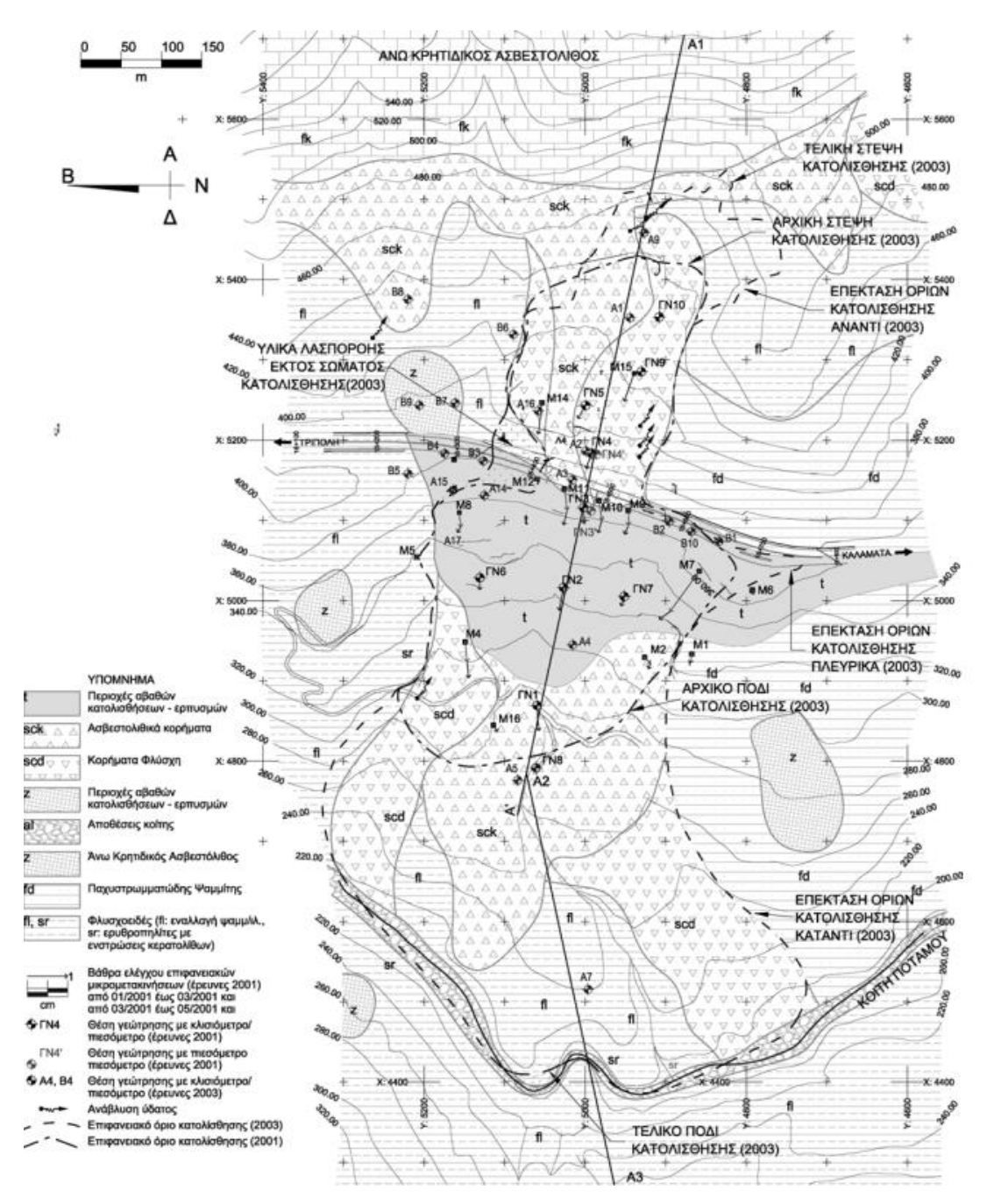

<span id="page-50-0"></span>Σχήμα 4-3 Οριζοντιογραφία περιοχής κατολίσθησης πριν την μεγάλη μετακίνηση – Όρια κατολίσθησης πριν και μετά την μεγάλη μετακίνηση.( βασισμένο στους Σωτηρόπουλος et al, 2004)

#### **4.2.4. Κατολίσθηση της Νεμέας**

Η κατολίσθηση της Νεμέας συνέβη στις αρχές του έτους 2003 αποκόπτοντας τμήμα της Ε.Ο Κορίνθου – Τριπόλεως μήκους 150m περίπου και κινητοποιώντας εδαφική μάζα της τάξεως των  $400.000$ m<sup>3</sup>.

Κατά τους Ντουνιάς et al, στις 8-2-2003 κατόπιν έντονων και παρατεταμένων βροχοπτώσεων συνέβη περί τη Χ.Θ. 123.000 της Ε.Ο. Αθηνών - Κορίνθου – Τριπόλεως κατολίσθηση [\(Σχήμα 4-4\)](#page-51-0). Το αποκομμένο μήκος της Ε.Ο. ήταν περίπου 150m. H απόσταση του καθρέπτη από τον πόδα της κατολίσθησης ήταν της τάξεως των 180m κινητοποιώντας εδαφική μάζα περίπου 400.000m3, μεγίστου βάθους 34m, σε μια έκταση 35 στρεμμάτων περίπου. Η μέγιστη οριζόντια και κατακόρυφη καταγεγραμμένη μετακίνηση ήταν της τάξεως των 4m.

Γεωμορφολογικά η περιοχή αναπτύσσεται σε επικλινές ανάγλυφο σε υψόμετρα που κυμαίνονται περίπου από 260 έως 320m, µε μέσες κλίσεις πρανών κυμαινόμενες από 20 έως 30ο. Από τον πόδα του πρανούς της κατολίσθησης διέρχεται ρέμα εποχιακής ροής γενικής διεύθυνσης Β-Ν, σε απόσταση περίπου 120m, παράλληλα µε τον άξονα της Ε.Ο. Οι κλίσεις των πρανών στην περιοχή του ρέματος ήταν πιο απότομες γεγονός που υποδείκνυε την διαβρωτική επίδραση που είχαν υποστεί από την εποχιακή ροή των υδάτων. Γεωμορφολογικό χαρακτηριστικό των ισοϋψών του τοπογραφικού υποβάθρου προ της κατολίσθησης αποτελούσαν οι χαρακτηριστικές "γλώσσες" προς τα κατάντη που υποδεικνύαν παλαιότερες ευρείας κλίμακας κατολισθήσεις. (Ντουνιάς, Φίκιρης, Κολλιός, Καββαδάς, & Μαρίνος, 2006)

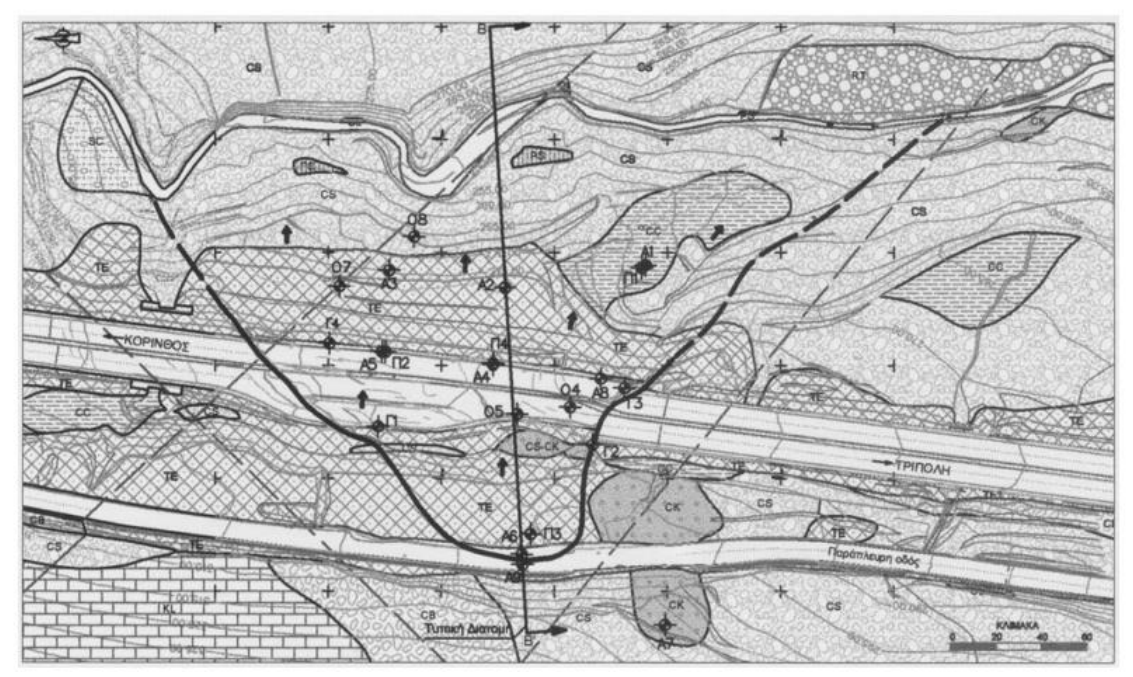

<span id="page-51-0"></span>Σχήμα 4-4. Οριζοντιογραφία κατολίσθησης της Νεμέας στην Ε.Ο. Αθηνών-Κορίνθου-Τριπόλεως Χ.Θ. 123.000. (Ντουνιάς, Φίκιρης, Κολλιός, Καββαδάς, & Μαρίνος, 2006)

#### **4.2.5. Κατολίσθηση Πρινοτόπων στο Τμήμα 2.4 και περιοχή Β της Εγνατίας Οδού**

Το Τμήμα 2.4 της Εγνατίας Οδού από Χ.Θ. 6+ 380 έως Χ.Θ. 9+110 εκτείνεται κατά μήκος της κοιλάδας του Ποταμού Μετσοβίτικου [\(Σχήμα 4-5\)](#page-52-0), στη βόρεια όχθη αυτού από τη Σήραγγα Τ8 έως το σημείο διέλευσής του στη νότια όχθη περί την Χ.Θ. 8+350. Η ευρύτερη περιοχή του βόρειου πρανούς του Ποταμού Μετσοβίτικου στη θέση αυτή καλύπτεται από υλικά κατολίσθησης µε τους υγιείς σχηματισμούς του υποβάθρου να εμφανίζονται στα ανώτερα τοπογραφικά σημεία του πρανούς. Αυτοί αποτελούνται από τον Φλύσχη της ζώνης της Πίνδου και της Ιονίου µε την επώθηση του πρώτου επί του δεύτερου να αποτελεί το κύριο τεκτονικό γεγονός της περιοχής. Η κατολίσθηση αυτή καθαυτή παρουσιάζεται οπισθοδρομική προς τα ανάντη (retrogressive) µε δύο τεμάχη να εντοπίζονται, το ανάντη και το κατάντη, και συνεχόμενη επιφάνεια ολίσθησης, αλλά όχι κινηματικά δυνατή για µία ενιαία κατολίσθηση που ενεργοποιήθηκε σε ένα στάδιο. Τέλος τα υλικά της κατολίσθησης αποτελούνται από αμμώδη αργιλοϊλύ. (Μπαρδάνης, Ντουνιάς, & Καβουνίδης, 2006)

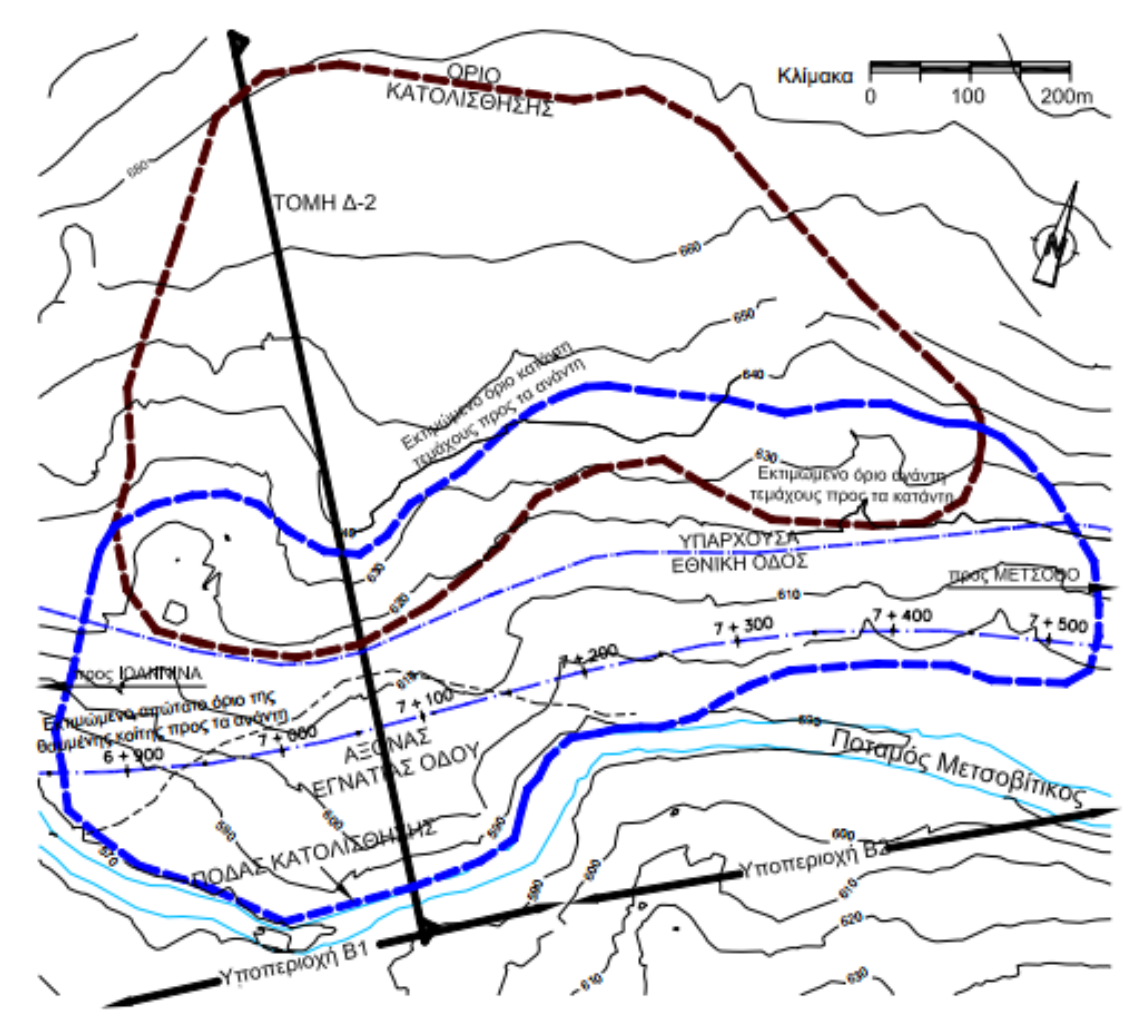

<span id="page-52-0"></span>Σχήμα 4-5. Οριζοντιογραφία της κατολίσθησης Πρυνοτόπων στο τμήμα 2.4Β της Εγνατίας Οδού. (Μπαρδάνης, Ντουνιάς, & Καβουνίδης, 2006)

#### **4.2.6. Κατολίσθηση στην περιοχή Μαυρομούστακο Χανίων**

Στην περιοχή Μαυροµούστακο Χανίων, σημειώθηκε αστοχία σε υφιστάμενο επίχωμα στο τμήμα Κολυμπάρι – Καστέλλι στα μέσα της δεκαετίας του 90'. Μια προυπάρχουσα προδιατετμημένη επιφάνεια στο ανώτερο τμήμα του αποσαθρωμένου βραχώδους υποβάθρου των φυλλιτών, κάτω από τα επιφανειακά κορήματα θεωρήθηκε η αιτία της κατολίσθησης. Η κύρια αστοχία εντοπίζεται σε μήκος περίπου 150 μέτρων κατά μήκος του οδοστρώματος, ενώ παρατηρείται επέκταση στο βόρειο άκρο της αστάθειας µε λεπτές ρωγμές, σε μήκος 80 μέτρων [\(Σχήμα 4-6\)](#page-53-0). Το πλάτος της εκτιμάται σε 60m – 70m. Ενώ στο κύριο τμήμα της αστοχίας έχει παρατηρηθεί διαμήκης (κατά τον άξονα της οδού) ρωγμή µε μέση υψομετρική διαφορά της τάξης των 2.50µ. (Μπαλτζόγλου, et al., 2019)

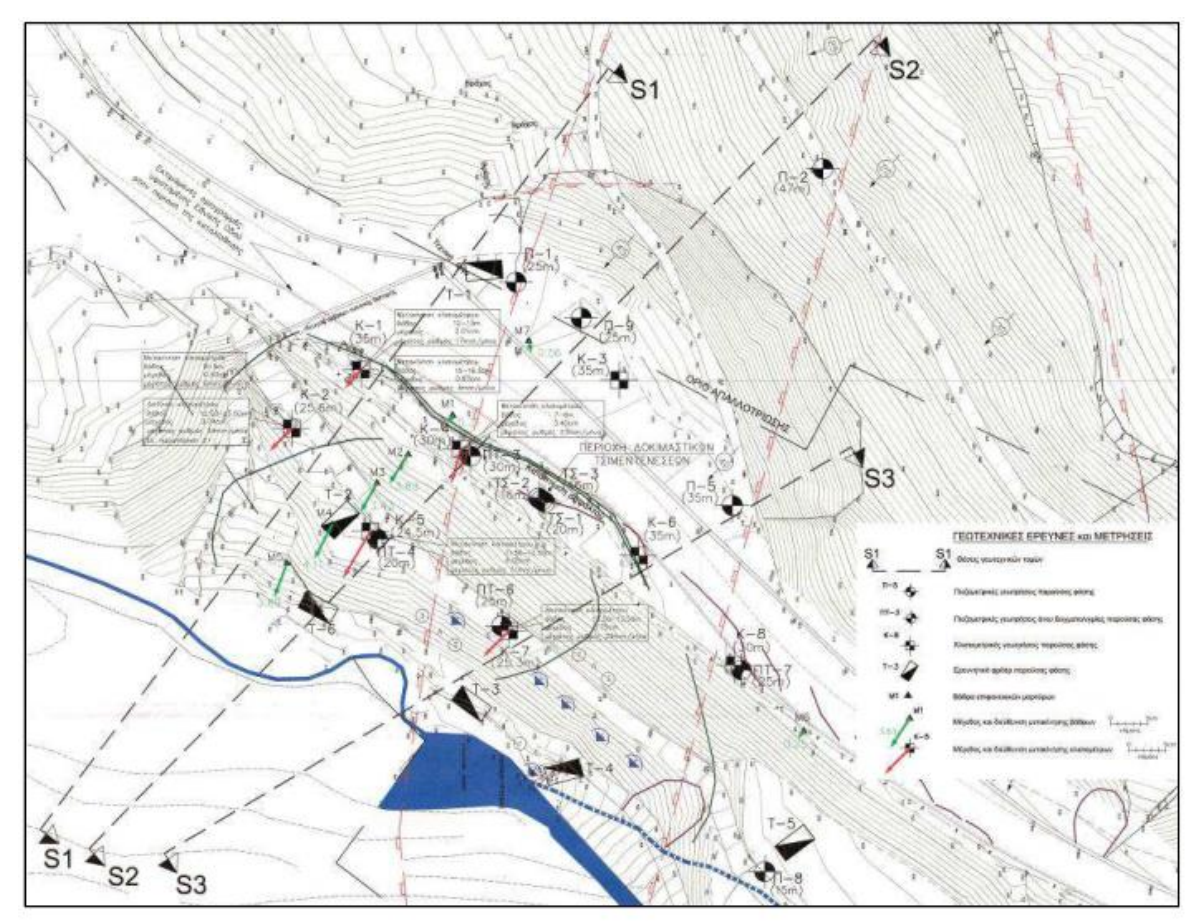

<span id="page-53-0"></span>Σχήμα 4-6. Οριζοντιογραφία κατολίσθησης στην περιοχή του Μαυρομούστακου Χανίων. (Μπαλτζόγλου, et al., 2019)

#### **4.2.7. Κατολίσθηση Κουμαριάς στην Εγνατία Οδό**

Στο τμήμα Αγ. Νικόλαος -Κουμαριά της Εγνατίας οδού, σε ένα μήκος 260m, κοντά στο χωριό Κουμαριά, η μελέτη προέβλεπε την διέλευση της οδού με τεχνικό σε επανεπιχούμενο όρυγμα (cut and cover), μέσα σε υλικά παλαιών κατολισθήσεων, στο πόδι φυσικού πρανούς που καταλήγει στην όχθη του ποταμού Τύρια. Το φθινόπωρο του 1996 η εκσκαφή του προσωρινού ορύγματος σε συνδυασμό με δυσμενείς καιρικές συνθήκες, είχε ως αποτέλεσμα την εξελικτική επανενεργοποιήση των κατολισθητικών φαινομένων σε μεγάλη έκταση στο φυσικό πρανές [\(Σχήμα 4-7\)](#page-54-0). Σημαντικό ρόλο έπαιξε και η χάραξη της οδού καθώς διασχίζει προβληματικούς σχηματισμούς (φλύσχη, μολασσικούς σχηματισμούς) που παρουσιάζουν έντονα φαινόμενα παλαιότερων και πρόσφατων κατολισθήσεων. (Κουταβάς, Λειβαδάς, Παχάκης, & Σκέμπας, 2001)

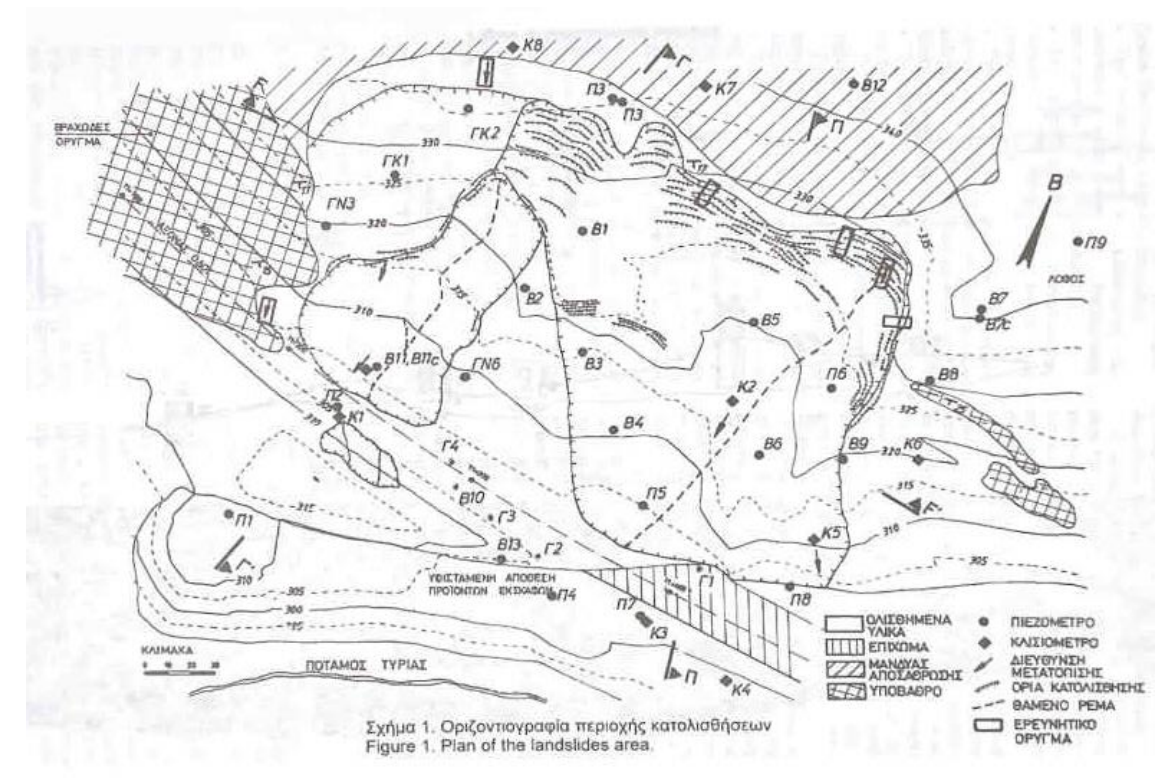

<span id="page-54-0"></span>Σχήμα 4-7. Οριζοντιογραφία κατολίσθησης Κουμαριάς στο τμήμα Αγ. Νικόλαος – Κουμαριά της Εγνατίας Οδού. (Κουταβάς, Λειβαδάς, Παχάκης, & Σκέμπας, 2001)

#### **4.2.8. Κατολίσθηση Μαλακάσας**

Η κατολίσθηση της Μαλακάσας συνέβη τον Φεβρουάριο του 1995 και απέκοψε τελείως τη σιδηροδρομική γραμμή Αθήνας-Θεσσαλονίκης, καθώς και λωρίδες από την Εθνική Οδό Αθήνας-Θεσσαλονίκης. Κατολίσθησε μια περιοχή μέγιστου μήκους 306m και μέγιστου πλάτους 240m. Όπως βρέθηκε μετά από έρευνες, το μέγιστο βάθος από την επιφάνεια του εδάφους ήταν περί τα 32m. Η κίνηση οριζοντίως ήταν περί τα 7m και είχε διεύθυνση σχεδόν Ν-Β, ήτοι προς την Εθνική Οδό. Στο μέτωπο της κατολίσθησης δημιουργήθηκε (εφελκιστική) ρωγμή βάθους περί τα 14m. Στο [Σχήμα 4-8](#page-55-0) παρουσιάζεται σε οριζοντιογραφία η κατολίσθηση.

Το υπόβαθρο της περιοχής συνίσταται από παλαιοζωικά πετρώματα που είναι επωθημένα πάνω στους ασβεστόλιθους της Πάρνηθας. Υπάρχει δευτερογενές κάλυμμα από νεότερα κλαστικά υλικά. Το κύριο στρώμα από όπου διήλθε η επιφάνεια ολίσθησης είναι τεφροί/ τεφρόμαυροι σχιστόλιθοι τεκτονισμένοι και αποσαρθωμένοι. Στο κατώτερο τμήμα της κατολίσθησης οι σχιστόλιθοι είναι αργιλικοί καστανού χρώματος έως και άργιλοι. Το τμήμα αυτό εμφανίζει ιδιαίτερα χαμηλή διαπερατότητα, εξ ου και βρέθηκε και αρτεσιανισμός ανάντη του. (Γεωργόπουλος & Βαρδουλάκης, 2001) (Καβουνήδης, 2020)

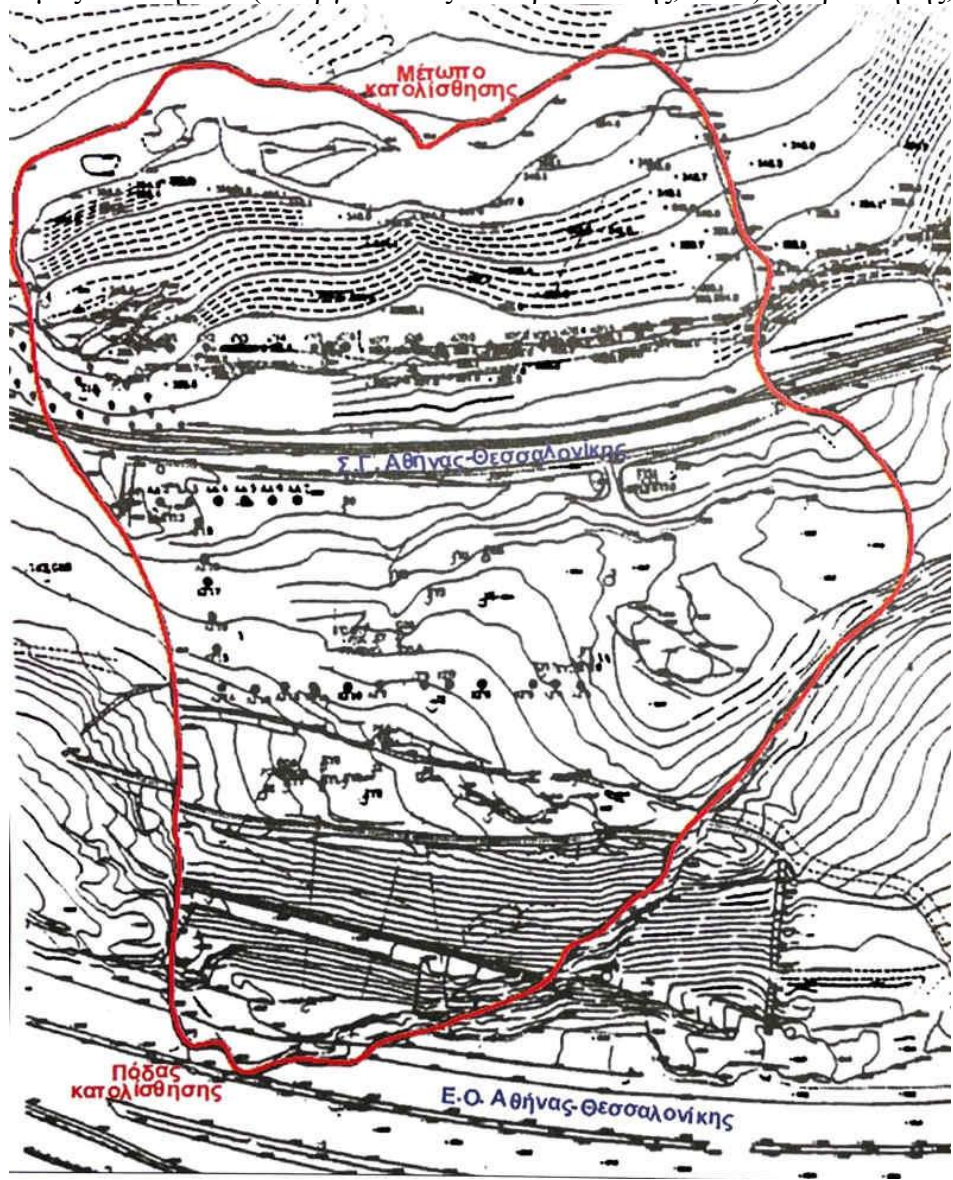

<span id="page-55-0"></span>Σχήμα 4-8. Οριζοντιογραφία κατολίσθησης Μαλακάσας. (Καβουνήδης, 2020)

#### **4.2.9. Κατολίσθηση στο Τμήμα 3.1 και περιοχή Δ3 της Εγνατίας Οδού**

Στην περιοχή Δ3 της Εγνατίας Οδού προϋπήρχε κατολίσθηση και η Εγνατία Οδός επανασχεδιάστηκε για να την αποφεύγει οριακά [\(Σχήμα 4-9\)](#page-56-0). Η ευστάθεια της προϋπάρχουσας -και εκτός Εγνατίας πλέον- κατολίσθησης βελτιώθηκε με τη διάνοιξη εκσκαφής περί την οφρύ και την κατασκευή αντιβάρου στον πόδα της με τα προϊόντα εκσκαφής, μάλιστα της εκσκαφής στον οφρύ. Η Εγνατία οδός στη νέα της θέση και πλησίον της προϋπάρχουσας κατολίσθησης σχεδιάσθηκε να διέλθει με μονόπλευρη σήραγγα εκσκαφής και επανεπίχωσης, ώστε το απαιτούμενο όρυγμα να είναι μικρότερου ύψους και η επανεπίχωση να απορροφήσει πλεονάζοντα προϊόντα εκσκαφών από την περιοχή. Η προσωρινή εκσκαφή για το Cut and Cover Σ2 προβλεπόταν να γίνει διαδοχική σε βήματα, όπου σε κάθε βήμα προβλέπονταν να γίνονται ηλώσεις πριν ξεκινήσει το επόμενο. Αυτή η μεθοδολογία που προβλεπόταν στη μελέτη τελικώς δεν ακολουθήθηκε στην κατασκευή, με αποτέλεσμα να εκδηλωθεί αστοχία στο πρανές εκσκαφής και μάλιστα ραγδαία εξελισσόμενη. Η κατολίσθηση του πρανούς εκσκαφής για το Σ2 έγινε σε φλύσχη της ζώνης Πίνδου με μέγιστο βάθος περί τα 35m. Χονδρικά ο όγκος που κινήθηκε ήταν της τάξης των 120.000 m<sup>3</sup> . (Καβουνήδης, 2020)

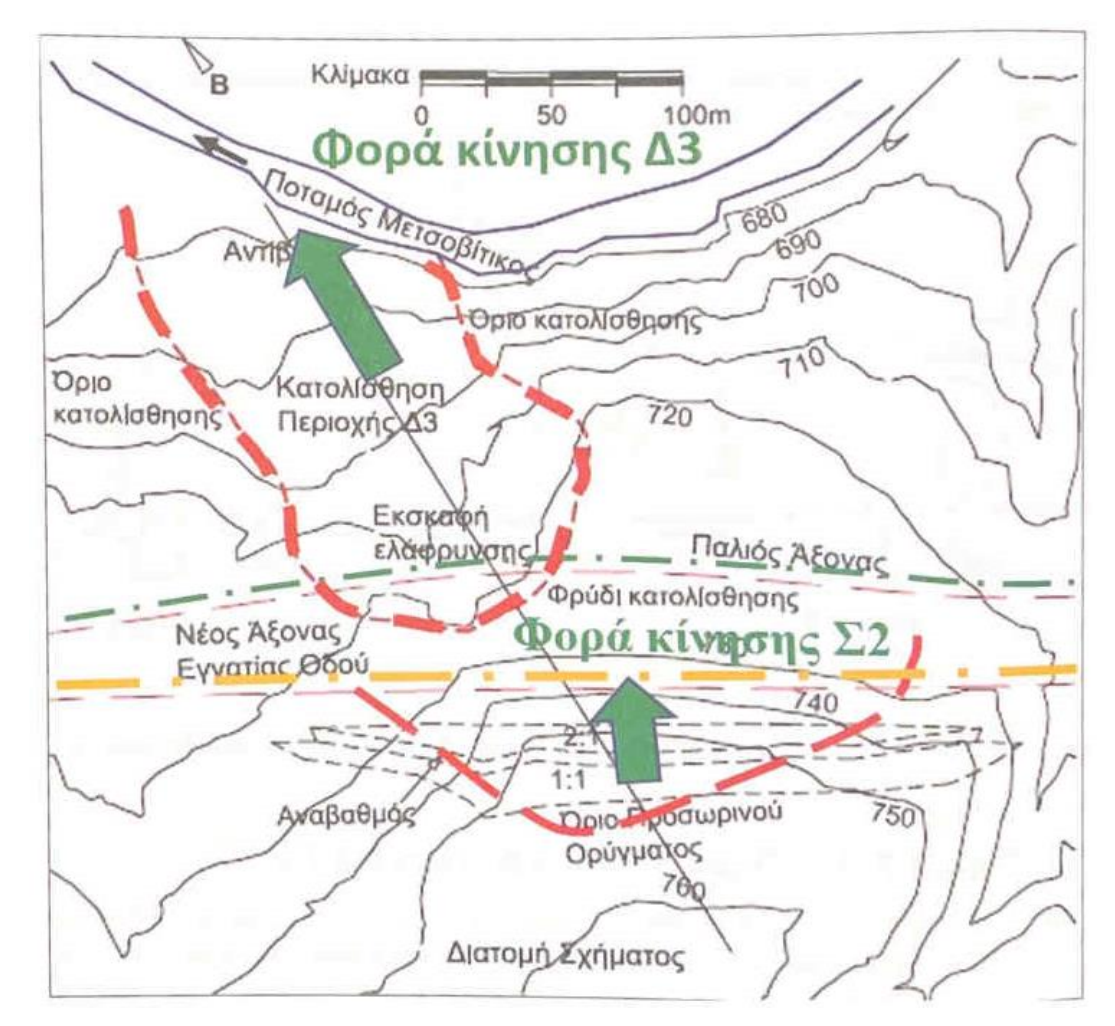

<span id="page-56-0"></span>Σχήμα 4-9. Οριζοντιογραφία της κατολίσθησης στο Τμήμα 3.1 και περιοχή Δ3 της Εγνατίας Οδού. (Καβουνήδης, 2020)

# **4.3. Συγκεντρωτικός πίνακας**

<span id="page-57-0"></span>Πίνακας 4-1 Συγκεντρωτικός πίνακας τιμών Aspect Ratio κατολισθήσεων στον Ελλαδικό χώρο.

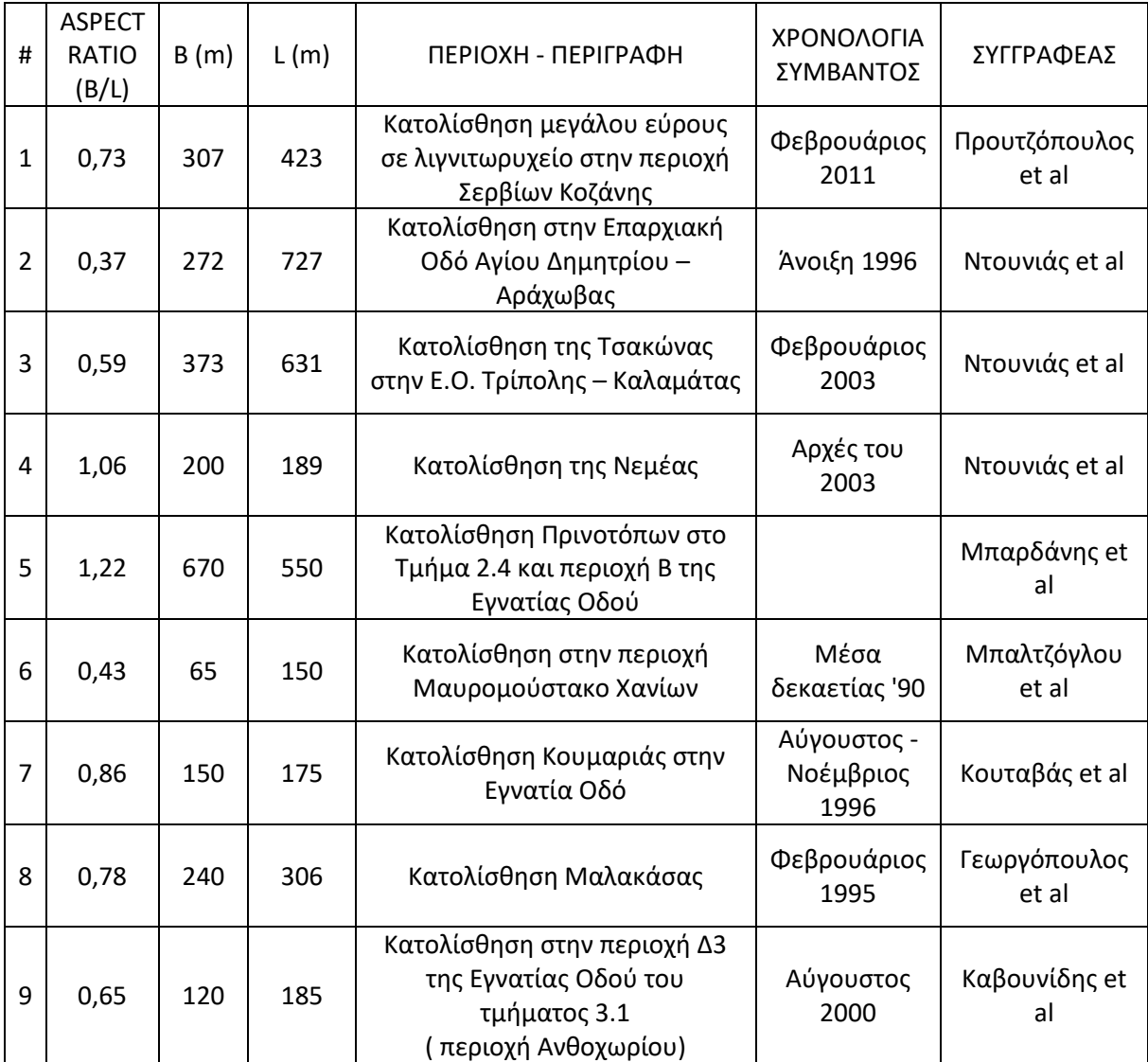

<span id="page-57-1"></span>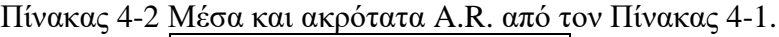

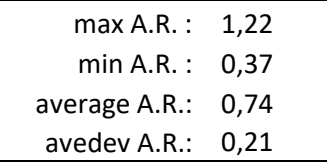

## **4.3.1. Συμπεράσματα Πινάκων**

Η παραπάνω ανάλυση πραγματικών περιπτώσεων κατολισθήσεων στον Ελλαδικό χώρο μας έδωσε ακραίες τιμές A.R. 0,37 και 1,22. Επομένως για τις 3D παραμετρικές αναλύσεις που παρουσιάζονται στην συνέχεια της εργασίας, χρησιμοποιείται εύρος τιμών A.R. 0,2 έως 1,6, που υπερκαλύπτει με ασφάλεια από τα παραπάνω ακρότατα.

# **5. ΠΑΡΑΜΕΤΡΙΚΕΣ 2D KAI 3D ΑΝΑΛΥΣΕΙΣ ΣΤΟ SLIDE2 KAI SLIDE3 ΑΝΤΙΣΤΟΙΧΑ**

Στο κεφάλαιο αυτό προσδιορίζεται η μεθοδολογία που ακολουθήθηκε στην παρούσα εργασία για την διερεύνηση της επιρροής των γεωμετρικών χαρακτηριστικών της ολισθαίνουσας μάζας σε απλά τρισδιάστατα μοντέλα. Και κατ' επέκταση αυτών, στον λόγο των συντελεστών FS3D προς FS2D. Για την επίτευξη του σκοπού αυτού έγιναν παραμετρικές αναλύσεις με σταθερή γεωμετρία μοντέλου και σταθερές τιμές των παραμέτρων αντοχής του εδαφικού υλικού (συνοχής c και γωνίας τριβής φ). Ως μεταβλητές παράμετροι ήταν οι διαστάσεις της ολισθαίνουσας μάζας Aspect Ratio (B/L). Οι παραμετρικές αναλύσεις πραγματοποιήθηκαν για 4 τιμές tanφ/tanα, όπου φ είναι η γωνία τριβής του εδαφικού υλικού και α η γωνία κλίσης του πρανούς (η αντίστοιχη γωνία Θ<sup>1</sup> στο Slope Wizard). Για λόγους σύγκρισης κρίθηκε αναγκαία η διατήρηση σταθερής γεωμετρίας του μοντέλου με αποτέλεσμα στο κάθε πακέτο αναλύσεων να μεταβάλλεται μόνο η γωνία φ.

# **5.1. Δημιουργία μοντέλου και προσδιορισμός ιδιοτήτων**

#### **5.1.1. Δημιουργία της 3D γεωμετρίας μέσω του Slope Wizard**

Τα 3D μοντέλα δημιουργήθηκαν μέσω του εργαλείου Slope Wizard. Στην καρτέλα Γεωμετρία [\(Σχήμα 5-1\)](#page-58-0) επιλέχθηκαν οι τιμές  $\Theta_1 = 26{,}565^{\circ}$  , $\Theta_2 = 0^{\circ}$  και  $\Theta_3 = 0^{\circ}$  για τις αντίστοιχες γωνίες του Slope Wizard, τα ύψη  $H_1 = 10m$ ,  $H_2 = 20m$  και τα μήκη  $L_1 = 20m$ και L<sup>2</sup> = 20m. Για το extrude του μοντέλου επιλέχθηκε η τιμή 120m, συμμετρικής επιμήκυνσης κατά τον άξονα Υ.

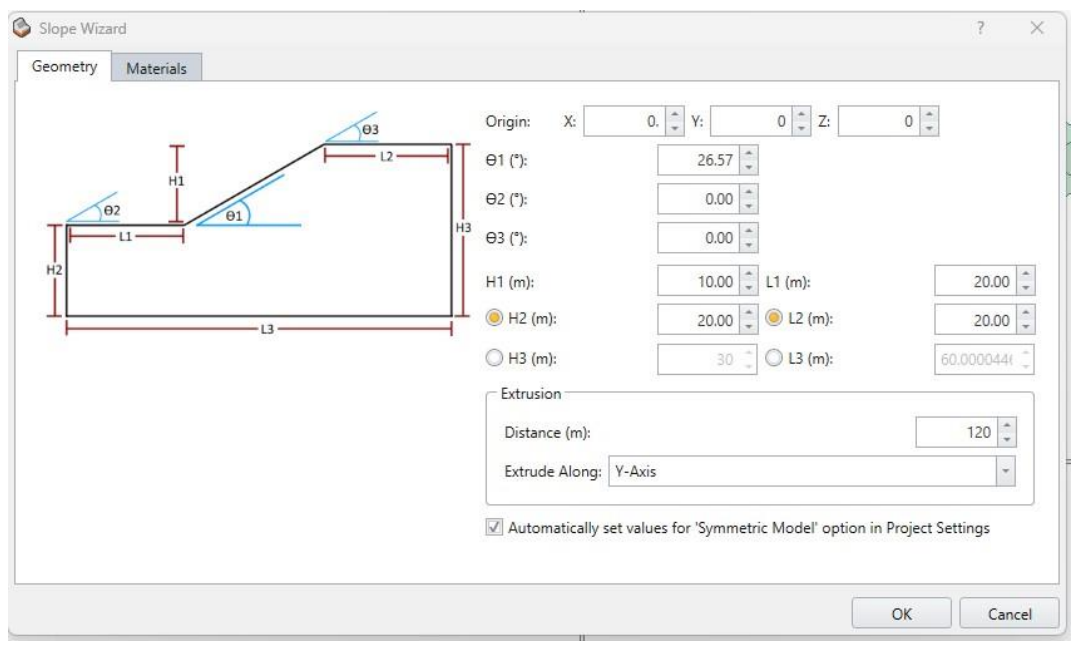

<span id="page-58-0"></span>Σχήμα 5-1. Παράθυρο διαλόγου Slope Wizard.

# **5.1.2. Ορισμός εδαφικού υλικού**

Ως υλικό "Yellow" ορίστηκε ένα αδρομερές (μη συνεκτικό) υλικό με ειδικό βάρος γ= 20 kN/m<sup>3</sup> σε ξηρές συνθήκες [\(Σχήμα](#page-59-0) 5-2) ενώ η γωνία τριβής του εδαφικού υλικού φ μεταβαλλόταν σύμφωνα με τις απαιτήσεις του εκάστοτε πακέτου παραμετρικών αναλύσεων.

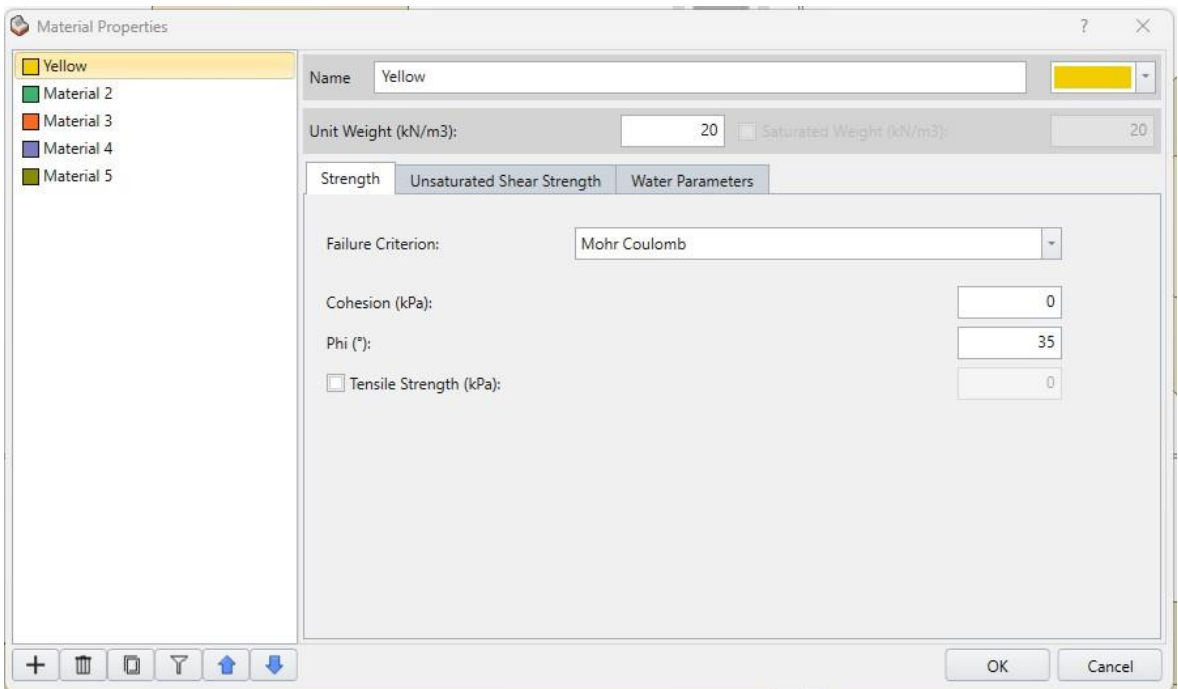

Σχήμα 5-2. Παράθυρο διαλόγου Material Properties.

<span id="page-59-0"></span>Συνολικά έγιναν 4 πακέτα παραμετρικών αναλύσεων με τις αντιστοιχίες που εμφανίζονται στον [Πίνακας 5-1.](#page-59-1)

<span id="page-59-1"></span>

| THE LOCAL STILL THE LOCAL AVELOCATE TO HE AMPTAINS. |                            |                |  |  |  |  |  |  |  |
|-----------------------------------------------------|----------------------------|----------------|--|--|--|--|--|--|--|
| Πακέτο παραμετρικών αναλύσεων                       | $tan\varphi/t$ an $\alpha$ | Γωνία φ $(°)$  |  |  |  |  |  |  |  |
| 10                                                  |                            | $26,5^{\circ}$ |  |  |  |  |  |  |  |
|                                                     |                            | 310            |  |  |  |  |  |  |  |
| 20                                                  |                            | 35°            |  |  |  |  |  |  |  |
|                                                     |                            |                |  |  |  |  |  |  |  |

Πίνακας 5-1. Πίνακας αντιστοίχισης φ με anφ/tanα.

#### **5.1.3. Επιφάνεια αστοχίας**

**Aspect Ratio (AR):** Ως Aspect Ratio ορίζεται ο λόγος του κάθετου (B) προς τον παράλληλο (L) στην κίνηση ημιάξονα της έλλειψης. [\(Σχήμα 5-3\)](#page-60-0)

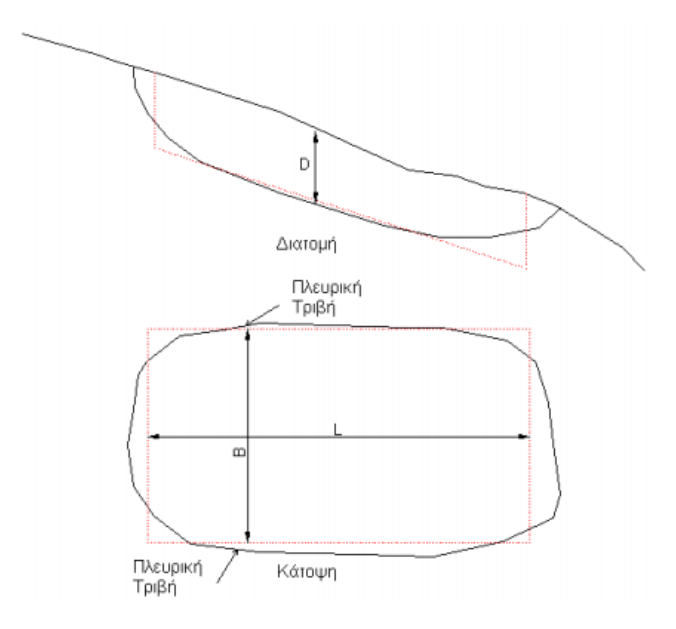

Σχήμα 5-3. Σχεδιάγραμμα AR. (Γάκης & Τσότσος, 2010)

<span id="page-60-0"></span>Για να είναι εφικτός ο πλήρης έλεγχος του Aspect Ratio στις παραμετρικές αναλύσεις, επιλέχθηκε η οριζόμενη από τον χρήστη επιφάνεια (User-Defined Surface) ως μέθοδος δημιουργίας επιφάνειας ολίσθησης. Καμία από τις υπόλοιπες επιλογές δεν επιλέχθηκε με σκοπό την διατήρηση ενός «απλοποιημένου» μοντέλου, κατάλληλου για τις απαιτούμενες αναλύσεις. [\(Σχήμα 5-4\)](#page-60-1)

<span id="page-60-1"></span>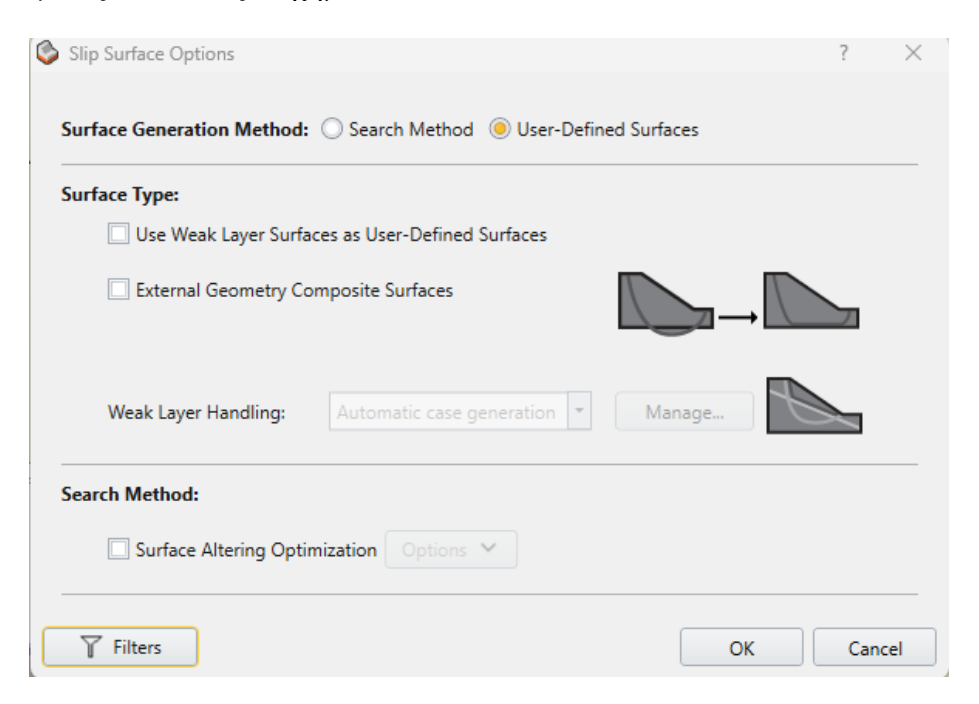

Σχήμα 5-4. Παράθυρο διαλόγου Slip Surface Options.

Σε δεύτερο χρόνο τοποθετήθηκε ένα ελλειψοειδές στον χώρο, τέτοιο ώστε η τομή του με το μοντέλο να ορίζει την επιφάνεια αστοχίας (UDSS, User-Defined Slip Surface). Κέντρο του ελλειψοειδούς αποτελεί το σημείο (20, 60, 30) [\(Πίνακας 5-2. Ενδικτικά inputs](#page-61-0) [για το κέντρο και τις ακτίνες του ελλειψοειδούς.Πίνακας 5-2\)](#page-61-0) .

Το σημείο αυτό επιλέχθηκε ως το σημείο τομής των τριών επιπέδων:

- επίπεδο συμμετρίας του μοντέλου
- οριζόντιο επίπεδο στο φρύδι του πρανούς
- κατακόρυφο επίπεδο στον πόδα του πρανούς

<span id="page-61-0"></span>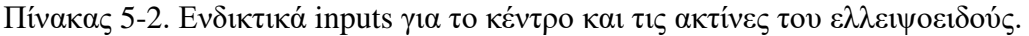

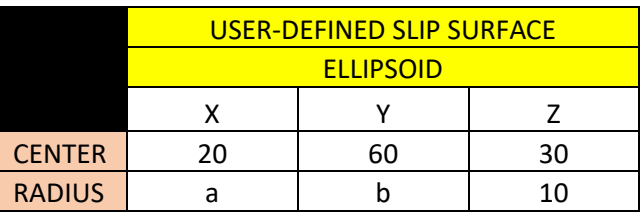

Αναλυτικότερα Aspect ratio είναι ο λόγος της προβολής της επιφάνειας ολίσθησης στον άξονα που είναι κάθετος στην κίνηση της αστοχίας, προς την αντίστοιχη προβολή στον παράλληλο στην κίνηση άξονα. Ως εκ τούτου μπορεί με ακρίβεια να προκαθοριστεί το aspect ratio μέσω των τριών ακτινών a, b , c για τους αντίστοιχους x, y, z άξονες. Κρατώντας σταθερή την ακτίνα c (10m) σε όλες τις αναλύσεις εξασφαλίστηκε ότι όλες οι UDSS θα περνούν από τον πόδα του πρανούς στον άξονα συμμετρίας του μοντέλου [\(Σχήμα 5-5\)](#page-61-1). Με οδηγό τα συμπεράσματα των συγκεντρωτικών πινάκων του κεφαλαίου 4 [\(Πίνακας 4-1,](#page-57-0) [Πίνακας 4-2\)](#page-57-1) καθορίζονται οι ακτίνες a και b και συνεπώς το επιθυμητό AR.

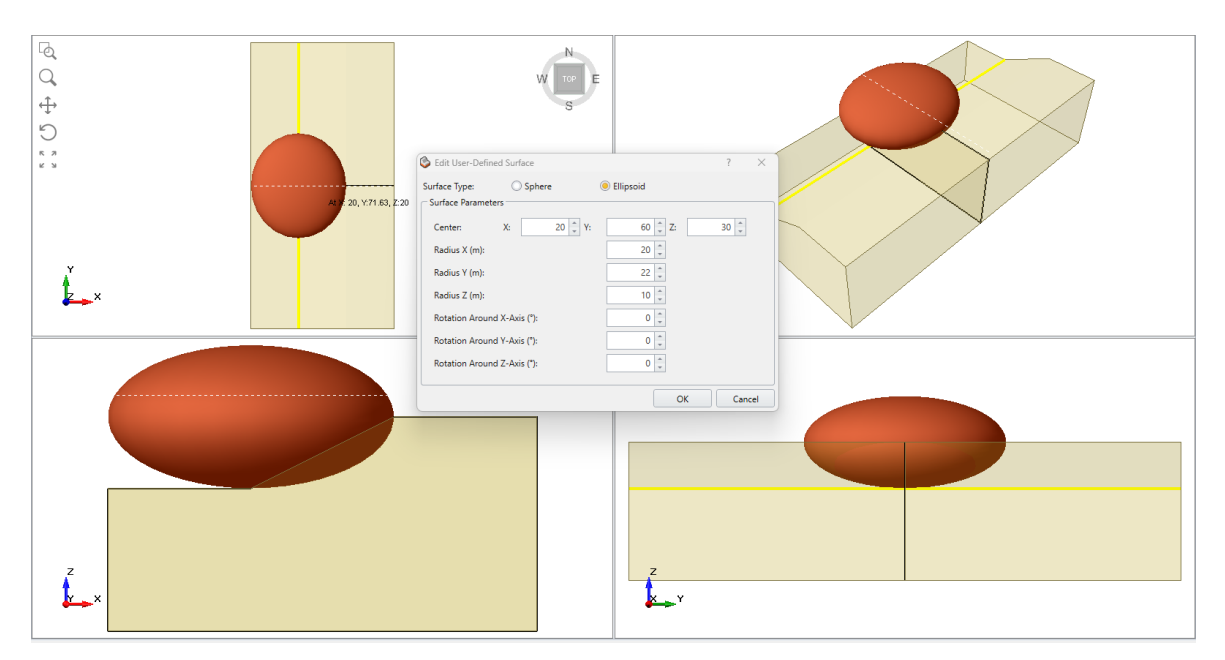

<span id="page-61-1"></span>Σχήμα 5-5. Χαρακτηριστικό παράδειγμα ελλειψοειδούς που έχει προστεθεί στον χώρο για User-Defined Slip Surface.

# **5.2. Παραμετρικές αναλύσεις**

Συνοψίζοντας, το σύνολο των πακέτων των παραμετρικών αναλύσεων επιλέχθηκε να γίνουν σε ένα μονοστρωματικό μοντέλο (κλασικής) γεωμετρίας πρανούς. Επιπλέον επιλέχθηκε αδρομερές εδαφικό υλικό, για στραγγισμένες συνθήκες χωρίς υπόγειο υδροφόρο ορίζοντα και χωρίς την ύπαρξη εφελκυστικών ρωγμών.

Για την ορθή κατανόηση των συντελεστών ασφαλείας και λόγους συγκρισιμότητας επιλέχθηκε η χρήση της Janbu Simplified ως μεθόδου ανάλυσης ευστάθειας πρανών.

Εντός των παραμετρικών αναλύσεων κρίθηκε σημαντικό να ερευνηθούν συνολικά τρία σενάρια για κάθε πακέτο. Το κάθε σενάριο αφορά διαφορετική θέση της στέψης της κατολίσθησης στο πρανές.

- **Σενάριο (0%):** Η στέψη της ολισθαίνουσας μάζας φτάνει στο φρύδι του πρανούς
- **Σενάριο (-25%):** Η προβολή της στέψης της ολισθαίνουσας μάζας φτάνει στα ¾ της προβολής του πρανούς
- **Σενάριο (-50%):** Η προβολή της στέψης της ολισθαίνουσας μάζας φτάνει στο ½ της προβολής του πρανούς

Όσον αφορά τις δυσδιάστατες αναλύσεις, αυτές έγιναν μέσω δημιουργίας 2D τομών, εξάγοντας τες από το Slide3 στο Slide2. Οι τομές αυτές σε όλα τα μοντέλα έγιναν στο επίπεδο συμμετρίας της 3D γεωμετρίας, ως το δυσμενέστερο σενάριο. Για την σύγκριση και την εξαγωγή συμπερασμάτων, χρησιμοποιήθηκε ο κανονικοποιημένος λόγος των συντελεστών ασφαλείας.

Οι πίνακες που ακολουθούν παρουσιάζουν τα αποτελέσματα των τεσσάρων πακέτων παραμετρικών αναλύσεων. Για την καλύτερη κατανόηση των σεναρίων, οι πίνακες συνοδεύονται από το σχήμα. Το σχήμα αυτό αποτελεί την οπτικοποίηση των αποτελεσμάτων της ανάλυσης με το Slide3, για ένα από τα μοντέλα του εκάστοτε πίνακα.

# **5.2.1. Πίνακες και ενδεικτικά μοντέλα για το 1<sup>ο</sup> πακέτο (tanφ/tanα = 1)**

٦

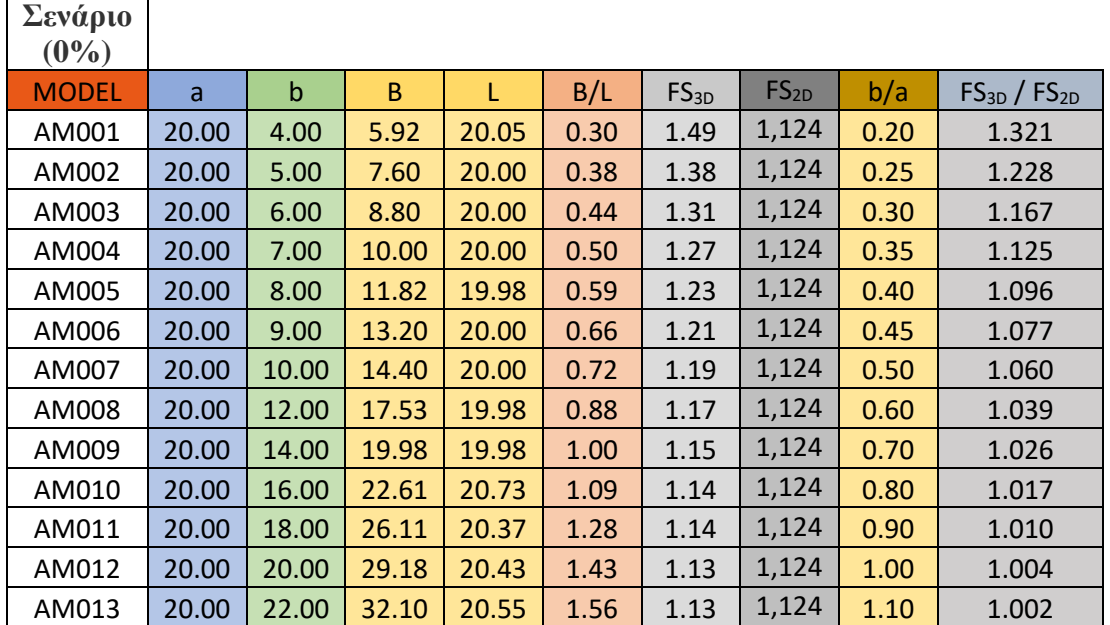

<span id="page-63-0"></span>Πίνακας 5-3. Πίνακας αποτελεσμάτων σεναρίου 0% για το 1° πακέτο αναλύσεων.

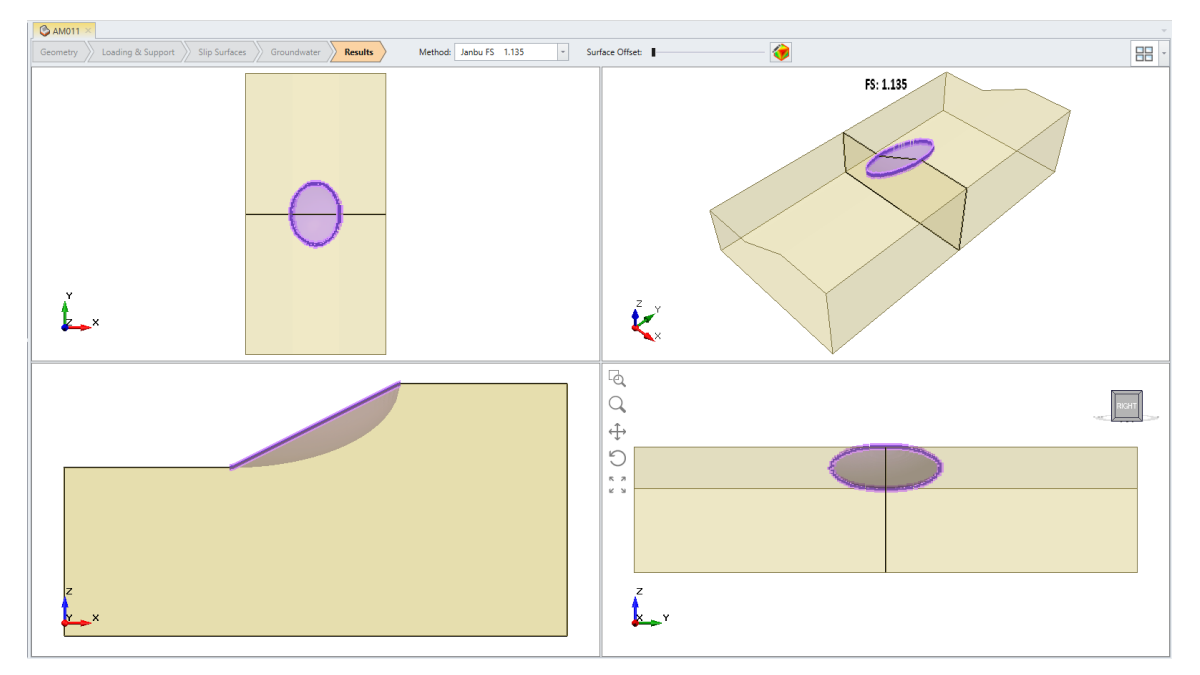

Σχήμα 5-6. . Μοντέλο ΑΜ011, ενδεικτικό για τον [Πίνακας 5-3.](#page-63-0)

| Σενάριο<br>$(-25%)$ |       |       |       |       |      |           |                  |      |                       |
|---------------------|-------|-------|-------|-------|------|-----------|------------------|------|-----------------------|
| <b>MODEL</b>        | a     | b     | B     | L     | B/L  | $FS_{3D}$ | FS <sub>2D</sub> | b/a  | $FS_{3D}$ / $FS_{2D}$ |
| AM301               | 15.50 | 4.00  | 5.16  | 15.20 | 0.34 | 1.31      | 1,081            | 0.26 | 1.212                 |
| AM302               | 15.50 | 5.00  | 6.38  | 15.19 | 0.42 | 1.24      | 1,081            | 0.32 | 1.142                 |
| AM303               | 15.50 | 6.00  | 7.60  | 15.19 | 0.50 | 1.19      | 1,081            | 0.39 | 1.102                 |
| AM304               | 15.50 | 7.00  | 8.81  | 15.19 | 0.58 | 1.16      | 1,081            | 0.45 | 1.075                 |
| AM305               | 15.50 | 8.00  | 10.02 | 15.19 | 0.66 | 1.14      | 1,081            | 0.52 | 1.056                 |
| AM306               | 15.50 | 9.00  | 11.24 | 15.19 | 0.74 | 1.13      | 1,081            | 0.58 | 1.043                 |
| AM307               | 15.50 | 10.00 | 12.46 | 15.19 | 0.82 | 1.12      | 1,081            | 0.65 | 1.034                 |
| AM308               | 15.50 | 12.00 | 15.17 | 15.17 | 1.00 | 1.10      | 1,081            | 0.77 | 1.021                 |
| AM309               | 15.50 | 14.00 | 17.69 | 15.56 | 1.14 | 1.10      | 1,081            | 0.90 | 1.013                 |
| AM310               | 15.50 | 16.00 | 20.01 | 15.21 | 1.32 | 1.09      | 1,081            | 1.03 | 1.007                 |
| AM311               | 15.50 | 18.00 | 22.52 | 15.31 | 1.47 | 1.09      | 1,081            | 1.16 | 1.004                 |
| AM312               | 15.50 | 20.00 | 25.02 | 15.51 | 1.61 | 1.08      | 1,081            | 1.29 | 1.001                 |

<span id="page-64-0"></span>Πίνακας 5-4. Πίνακας αποτελεσμάτων σεναρίου -25% για το 1º πακέτο αναλύσεων.

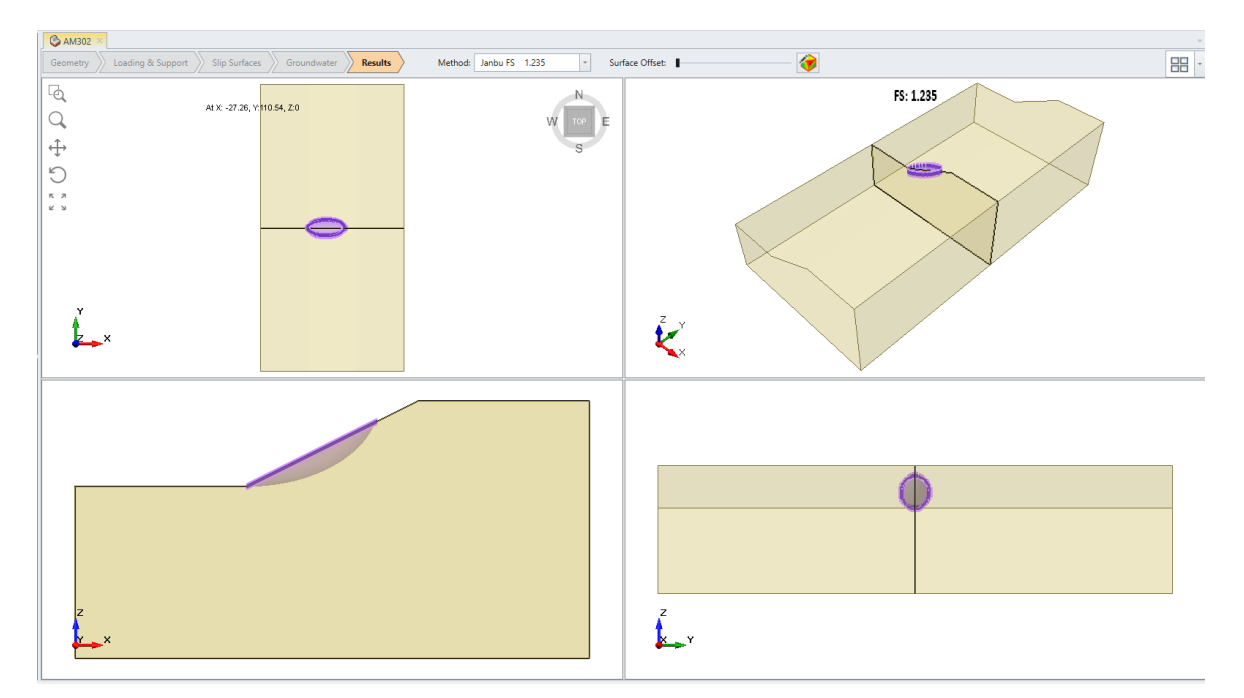

Σχήμα 5-7. Μοντέλο ΑΜ302, ενδεικτικό για τον [Πίνακας 5-4.](#page-64-0)

| Σενάριο<br>$(-50\%)$ |       |             |       |       |      |                  |                  |      |                       |
|----------------------|-------|-------------|-------|-------|------|------------------|------------------|------|-----------------------|
| <b>MODEL</b>         | a     | $\mathsf b$ | B     | L     | B/L  | FS <sub>3D</sub> | FS <sub>2D</sub> | b/a  | $FS_{3D}$ / $FS_{2D}$ |
| AM401                | 11.50 | 3.00        | 3.14  | 9.94  | 0.32 | 1.27             | 1,06             | 0.26 | 1.201                 |
| AM402                | 11.50 | 4.00        | 4.25  | 10.12 | 0.42 | 1.19             | 1,06             | 0.35 | 1.120                 |
| AM403                | 11.50 | 5.00        | 5.06  | 10.12 | 0.50 | 1.14             | 1,06             | 0.43 | 1.078                 |
| AM404                | 11.50 | 6.00        | 6.07  | 10.12 | 0.60 | 1.12             | 1,06             | 0.52 | 1.054                 |
| AM405                | 11.50 | 7.00        | 7.08  | 10.12 | 0.70 | 1.10             | 1,06             | 0.61 | 1.039                 |
| AM406                | 11.50 | 8.00        | 8.09  | 10.12 | 0.80 | 1.09             | 1,06             | 0.70 | 1.028                 |
| AM407                | 11.50 | 9.00        | 9.31  | 10.12 | 0.92 | 1.08             | 1,06             | 0.78 | 1.021                 |
| AM408                | 11.50 | 10.00       | 9.95  | 9.95  | 1.00 | 1.08             | 1,06             | 0.87 | 1.016                 |
| AM409                | 11.50 | 11.00       | 11.24 | 10.12 | 1.11 | 1.07             | 1,06             | 0.96 | 1.012                 |
| AM410                | 11.50 | 12.00       | 11.98 | 10.30 | 1.16 | 1.07             | 1,06             | 1.04 | 1.008                 |
| AM411                | 11.50 | 14.00       | 13.97 | 10.06 | 1.39 | 1.07             | 1,06             | 1.22 | 1.005                 |
| AM412                | 11.50 | 16.00       | 15.97 | 9.90  | 1.61 | 1.06             | 1,06             | 1.39 | 1.000                 |

<span id="page-65-0"></span>Πίνακας 5-5. Πίνακας αποτελεσμάτων σεναρίου -50% για το 1º πακέτο αναλύσεων.

![](_page_65_Figure_2.jpeg)

Σχήμα 5-8. Μοντέλο ΑΜ401, ενδεικτικό για τον [Πίνακας 5-5. Πίνακας αποτελεσμάτων](#page-65-0)  σεναρίου -50% για το  $1^\text{o}$  πακέτο αναλύσεων..

# **5.2.2. Πίνακες και ενδεικτικά μοντέλα για το 2<sup>ο</sup> πακέτο (tanφ/tanα = 1.2)**

![](_page_66_Picture_348.jpeg)

<span id="page-66-0"></span>Πίνακας 5-6. Πίνακας αποτελεσμάτων σεναρίου 0% για το 2° πακέτο αναλύσεων.

![](_page_66_Figure_3.jpeg)

Σχήμα 5-9. Μοντέλο ΒΜ005, ενδεικτικό για τον [Πίνακας 5-6](#page-66-0)[Πίνακας 4-1.](#page-57-0)

| Σενάριο<br>$(-25%)$ |       |             |       |       |      |                  |                  |      |                       |
|---------------------|-------|-------------|-------|-------|------|------------------|------------------|------|-----------------------|
| <b>MODEL</b>        | a     | $\mathsf b$ | B     | L     | B/L  | FS <sub>3D</sub> | FS <sub>2D</sub> | b/a  | $FS_{3D}$ / $FS_{2D}$ |
| <b>BM301</b>        | 15.50 | 4.00        | 5.16  | 15.20 | 0.34 | 1.57             | 1,3              | 0.26 | 1.211                 |
| <b>BM302</b>        | 15.50 | 5.00        | 6.38  | 15.19 | 0.42 | 1.48             | 1,3              | 0.32 | 1.142                 |
| <b>BM303</b>        | 15.50 | 6.00        | 7.60  | 15.19 | 0.50 | 1.43             | 1,3              | 0.39 | 1.101                 |
| <b>BM304</b>        | 15.50 | 7.00        | 8.81  | 15.19 | 0.58 | 1.40             | 1,3              | 0.45 | 1.074                 |
| <b>BM305</b>        | 15.50 | 8.00        | 10.02 | 15.19 | 0.66 | 1.37             | 1,3              | 0.52 | 1.056                 |
| <b>BM306</b>        | 15.50 | 9.00        | 11.24 | 15.19 | 0.74 | 1.36             | 1,3              | 0.58 | 1.043                 |
| <b>BM307</b>        | 15.50 | 10.00       | 12.46 | 15.19 | 0.82 | 1.34             | 1,3              | 0.65 | 1.033                 |
| <b>BM308</b>        | 15.50 | 12.00       | 15.17 | 15.17 | 1.00 | 1.33             | 1,3              | 0.77 | 1.021                 |
| <b>BM309</b>        | 15.50 | 14.00       | 17.69 | 15.56 | 1.14 | 1.32             | 1,3              | 0.90 | 1.012                 |
| <b>BM310</b>        | 15.50 | 16.00       | 20.01 | 15.21 | 1.32 | 1.31             | 1,3              | 1.03 | 1.007                 |
| <b>BM311</b>        | 15.50 | 18.00       | 22.52 | 15.31 | 1.47 | 1.30             | 1,3              | 1.16 | 1.003                 |
| <b>BM312</b>        | 15.50 | 20.00       | 25.02 | 15.51 | 1.61 | 1.30             | 1,3              | 1.29 | 1.001                 |

<span id="page-67-0"></span>Πίνακας 5-7. Πίνακας αποτελεσμάτων σεναρίου -25% για το 2<sup>ο</sup> πακέτο αναλύσεων.

![](_page_67_Figure_2.jpeg)

Σχήμα 5-10. Μοντέλο ΒΜ307, ενδεικτικό για τον [Πίνακας 5-7.](#page-67-0)

| Σενάριο<br>$(-50\%)$ |       |       |       |       |      |                  |                  |      |                       |
|----------------------|-------|-------|-------|-------|------|------------------|------------------|------|-----------------------|
| <b>MODEL</b>         | a     | b     | B     | L     | B/L  | FS <sub>3D</sub> | FS <sub>2D</sub> | b/a  | $FS_{3D}$ / $FS_{2D}$ |
| <b>BM401</b>         | 11.50 | 3.00  | 3.14  | 9.94  | 0.32 | 1.53             | 1,275            | 0.26 | 1.200                 |
| <b>BM402</b>         | 11.50 | 4.00  | 4.25  | 10.12 | 0.42 | 1.43             | 1,275            | 0.35 | 1.119                 |
| BM403                | 11.50 | 5.00  | 5.06  | 10.12 | 0.50 | 1.37             | 1,275            | 0.43 | 1.078                 |
| <b>BM404</b>         | 11.50 | 6.00  | 6.07  | 10.12 | 0.60 | 1.34             | 1,275            | 0.52 | 1.053                 |
| <b>BM405</b>         | 11.50 | 7.00  | 7.08  | 10.12 | 0.70 | 1.32             | 1,275            | 0.61 | 1.038                 |
| <b>BM406</b>         | 11.50 | 8.00  | 8.09  | 10.12 | 0.80 | 1.31             | 1,275            | 0.70 | 1.027                 |
| <b>BM407</b>         | 11.50 | 9.00  | 9.31  | 10.12 | 0.92 | 1.30             | 1,275            | 0.78 | 1.020                 |
| <b>BM408</b>         | 11.50 | 10.00 | 9.95  | 9.95  | 1.00 | 1.29             | 1,275            | 0.87 | 1.015                 |
| <b>BM409</b>         | 11.50 | 11.00 | 11.24 | 10.12 | 1.11 | 1.29             | 1,275            | 0.96 | 1.011                 |
| <b>BM410</b>         | 11.50 | 12.00 | 11.98 | 10.30 | 1.16 | 1.29             | 1,275            | 1.04 | 1.008                 |
| <b>BM411</b>         | 11.50 | 14.00 | 13.97 | 10.06 | 1.39 | 1.28             | 1,275            | 1.22 | 1.004                 |
| <b>BM412</b>         | 11.50 | 16.00 | 15.97 | 9.90  | 1.61 | 1.28             | 1,275            | 1.39 | 1.001                 |

<span id="page-68-0"></span>Πίνακας 5-8. Πίνακας αποτελεσμάτων σεναρίου -50% για το 2<sup>ο</sup> πακέτο αναλύσεων.

![](_page_68_Figure_2.jpeg)

Σχήμα 5-11. Μοντέλο ΒΜ410, ενδεικτικό για τον [Πίνακας 5-8.](#page-68-0)

# **5.2.3. Πίνακες και ενδεικτικά μοντέλα για το 3<sup>ο</sup> πακέτο (tanφ/tanα = 1.4)**

![](_page_69_Picture_354.jpeg)

<span id="page-69-0"></span>Πίνακας 5-9. Πίνακας αποτελεσμάτων σεναρίου 0% για το 3° πακέτο αναλύσεων.

![](_page_69_Figure_3.jpeg)

Σχήμα 5-12. Μοντέλο Μ005, ενδεικτικό για τον [Πίνακας 5-9.](#page-69-0)

| Σενάριο<br>$(-25%)$ |       |       |       |       |      |           |                  |      |                       |
|---------------------|-------|-------|-------|-------|------|-----------|------------------|------|-----------------------|
| <b>MODEL</b>        | a     | b     | B     | L     | B/L  | $FS_{3D}$ | FS <sub>2D</sub> | b/a  | $FS_{3D}$ / $FS_{2D}$ |
| M301                | 15.50 | 4.00  | 5.16  | 15.20 | 0.34 | 1.83      | 1,515            | 0.26 | 1.211                 |
| M302                | 15.50 | 5.00  | 6.38  | 15.19 | 0.42 | 1.73      | 1,515            | 0.32 | 1.141                 |
| M303                | 15.50 | 6.00  | 7.60  | 15.19 | 0.50 | 1.67      | 1,515            | 0.39 | 1.100                 |
| M304                | 15.50 | 7.00  | 8.81  | 15.19 | 0.58 | 1.63      | 1,515            | 0.45 | 1.074                 |
| M305                | 15.50 | 8.00  | 10.02 | 15.19 | 0.66 | 1.60      | 1,515            | 0.52 | 1.055                 |
| M306                | 15.50 | 9.00  | 11.24 | 15.19 | 0.74 | 1.58      | 1,515            | 0.58 | 1.042                 |
| M307                | 15.50 | 10.00 | 12.46 | 15.19 | 0.82 | 1.57      | 1,515            | 0.65 | 1.033                 |
| M308                | 15.50 | 12.00 | 15.17 | 15.17 | 1.00 | 1.55      | 1,515            | 0.77 | 1.020                 |
| M309                | 15.50 | 14.00 | 17.69 | 15.56 | 1.14 | 1.53      | 1,515            | 0.90 | 1.013                 |
| M310                | 15.50 | 16.00 | 20.01 | 15.21 | 1.32 | 1.53      | 1,515            | 1.03 | 1.007                 |
| M311                | 15.50 | 18.00 | 22.52 | 15.31 | 1.47 | 1.52      | 1,515            | 1.16 | 1.003                 |
| M312                | 15.50 | 20.00 | 25.02 | 15.51 | 1.61 | 1.52      | 1,515            | 1.29 | 1.001                 |

<span id="page-70-0"></span>Πίνακας 5-10. Πίνακας αποτελεσμάτων σεναρίου -25% για το 3<sup>ο</sup> πακέτο αναλύσεων.

![](_page_70_Figure_2.jpeg)

Σχήμα 5-13. Μοντέλο Μ308, ενδεικτικό για τον [Πίνακας 5-10](#page-70-0) .

| Σενάριο<br>$(-50\%)$ |       |             |       |       |      |           |                  |      |                       |
|----------------------|-------|-------------|-------|-------|------|-----------|------------------|------|-----------------------|
| <b>MODEL</b>         | a     | $\mathbf b$ | B     | L     | B/L  | $FS_{3D}$ | FS <sub>2D</sub> | b/a  | $FS_{3D}$ / $FS_{2D}$ |
| M401                 | 11.50 | 3.00        | 3.14  | 9.94  | 0.32 | 1.78      | 1,485            | 0.26 | 1.201                 |
| M402                 | 11.50 | 4.00        | 4.25  | 10.12 | 0.42 | 1.66      | 1,485            | 0.35 | 1.120                 |
| M403                 | 11.50 | 5.00        | 5.06  | 10.12 | 0.50 | 1.60      | 1,485            | 0.43 | 1.078                 |
| M404                 | 11.50 | 6.00        | 6.07  | 10.12 | 0.60 | 1.57      | 1,485            | 0.52 | 1.054                 |
| M405                 | 11.50 | 7.00        | 7.08  | 10.12 | 0.70 | 1.54      | 1,485            | 0.61 | 1.038                 |
| M406                 | 11.50 | 8.00        | 8.09  | 10.12 | 0.80 | 1.53      | 1,485            | 0.70 | 1.028                 |
| M407                 | 11.50 | 9.00        | 9.31  | 10.12 | 0.92 | 1.52      | 1,485            | 0.78 | 1.021                 |
| M408                 | 11.50 | 10.00       | 9.95  | 9.95  | 1.00 | 1.51      | 1,485            | 0.87 | 1.015                 |
| M409                 | 11.50 | 11.00       | 11.24 | 10.12 | 1.11 | 1.50      | 1,485            | 0.96 | 1.010                 |
| M410                 | 11.50 | 12.00       | 11.98 | 10.30 | 1.16 | 1.50      | 1,485            | 1.04 | 1.008                 |
| M411                 | 11.50 | 14.00       | 13.97 | 10.06 | 1.39 | 1.49      | 1,485            | 1.22 | 1.004                 |
| M412                 | 11.50 | 16.00       | 15.97 | 9.90  | 1.61 | 1.49      | 1,485            | 1.39 | 1.001                 |

<span id="page-71-0"></span>Πίνακας 5-11. Πίνακας αποτελεσμάτων σεναρίου -50% για το 3<sup>ο</sup> πακέτο αναλύσεων.

![](_page_71_Figure_2.jpeg)

Σχήμα 5-14. Μοντέλο Μ412, ενδεικτικό για τον [Πίνακας 5-11.](#page-71-0)
#### **5.2.4. Πίνακες και ενδεικτικά μοντέλα για το 4<sup>ο</sup> πακέτο (tanφ/tanα = 1.7)**

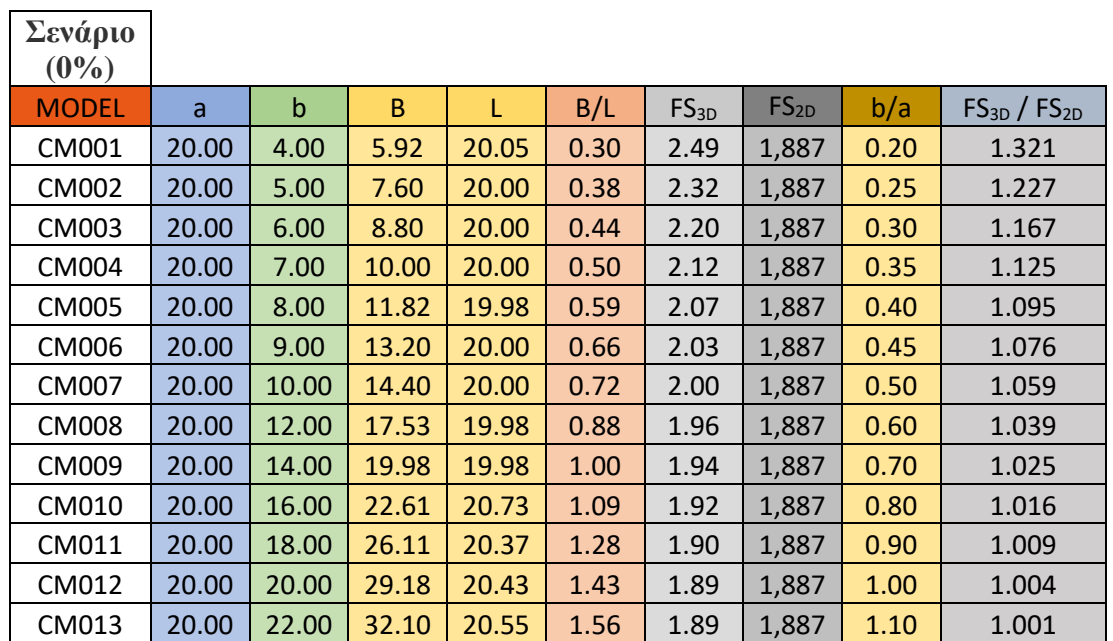

<span id="page-72-0"></span>Πίνακας 5-12. Πίνακας αποτελεσμάτων σεναρίου 0% για το 4° πακέτο αναλύσεων.

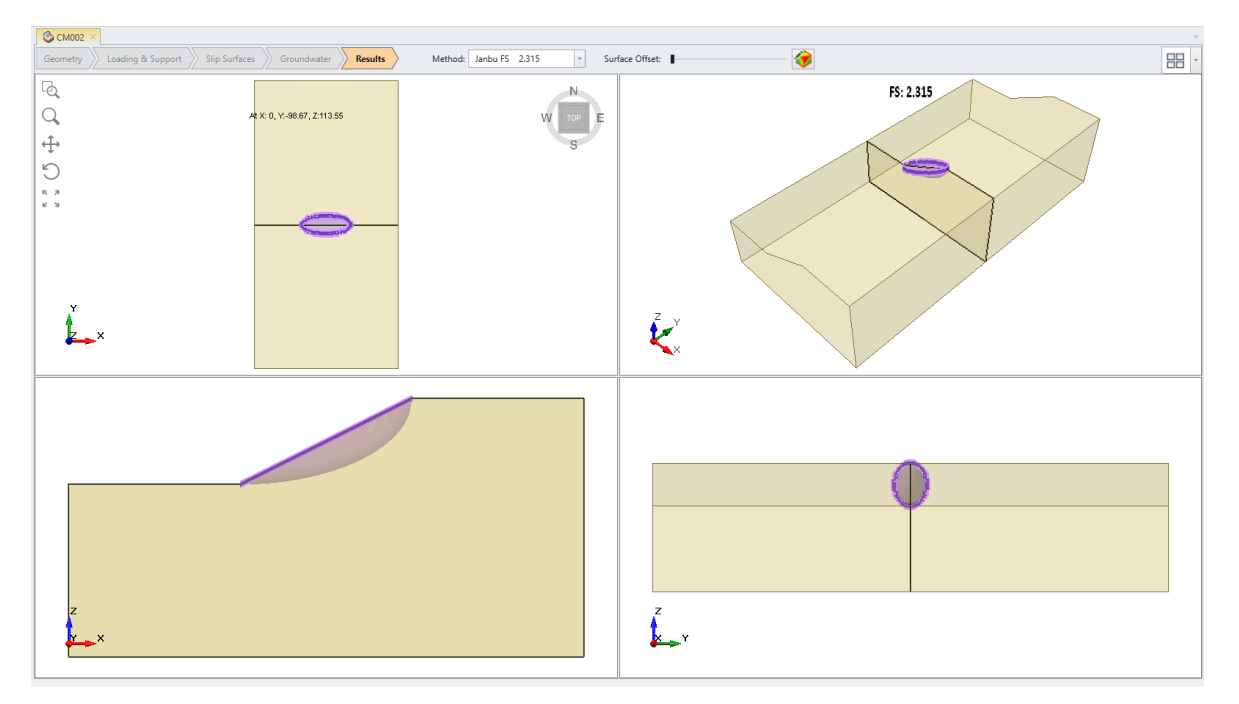

Σχήμα 5-15. Μοντελο CM002, ενδεικτικό για τον [Πίνακας 5-12.](#page-72-0)

| Σενάριο<br>$(-25%)$ |       |             |       |       |      |           |                  |      |                       |
|---------------------|-------|-------------|-------|-------|------|-----------|------------------|------|-----------------------|
| <b>MODEL</b>        | a     | $\mathsf b$ | B     | L     | B/L  | $FS_{3D}$ | FS <sub>2D</sub> | b/a  | $FS_{3D}$ / $FS_{2D}$ |
| CM301               | 15.50 | 4.00        | 5.16  | 15.20 | 0.34 | 2.20      | 1,816            | 0.26 | 1.211                 |
| CM302               | 15.50 | 5.00        | 6.38  | 15.19 | 0.42 | 2.07      | 1,816            | 0.32 | 1.141                 |
| CM303               | 15.50 | 6.00        | 7.60  | 15.19 | 0.50 | 2.00      | 1,816            | 0.39 | 1.100                 |
| CM304               | 15.50 | 7.00        | 8.81  | 15.19 | 0.58 | 1.95      | 1,816            | 0.45 | 1.073                 |
| CM305               | 15.50 | 8.00        | 10.02 | 15.19 | 0.66 | 1.92      | 1,816            | 0.52 | 1.055                 |
| CM306               | 15.50 | 9.00        | 11.24 | 15.19 | 0.74 | 1.89      | 1,816            | 0.58 | 1.042                 |
| CM307               | 15.50 | 10.00       | 12.46 | 15.19 | 0.82 | 1.88      | 1,816            | 0.65 | 1.032                 |
| <b>CM308</b>        | 15.50 | 12.00       | 15.17 | 15.17 | 1.00 | 1.85      | 1,816            | 0.77 | 1.020                 |
| CM309               | 15.50 | 14.00       | 17.69 | 15.56 | 1.14 | 1.84      | 1,816            | 0.90 | 1.012                 |
| CM310               | 15.50 | 16.00       | 20.01 | 15.21 | 1.32 | 1.83      | 1,816            | 1.03 | 1.007                 |
| CM311               | 15.50 | 18.00       | 22.52 | 15.31 | 1.47 | 1.82      | 1,816            | 1.16 | 1.003                 |
| CM312               | 15.50 | 20.00       | 25.02 | 15.51 | 1.61 | 1.82      | 1,816            | 1.29 | 1.000                 |

<span id="page-73-0"></span>Πίνακας 5-13. Πίνακας αποτελεσμάτων σεναρίου -25% για το 4<sup>ο</sup> πακέτο αναλύσεων.

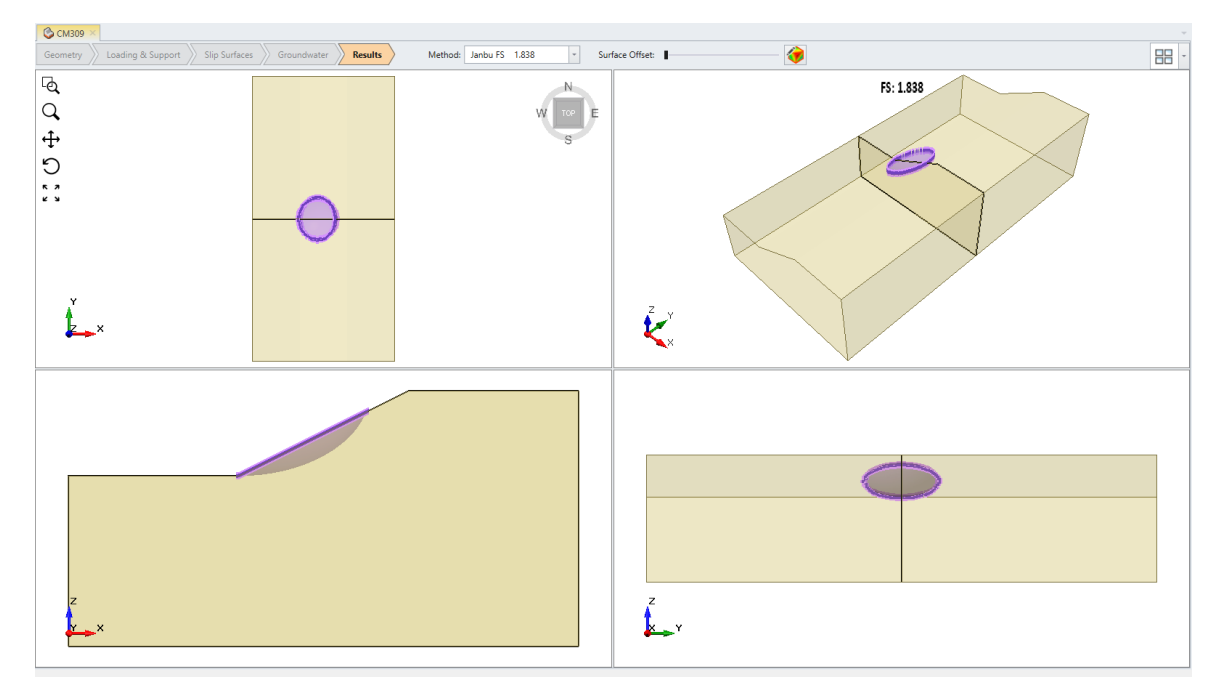

Σχήμα 5-16. Μοντέλο CM309, ενδεικτικό για τον [Πίνακας 5-13.](#page-73-0)

| Σενάριο<br>$(-50\%)$ |       |             |       |       |      |           |                  |      |                       |
|----------------------|-------|-------------|-------|-------|------|-----------|------------------|------|-----------------------|
| <b>MODEL</b>         | a     | $\mathsf b$ | B     | L     | B/L  | $FS_{3D}$ | FS <sub>2D</sub> | b/a  | $FS_{3D}$ / $FS_{2D}$ |
| CM401                | 11.50 | 3.00        | 3.14  | 9.94  | 0.32 | 2.14      | 1,78             | 0.26 | 1.200                 |
| CM402                | 11.50 | 4.00        | 4.25  | 10.12 | 0.42 | 1.99      | 1,78             | 0.35 | 1.119                 |
| CM403                | 11.50 | 5.00        | 5.06  | 10.12 | 0.50 | 1.92      | 1,78             | 0.43 | 1.078                 |
| CM404                | 11.50 | 6.00        | 6.07  | 10.12 | 0.60 | 1.88      | 1,78             | 0.52 | 1.053                 |
| CM405                | 11.50 | 7.00        | 7.08  | 10.12 | 0.70 | 1.85      | 1,78             | 0.61 | 1.038                 |
| CM406                | 11.50 | 8.00        | 8.09  | 10.12 | 0.80 | 1.83      | 1,78             | 0.70 | 1.028                 |
| CM407                | 11.50 | 9.00        | 9.31  | 10.12 | 0.92 | 1.82      | 1,78             | 0.78 | 1.020                 |
| <b>CM408</b>         | 11.50 | 10.00       | 9.95  | 9.95  | 1.00 | 1.81      | 1,78             | 0.87 | 1.015                 |
| CM409                | 11.50 | 11.00       | 11.24 | 10.12 | 1.11 | 1.80      | 1,78             | 0.96 | 1.011                 |
| CM410                | 11.50 | 12.00       | 11.98 | 10.30 | 1.16 | 1.79      | 1,78             | 1.04 | 1.008                 |
| CM411                | 11.50 | 14.00       | 13.97 | 10.06 | 1.39 | 1.79      | 1,78             | 1.22 | 1.004                 |
| CM412                | 11.50 | 16.00       | 15.97 | 9.90  | 1.61 | 1.78      | 1,78             | 1.39 | 1.001                 |

<span id="page-74-0"></span>Πίνακας 5-14. Πίνακας αποτελεσμάτων σεναρίου -50% για το 4<sup>ο</sup> πακέτο αναλύσεων.

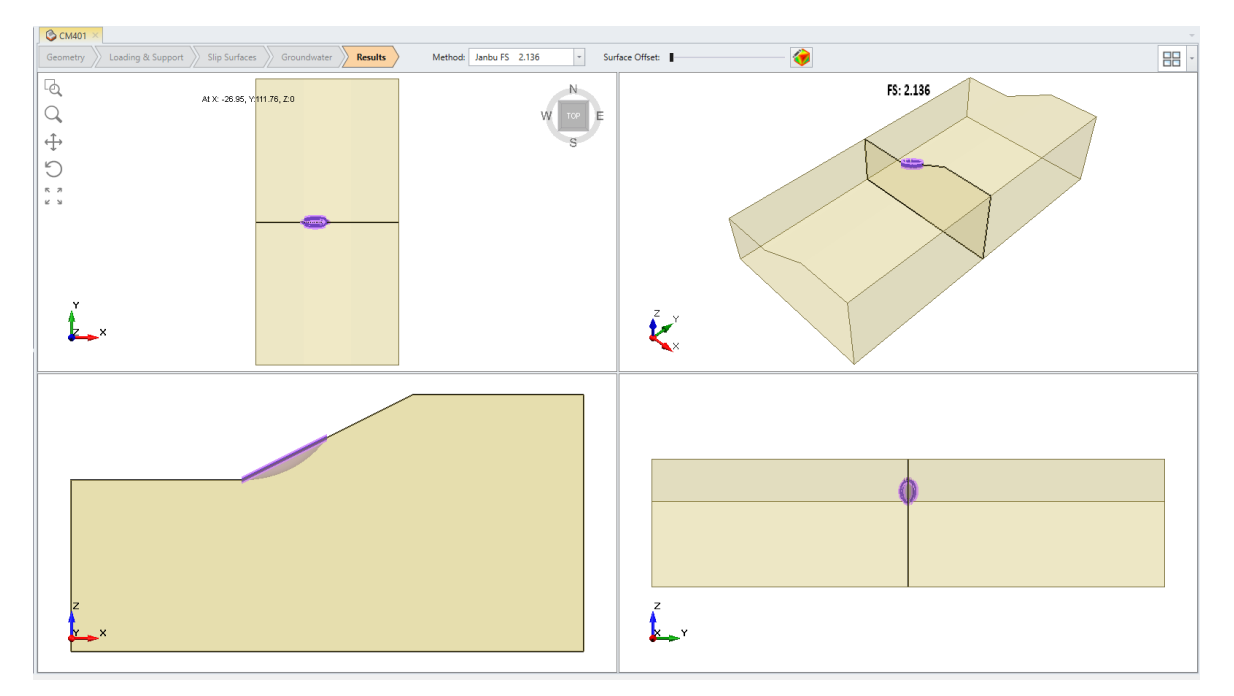

Σχήμα 5-17. Μοντέλο CM401, ενδεικτικό για τον [Πίνακας 5-14.](#page-74-0)

#### **5.2.5. Γραφήματα πινάκων**

Παρακάτω παρουσιάζονται και τα γραφήματα που προέκυψαν από τον κανονικοποιημένο συντελεστή ασφαλείας και το Aspect Ratio εμπλουτισμένα με την ευθεία y=1 .

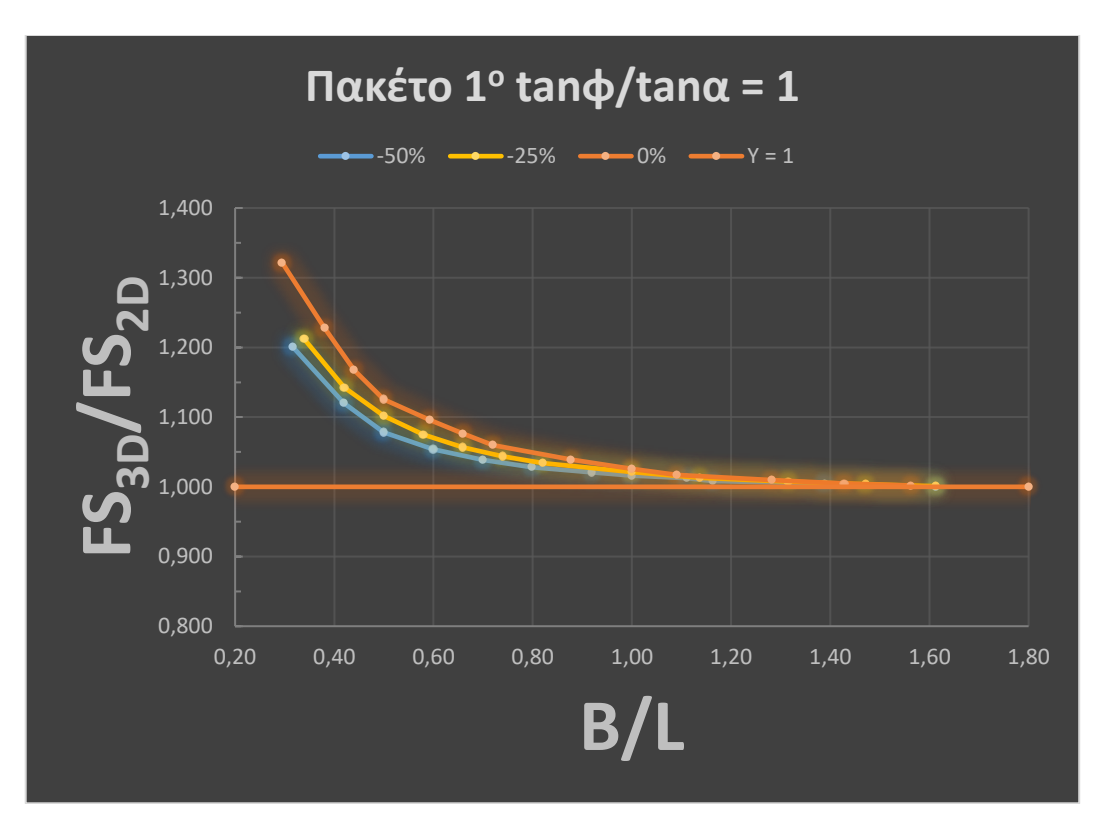

 $\Sigma$ χήμα 5-18. Απεικόνιση λόγου FS<sub>3D</sub> / FS<sub>2D</sub> προς Aspect Ratio για tanφ/tanα = 1.

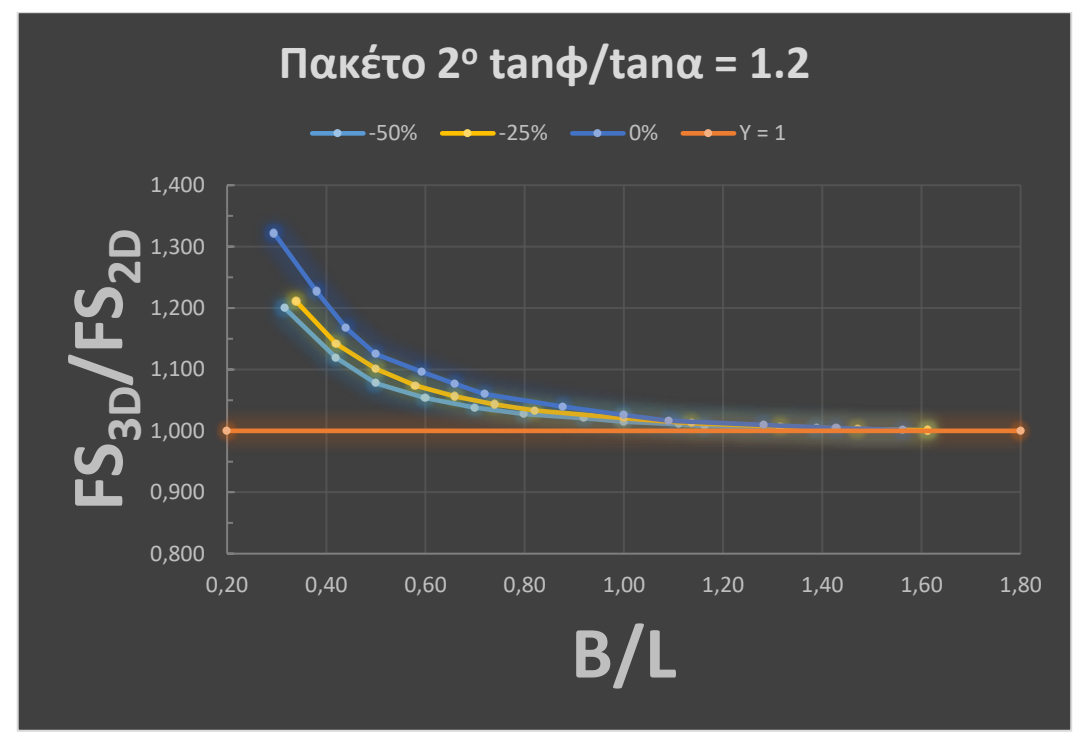

Σχήμα 5-19. Απεικόνιση λόγου FS<sub>3D</sub> / FS<sub>2D</sub> προς Aspect Ratio για tanφ/tanα = 1.2.

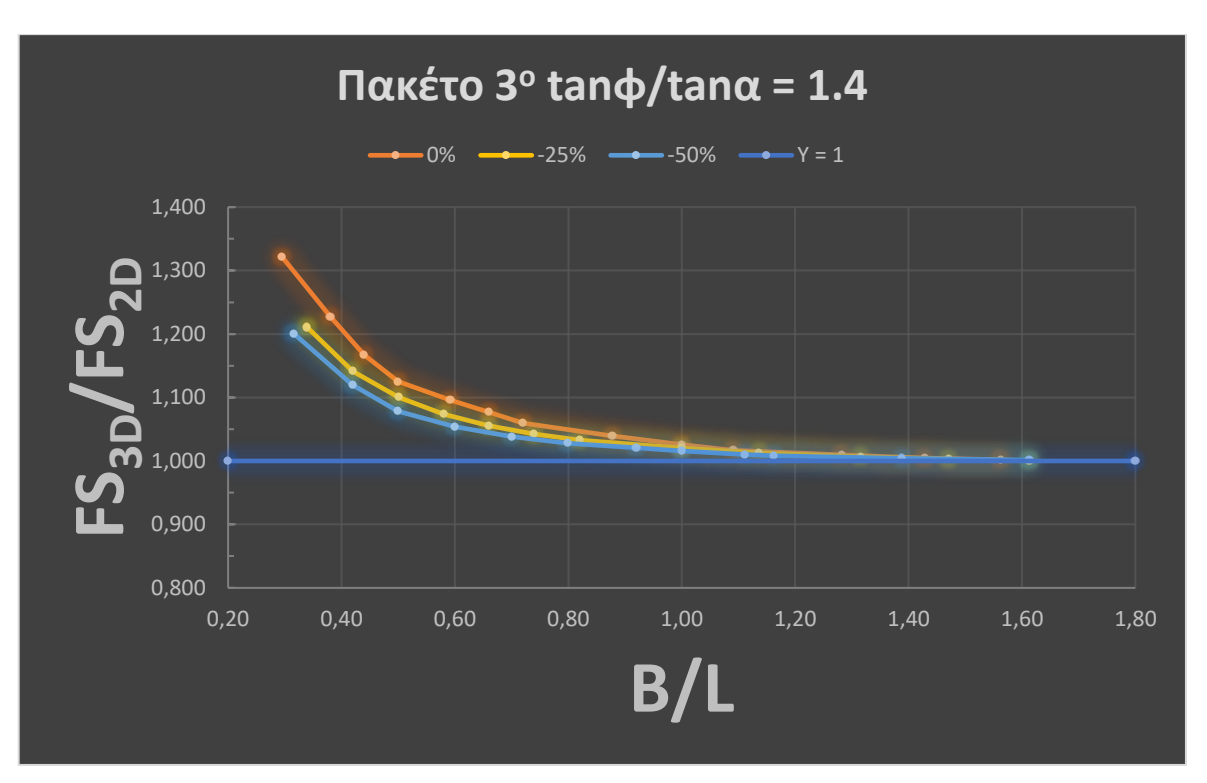

Σχήμα 5-20. Απεικόνιση λόγου FS<sub>3D</sub> / FS<sub>2D</sub> προς Aspect Ratio για tanφ/tanα = 1.4.

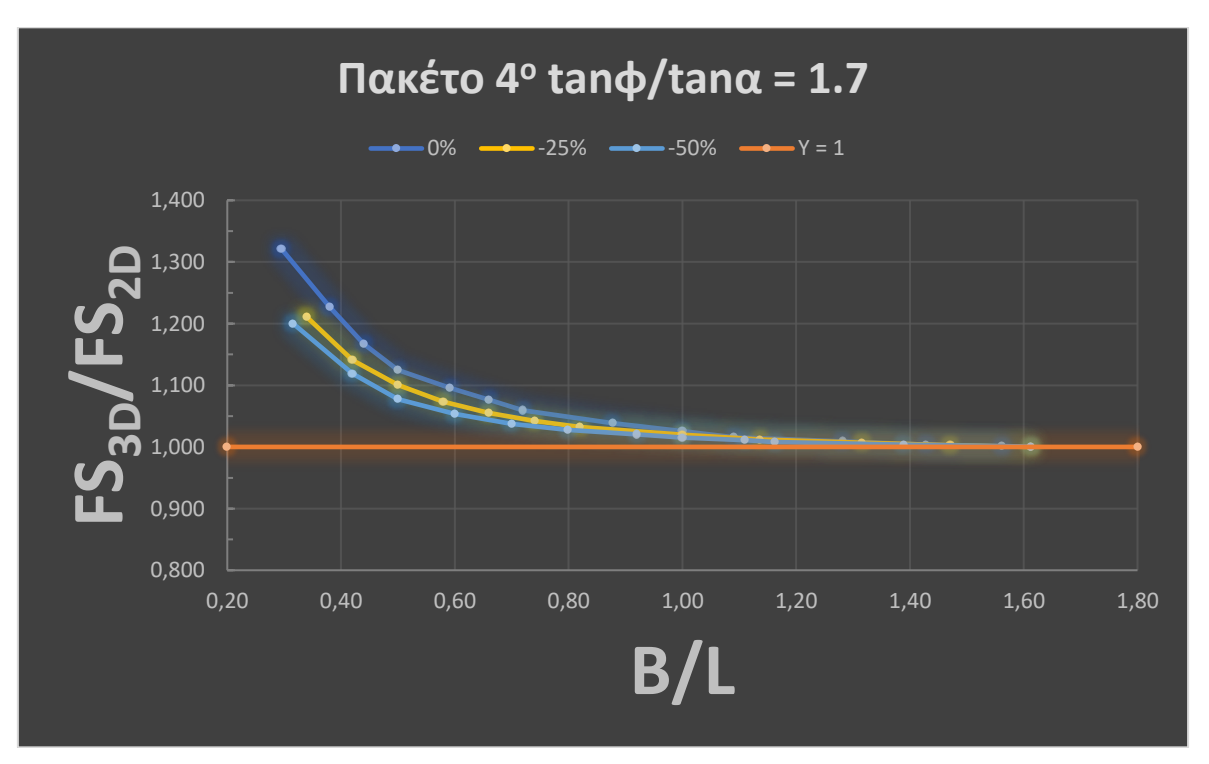

Σχήμα 5-21. Απεικόνιση λόγου FS<sub>3D</sub> / FS<sub>2D</sub> προς Aspect Ratio για tanφ/tanα = 1.7.

## **5.3. Παρατηρήσεις και συμπεράσματα**

Αρχικά από την παρατήρηση των πινάκων προκύπτει ότι:

- o Έχοντας προσθέσει την ευθεία y=1 γίνεται αμέσως αντιληπτό πως ο κανονικοποιημένος συντελεστής ασφαλείας είναι μεγαλύτερος της μονάδας για κάθε πακέτο παραμετρικών αναλύσεων. Ταυτόχρονα δεν ξεπερνά την τιμή 1.35 σε κανένα μοντέλο.
- o Επιπλέον όσο μεγαλώνει το Aspect Ratio τόσο μειώνεται ο κανονικοποιημένος συντελεστής ασφαλείας.
- o Εστιάζοντας στους πίνακες στον λόγο FS3D / FS2D και απομονώνοντας τα αποτελέσματα των σεναρίων 0%, -25% και -50% ξεχωριστά παρατηρούμε πανομοιότυπες τιμές για αντίστοιχα Aspect Ratio (διαφορά στο τρίτο δεκαδικό).
- o Η προηγούμενη παρατήρηση επιβεβαιώνεται και από τα 4 γραφήματα καθώς και αυτά είναι σχεδόν πανομοιότυπα.
- o Η μέγιστη τιμή είναι 1.3 και αφορά τα σενάρια 0%, με σημαντική διαφορά από τα άλλα σενάρια που το μέγιστο είναι στο 1.2.
- o Αναφορικά με τον συντελεστή FS2D παρατηρείται ότι η τιμή του είναι σταθερή (και ξεχωριστή) για κάθε πίνακα παραμετρικών αναλύσεων. Δεδομένο που επαληθεύει την ορθότητα των τρισδιάστατων μοντέλων και κατ' επέκταση την εγκυρότητα των αποτελεσμάτων.

Από την ανάλυση των αποτελεσμάτων της παρούσης εργασίας προκύπτει ότι για μη συνεκτικά εδαφικά υλικά, σε στραγγισμένες συνθήκες εξάγονται τα ακόλουθα συμπεράσματα:

- o Ισχύει η σχέση  $FS_{3D}$  >  $FS_{2D}$  για κάθε μοντέλο που δημιουργήθηκε.
- o Για όλο το εύρος τιμών tanφ/tanα που αναλύθηκε, τα αποτελέσματα της απόκλισης του FS3D από τον FS2D οδήγησαν σε πανομοιότυπα γραφήματα. Φαινόμενο που αποδεικνύει την σπουδαιότητα του AR συγκριτικά με την γωνία τριβής φ του εδαφικού υλικού.
- o Για επιφάνειες ολίσθησης με τιμές AR μεγαλύτερες του 1.1, λαμβάνουμε τον ίδιο συντελεστή ασφαλείας (συγκλίνουν τα αποτελέσματα 3D και 2D). Συνεπώς για AR> 1.1, υποθέτοντας συνθήκες επίπεδης παραμόρφωσης και κάνοντας μόνο δυσδιάστατη ανάλυση οδηγούμαστε σε μη υπερεκτιμημένο συντελεστή.
- o Η επιρροή της 3ης διάστασης στις αναλύσεις, αποδεικνύεται σημαντική για επιφάνειες αστοχίας με AR μικρότερο του 0.5 καθώς η απόκλιση που προκύπτει στον συντελεστή ασφαλείας υπερβαίνει το 10%.
- o Για ενδιάμεσες τιμές AR (0.5-1.1) επαφίεται στην κρίση του μελετητή εάν η μετάβαση σε τρισδιάστατη ανάλυση είναι σκόπιμη. Σε τέτοιες περιπτώσεις τα οικονομικά μεγέθη του έργου, αλλά και η κρισιμότητα των τεχνικών μεγεθών, θα καθορίσουν την αναγκαιότητα για την εκπόνηση της τρισδιάστατης ανάλυσης.
- o Ειδικότερα για τις περιπτώσεις όπου η αστοχία εκτείνεται από τον πόδα έως το φρύδι του πρανούς (σενάριο 0%) η τιμή του AR όπου η απόκλιση FS<sub>3D</sub> / FS<sub>2D</sub> ξεπερνά το 10% είναι 0.6. Για τιμές AR κοντά στο 0.3 ξεπερνά ακόμη και το 30%, επιτείνοντας την ανάγκη χρήσης τρισδιάστατης ανάλυσης.

# **6. ΣΥΝΟΨΗ ΚΑΙ ΣΥΜΠΕΡΑΣΜΑΤΑ**

### **6.1. Σύνοψη**

Συνοψίζοντας οι αναλύσεις ευστάθειας πρανών τείνουν να γίνονται σε δύο διστάσεις παρά την τρισδιάστατη φύση των προβλημάτων. Πλέον αυτό είναι κάτι που δεν πρέπει να γίνεται αψήφιστα καθώς υπάρχουν διαθέσιμα κατάλληλα προγράμματα 3D αναλύσεων τα οποία μπορούν γρήγορα και με ασφάλεια να εξάγουν έμπιστα αποτελέσματα. Ένα κύριο κριτήριο που θα βοηθήσει τον μηχανικό να αποφασίσει για την ανάγκη ή όχι εκτέλεσης τέτοιων αναλύσεων είναι το Aspect Ratio. Αναλυτικότερα, Aspect ratio είναι ο λόγος της προβολής της επιφάνειας ολίσθησης στον άξονα που είναι κάθετος στην κίνηση της αστοχίας, προς την αντίστοιχη προβολή στον παράλληλο στην κίνηση άξονα.

Το λογισμικό το οποίο χρησιμοποιήθηκε στην παρούσα εργασία είναι το Slide3 για το οποίο δημιουργήθηκε και ένα συνοπτικό εγχειρίδιο. Στόχος του εγχειριδίου είναι η κατανόηση της λογικής του σχεδιασμού που θα πρέπει να αποκτήσει ο μελετητής για την εξοικείωση του με το λογισμικό, εστιάζοντας σε βασικές έννοιες.

Ο κύριος στόχος της διπλωματικής εργασίας είναι η διερεύνηση της επιρροής των γεωμετρικών χαρακτηριστικών της ολισθαίνουσας μάζας στην ευστάθεια ενός μονοστρωματικού, απλής γεωμετρίας, πρανούς για αδρομερές υλικό σε στραγγισμένες συνθήκες. Για την επίτευξη του οποίου δημιουργήθηκαν 4 πακέτα παραμετρικών αναλύσεων με τρία σενάρια το κάθε ένα για τη κατασκευή διαγραμμάτων που θα καθιστούν διακριτή την επίδραση του Aspect Ratio στους συντελεστές ασφαλείας.

Οι αναλύσεις αυτές δημιούργησαν την ανάγκη εύρεσης ρεαλιστικών ακροτάτων τιμών AR. Συνέπια αυτού ήταν η δημιουργία ενός συγκεντρωτικού πίνακα που αφορά τις περιπτώσεις κατολισθήσεων στον ελλαδικό χώρο, αντλούμενος τα δεδομένα από το  $1^{\circ}$ (1988) έως και το πιο πρόσφατο 8<sup>ο</sup> (2019) Πανελληνίων Συνεδρίων Γεωτεχνικής και Γεωπεριβαλλοντικής Μηχανικής. Για τις 3D παραμετρικές αναλύσεις χρησιμοποιήθηκε εύρος τιμών A.R. 0,2 έως 1,6.

Εντός των παραμετρικών αναλύσεων κρίθηκε σημαντικό να ερευνηθούν συνολικά τρία σενάρια για κάθε πακέτο. Το κάθε σενάριο αφορά διαφορετική θέση της στέψης της ολισθαίνουσας μάζας στο πρανές. Τέλος, με την βοήθεια του κανονικοποιημένου συντελεστή ασφαλείας (FS3D /FS2D) κατέστη διακριτή η επιρροή του AR τόσο στους ίδιους τους συντελεστές όσο και στην συμβολή του στην επιλογή ή όχι από τον μηχανικό ανάγκης 3D ανάλυσης.

#### **6.2. Συμπεράσματα της εργασίας**

- o To λογισμικό Slide3 είναι κατάλληλο για παραμετρικές αναλύσεις αυτού του βεληνεκούς. Επιπλέον, δίνει την δυνατότητα στον μελετητή να μάθει και να εξοικειωθεί με το λογισμικό μέσο ενός φιλικού προς τον χρήστη περιβάλλοντος, χωρίς να αναιρεί την επαγγελματική του χρήση. Ταυτόχρονα, δίνεται στον μελετητή η δυνατότητα πλήρης παραμετροποίησης των μοντέλων ορίζοντας το κατάλληλο ακόμη και για πολύ πιο σύνθετα και απαιτητικά μοντέλα.
- o Η γωνία τριβής φ, δεν επηρεάζει άμεσα την συγκεκριμένη ανάλυση σε αντίθεση με το Aspect Ratio. Αυτό απορρέει από τα αποτελέσματα των αναλύσεων καθώς κάθε πακέτο οδήγησε σε πανομοιότυπα γραφήματα κανονικοποιημένου συντελεστή ασφαλείας προς Aspect Ratio.
- o Καλύφθηκε με επιτυχία όλο το εύρος AR που ορίστηκε από την διερεύνηση χαρακτηριστικών case studies του Ελλαδικού χώρου που έχουν παρουσιαστεί σε προηγούμενα πανελλήνια γεωτεχνικά συνέδρια.
- o Το εύρος αυτό αποδείχθηκε επαρκές και κατάλληλο για τους σκοπούς των παραμετρικών αναλύσεων της εργασίας καθώς κάλυψε το πεδίο σύγκλισης αλλά και μέγιστης απόκλισης των δύο μεθόδων ανάλυσης (2D και 3D).
- o Για όλα τα μοντέλα που αναλύθηκαν ισχύει ότι ο τρισδιάστατος συντελεστής ασφαλείας είναι μεγαλύτερος από τον αντίστοιχο δισδιάστατο. (FS<sub>3D</sub> > FS<sub>2D</sub>)
- o Για επιφάνειες ολίσθησης με τιμές AR μεγαλύτερες του 1.1, λαμβάνουμε τον ίδιο συντελεστή ασφαλείας (συγκλίνουν τα αποτελέσματα 3D και 2D). Συνεπώς για AR> 1.1, υποθέτοντας συνθήκες επίπεδης παραμόρφωσης και κάνοντας μόνο δυσδιάστατη ανάλυση οδηγούμαστε σε μη υπερεκτιμημένο συντελεστή.
- o Η επιρροή της 3ης διάστασης στις αναλύσεις, αποδεικνύεται σημαντική για επιφάνειες αστοχίας με AR μικρότερο του 0.5 καθώς η απόκλιση που προκύπτει στον συντελεστή ασφαλείας υπερβαίνει το 10%.
- o Για ενδιάμεσες τιμές AR (0.5-1.1) επαφίεται στην κρίση του μελετητή εάν η μετάβαση σε τρισδιάστατη ανάλυση είναι σκόπιμη. Σε τέτοιες περιπτώσεις τα οικονομικά μεγέθη του έργου, αλλά και η κρισιμότητα των τεχνικών μεγεθών, θα καθορίσουν την αναγκαιότητα για την εκπόνηση της τρισδιάστατης ανάλυσης.
- o Ειδικότερα για τις περιπτώσεις όπου η αστοχία εκτείνεται από τον πόδα έως το φρύδι του πρανούς (σενάριο 0%) η τιμή του AR όπου η απόκλιση  $FS_{3D}$  /  $FS_{2D}$  ξεπερνά το 10% είναι 0.6. Για τιμές AR κοντά στο 0.3 ξεπερνά ακόμη και το 30%, επιτείνοντας την ανάγκη χρήσης τρισδιάστατης ανάλυσης.

#### **6.3. Προτάσεις για μελλοντική έρευνα**

Στην παρούσα διπλωματική εργασία επιλέχθηκε να γίνουν παραμετρικές αναλύσεις σε ένα μονοστρωματικό μοντέλο (κλασικής) γεωμετρίας πρανούς. Για όλα τα μοντέλα επιλέχθηκε αδρομερές εδαφικό υλικό, για στραγγισμένες συνθήκες. Αντικείμενο ιδιαίτερου ενδιαφέροντος αποτελεί και η επέκταση των αναλύσεων για διαφορετικά δεδομένα και παραμέτρους. Πιο συγκεκριμένα αξία θα είχε η επανάληψη των πακέτων παραμετρικών αναλύσεων για κάποιο πολυστρωματικό πρανές ή ακόμη για κάποιο πρανές με την ύπαρξη είτε ασθενούς ζώνης είτε βραχώδους υποβάθρου.

Αντίστοιχες αναλύσεις αυτών της παρούσας διπλωματικής θα είχαν ενδιαφέρον ακόμη διατηρώντας την απλοποιημένη γεωμετρία και εισάγοντας αστράγγιστες συνθήκες με την ύπαρξη υπόγειου υδροφόρου ορίζοντα.

# **7. ΒΙΒΛΙΟΓΡΑΦΙΑ**

- Duncan, M., Wright, S., & Brandon, T. (2014). *Soil Strength and Slope.* New Jersey: John Wiley & Sons, Inc.
- Geoengineer. (2022). *Geoengineer*. Ανάκτηση από Geoengineer: https://www.geoengineer.org/education/slope-stability
- Kaur, A., & Sharma, D. ,. (2016). Slope stability analysis techniques : a review.
- Nτουνιάς, Γ., Μπελόκας, Γ., & Μαρίνος, Π. (2006). Η Κατολίσθηση στην Επαρχιακή Οδό Αγίου ∆ηµητρίου – Αράχωβας,. *Πρακτικά 5ου Πανελληνίου Συνεδρίου Γεωτεχνικής Μηχανικής, Session 6.21.* Αθήνα.
- Nτουνιάς, Γ., Μπελόκας, Γ., Μαρίνος, Π., & Καββαδάς, Μ. (2006). Η µεγάλη κατολίσθηση της Τσακώνας στην Ε.Ο. Τρίπολης – Καλαµάτας. *Πρακτικά 5ου Πανελληνίου Συνεδρίου Γεωτεχνικής Μηχανικής, Session 6.19.* Αθήνα.
- Γάκης, Α., & Τσότσος, Σ. (2010, Οκτωβρίου 1). Συγκριτική Θεώρηση ∆ισδιάστατων και Τρισδιάστατων Αναλύσεων. *6ο Πανελλήνιο Συνέδριο Γεωτεχνικής & Γεωπεριβαλλοντικής Μηχανικής.* Βόλος.
- Γεωργόπουλος, Ι., & Βαρδουλάκης, Ι. (2001). Κατολίσθηση της Μαλακάσας. *Πρακτικά 4ου Πανελληνίου Συνεδρίου Γεωτεχνικής και Γεωπεριβαλλοντικής Μηχανικής, Session 8.03.* Αθήνα.
- Ζευγώλης, Ι. (2021). *Ειδικά Θέματα Γεωτεχνικής Μηχανικής.* Αθήνα: Εθνικό Μετσόβιο Πολυτεχνείο.
- Ιωάννου, Ε. (2020). Διπλωματική εργασία, Εξέταση μίας κατολίσθησης στην περιοχή Άρμου της Επαρχίας Πάφου. Πάφος, Κύπρος.
- Καβουνήδης, Σ. (2020). *Κατολισθήσεις στην Ελλάδα.* Αθήνα: Παπασωτηρίου.
- Κουταβάς, Γ., Λειβαδάς, Α., Παχάκης, Μ., & Σκέμπας, Μ. (2001). Κατολίσθηση Φυσικού Πρανούς κατά την Κατασκευή της Εγνατίας Οδού στην Περιοχή Κουμαριάς. *Πρακτικά 4ου Πανελληνίου Συνεδρίου Γεωτεχνικής και Γεωπεριβαλλοντικής Μηχανικής, Session 8.07.* Αθήνα.
- Μπαλτζόγλου, Α., Πλυτάς, Κ., Χλιμίντζας, Γ., Νασούλης, Δ., Ευαγγελινάρα, Π., & Μασαούτη, Δ. (2019). Κατολίσθηση στην περιοχή Μαυρομούστακο Χανίων – αίτια και τρόποι αντιμετώπισης. *Πρακτικά 8ου Πανελληνίου Συνεδρίου Γεωτεχνικής Μηχανικής, Session XII.* Αθήνα.
- Μπαρδάνης, Μ., Ντουνιάς, Γ., & Καβουνίδης, Σ. (2006). Υλικά Κατολίσθησης Χαµηλής ∆ιαπερατότητας µε Υποστράγγιση – Παραδείγµατα από τον Ελλαδικό Χώρο. *Πρακτικά 5ου Πανελληνίου Συνεδρίου Γεωτεχνικής Μηχανικής, Session 6.15.* Αθήνα.
- Ντουνιάς, Γ., Φίκιρης, Ι., Κολλιός, Α., Καββαδάς, Μ., & Μαρίνος, Π. (2006). Η Κατολίσθηση της Νεµέας. Μηχανισµός Αστοχίας – Μέτρα Σταθεροποίησης. *Πρακτικά 5ου Πανελληνίου Συνεδρίου Γεωτεχνικής Μηχανικής, Session 6.18.* Αθήνα.
- Προυτζόπουλος, Γ., Φορτσάκης, Π., Μαρίνος, Β., & Μαρίνος, Π. (2014). Αξιολόγηση, ανάλυση και αποκατάσταση κατολίσθησης μεγάλου εύρους. *7ο Πανελλήνιο Συνέδριο Γεωτεχνικής Μηχανικής, Session X.10.* Αθήνα.